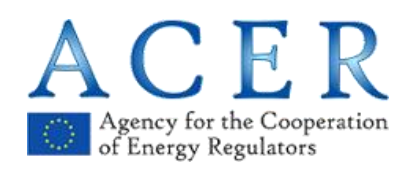

# Agency's REMIT Information System CEREMP Registration User Manual for Market Participants (for NRAs use)

**Version 1.3**

**27-March-2018**

Agency for the Cooperation of Energy Regulators Trg Republike 3 1000 Ljubljana, Slovenia

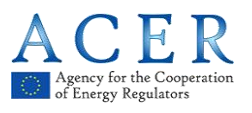

## <span id="page-1-0"></span>**Version history**

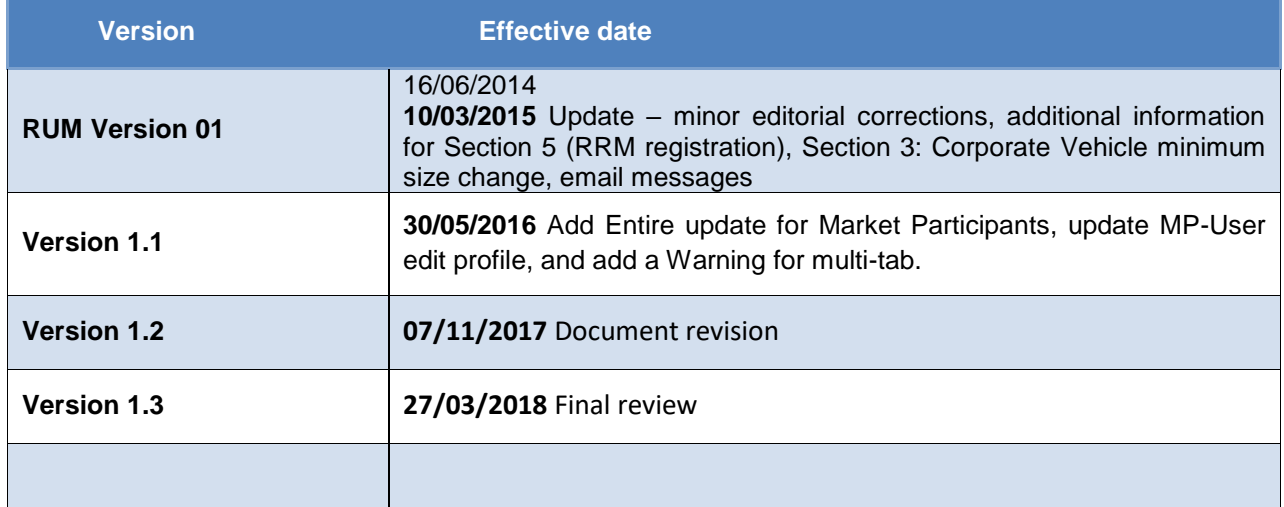

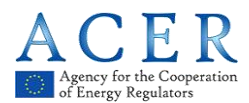

According to Article 9 of REMIT, market participants entering into transactions which are required to be reported to the Agency under REMIT shall register with the national regulatory authority (NRA) in the Member State in which they are established or resident in or, if they are not established or resident in the Union, in a Member State in which they are active. Not later than 3 months after the date on which the Commission adopts the implementing acts, NRAs shall establish national registers of market participants.

NRAs should ensure that market participants are provided with information on how to register. For this purpose, and for the purpose of ensuring accuracy in the European register of market participants established by the Agency, the Agency is making available a Registration User Manual (RUM) to NRAs.

The Registration User Manual is only for the internal use of NRAs and not for publication. The Agency will not make it publicly available.

This document contains the first release of the Registration User Manual to NRAs. The RUM provides guidance on how the fields in the registration format should be populated by market participants. NRAs are invited to use RUM as a basis when providing guidance to market participants on how to register. The manual will be updated periodically based on the feedback from NRAs.

Please note that the manual is prepared by the Agency and provided to NRAs in line with the Section 2.2 of SLA.

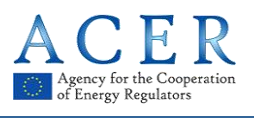

## <span id="page-3-0"></span>**Contents**

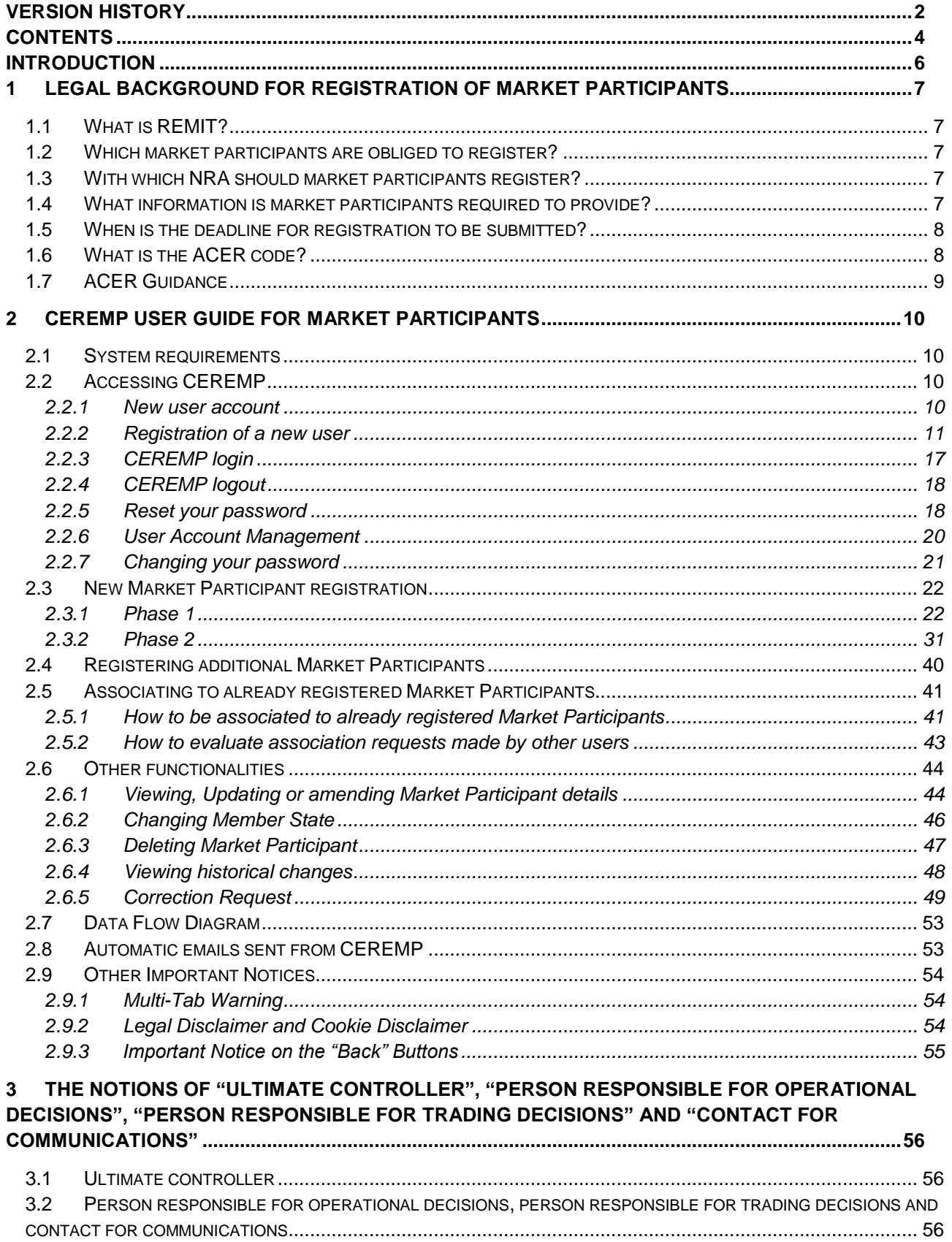

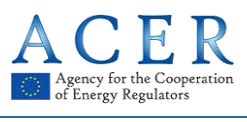

Registration User Manual for Market Participants

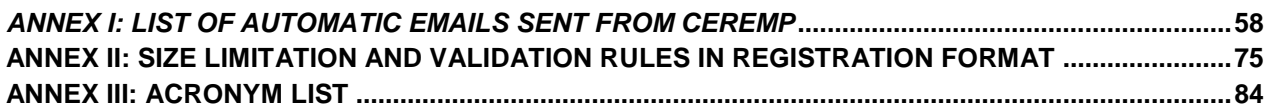

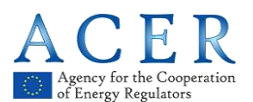

## <span id="page-5-0"></span>**Introduction**

Regulation (EU) No 1227/2011 of the European Parliament and of the Council of 25 October 2011 on wholesale energy market integrity and transparency (REMIT) imposes obligation on wholesale energy market participants entering into transactions that are required to be reported to the Agency to register with the competent National Regulatory Authority (NRA).

The registration will be done either via the Centralised European Register of Energy Market Participants (CEREMP) or via other national registration systems offered by NRAs. This document is aimed at market participants registering with NRAs that are using CEREMP system to manage their own national register.

Having in mind that market participants are obliged to register at national level, and not directly with the Agency, registration of market participants under REMIT is first and foremost a national process.

The purpose of this document is to present to market participants legal and technical guidance on the registration of market participants.

The first chapter gives an overview on who should register, when and what data is required. It should be noted that further information can be obtained from the ACER Guidance.<sup>1</sup>

The second chapter provides guidance on how to register and manage registration(s) via using CEREMP. Prior to registration the market participant has to nominate an authorised person to act on its behalf. This person, also referred to as MP-user, will manage the registration and changes or updates of market participant(s).

The third chapter provides detailed description of selected fields from the registration format; namely ultimate controller, person responsible for operational decision, person responsible for trading decision and contact for communication.

As the registration of Market Participants is a task of NRAs, these might require additional information or set up additional rules for the registration process, that are not presented in this document.

l

<sup>1</sup> <https://www.acer-remit.eu/portal/document-download?documentId=2652>

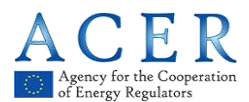

## <span id="page-6-0"></span>**1 Legal background for registration of Market Participants**

## <span id="page-6-1"></span>**1.1 What is REMIT?**

REMIT prohibits market manipulation and trading on inside information in wholesale energy markets. It was published in the Official Journal of the European Union on 8 December 2011 and entered into force 20 days following its publication, i.e. on 28 December 2011.

Article 9 of REMIT imposes an obligation on wholesale energy market participants entering into transactions that are required to be reported to the Agency to register with the competent NRA.

## <span id="page-6-2"></span>**1.2 Which market participants are obliged to register?**

According to Article 9(1) of REMIT,

*''Market participants entering into transactions which are required to be reported to the Agency in accordance with Article 8(1) shall register with the national regulatory authority*

*[…].''*

l

According to Article 2(7) of REMIT,

*"market participant" means any person, including transmission system operators, who enters into transactions, including the placing of orders to trade, in one or more wholesale energy markets.''*

In Chapter 3.4 of ACER Guidance (3<sup>rd</sup> edition), the Agency provides its understanding of the notion of market participant as defined in Article 2(7) of REMIT.

## <span id="page-6-3"></span>**1.3 With which NRA should market participants register?**

According to Article 9(1):

*''Market participants entering into transactions which are required to be reported to the Agency in accordance with Article 8(1) shall register with the national regulatory authority in the Member State in which they are established or resident, or, if they are not established or resident in the Union, in a Member State in which they are active.''*

According to Article 2(10) of REMIT, NRAs means a national regulatory authority designated in accordance with Article 35(1) of Directive 2009/72/EC or Article 39(1) of Directive 2009/73/EC.

## <span id="page-6-4"></span>1.4 **What information is market participants required to provide**?

Article 9(3) of REMIT requires the Agency, in cooperation with NRAs, to determine and publish, by 29 June 2012, the format in which NRAs should transmit registration information on market participants to the Agency.

On 26 June 2012, the Agency adopted ACER Decision No 01/2012 relating to the registration format pursuant to Article 9(3) of REMIT (Decision)<sup>2</sup>, determining the registration format to be used for the establishment of the European register of market participants.

The registration format consists of 5 sections:

- Section 1: Data related to the market participant
- Section 2: Data related to the natural persons linked to the market participant
- Section 3: Data related to the ultimate controller or beneficiary of the market participant

<sup>&</sup>lt;sup>2</sup> [http://www.acer.europa.eu/Official\\_documents/Acts\\_of\\_the\\_Agency/Directors%20decision/ACER%20Decision%2001-2012.pdf](http://www.acer.europa.eu/Official_documents/Acts_of_the_Agency/Directors%20decision/ACER%20Decision%2001-2012.pdf)

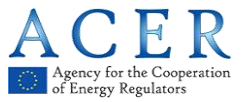

- Section 4: Data related to the corporate structure of the market participant
- Section 5: Data related to the delegated parties for reporting on behalf of the market participant

All market participants entering into transactions which are required to be reported to the Agencyin accordance with Article 8(1) are required to provide information as defined by the Decision .

## <span id="page-7-0"></span>**1.5 When is the deadline for registration to be submitted?**

### According to Article 9(4) of REMIT,

*''Market participants (…) shall submit the registration form to the NRA prior to entering into a transaction which is required to be reported to the Agency in accordance with Article 8(1).''*

Thus, market participants must submit the registration form before entering into any transaction which is required to be reported to the Agency. Consequently, market participants entering into a transaction which is required to be reported in accordance with Article 8(1) of REMIT prior to submitting the registration form may be in breach of Article 9 of REMIT.

In accordance with the ACER Decision No 01/12, the registration process will be split into two phases for market participants registering before the Agency has published for the first time the list of market participants in the European register.

In the first phase, such market participants shall provide information relating to Sections 1 (data related to the market participant), 2 (data related to the natural persons linked to the market participant), 3 (data related to the ultimate controller or beneficiary of the market participant) and 5 (data related to the delegated parties for reporting on behalf of the market participant) of the registration format. The Agency considers that any person who, after six months from the adoption of the implementing acts, enters into a transaction which is required to be reported to the Agency without having completed the first phase of the registration process may be in breach of Article 9 of REMIT.

In the second phase, such market participants shall provide the information relating to Section 4 (data related to the corporate structure of the market participant) of the registration format. This information has to be completed within 3 months from the first publication of the European register. Any market participant who, after this deadline, enters into a transaction that is required to be reported to the Agency without having provided the information relating to Section 4 may be in breach of Article 9 of REMIT, even if the market participant has completed the first phase of the registration process and received an ACER code.

Any market participant registering after the Agency publishes for the first time the European register will be required to submit the information related to all the sections of the registration format before the registration form can be considered to be correctly submitted. This is likely to apply to persons that are not currently trading products required to be reported by the Commission's implementing acts, i.e. 'new' market participants.

## <span id="page-7-1"></span>**1.6 What is the ACER code?**

As required by Article 9(2) of REMIT, each market participant registered under REMIT will be issued with a unique identifier (the "ACER code"). The ACER code will enable market participants to report data under Article 8 of REMIT. Market participants will also need the list of ACER codes in order to provide information relating to Section 4 of registration format (data related to the corporate structure of the market participants).

According to Article 9(4) of REMIT, market participants shall submit the registration form prior to entering into transactions which are required to be reported to the Agency in accordance with Article 8(1) of REMIT. The ACER code will be issued upon the transmission for the first time of the information in the national registers to the Agency, in accordance with the ACER Decision No 01/12.

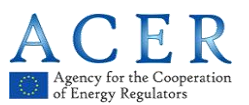

## <span id="page-8-0"></span>**1.7 ACER Guidance**

The ACER non-binding Guidance provides further application of the definition in REMIT. The Guidance is deliberately drafted using non-legal terminology and does not provide an interpretation of REMIT. It is made public for transparency purposes.

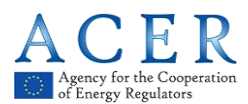

## <span id="page-9-0"></span>**2 CEREMP User Guide for Market Participants**

## <span id="page-9-1"></span>**2.1 System requirements**

To use CEREMP, the computer must meet the following requirements:

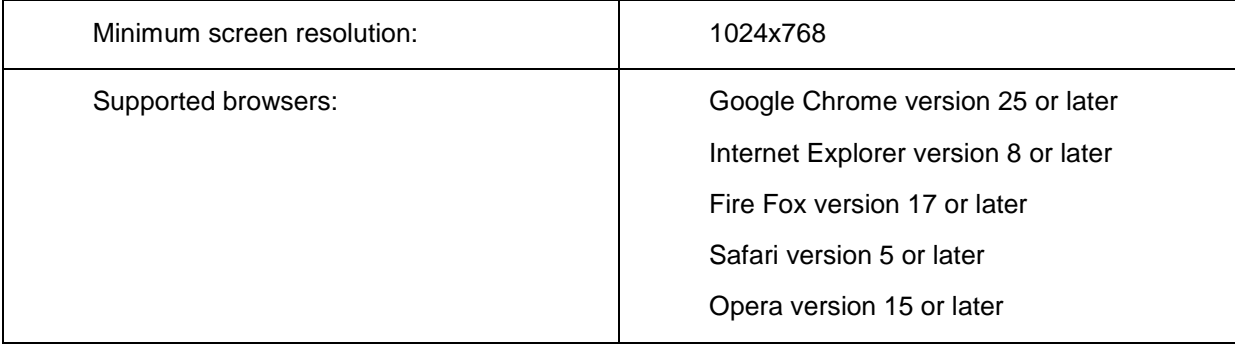

## <span id="page-9-2"></span>2.2 **Accessing CEREMP**

### <span id="page-9-3"></span>**2.2.1 New user account**

To create a new CEREMP account, a NRA may require from person a documentation to prove the identity and the evidence of authorisation to make a registration of market participant.

### **NRA Home Page**

Each NRA has a different, dedicated home page. The URL of the homepage follows the convention below:

## *https://<BASE\_URL>/ceremp/home?nraShortName=XXXX&lang=YYYY*

where XXXX is the NRA id (e.g. 27) and YYYY is the chosen locale (e.g. en\_UK).

The locale is split by an underscore ("\_"): the first part indicates the language, the second one indicates the country code. NRAs that deal with more than one language may have different home pages.

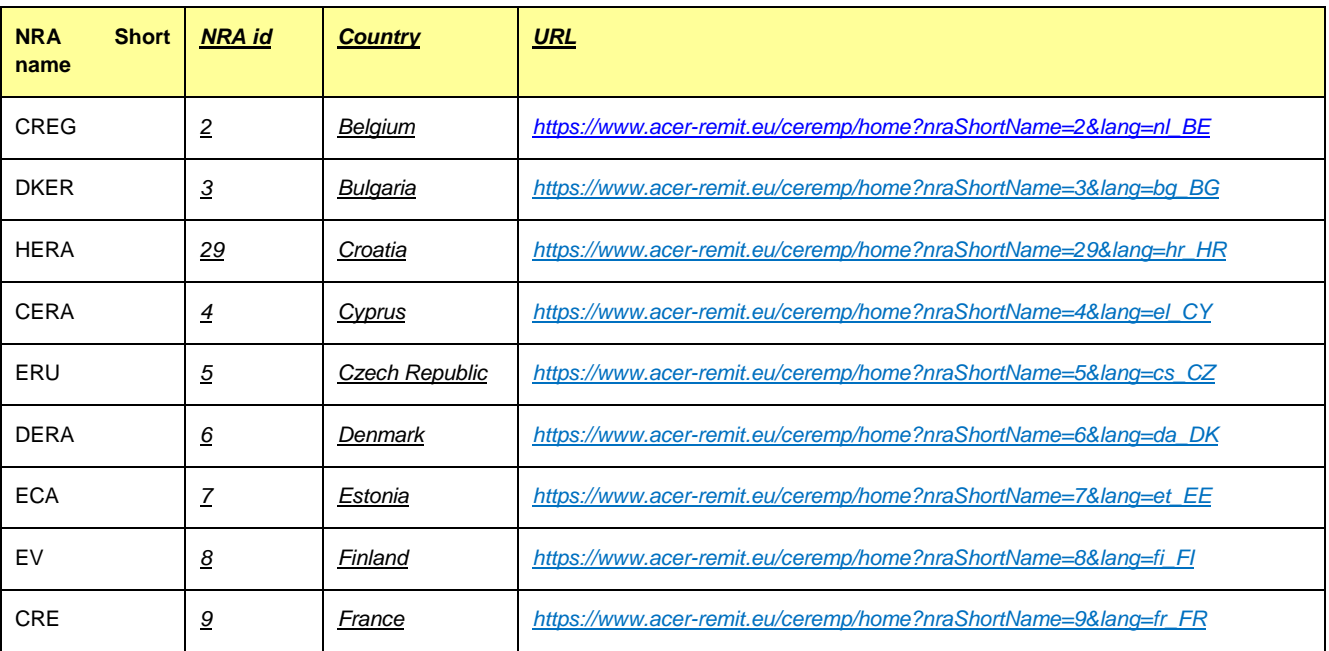

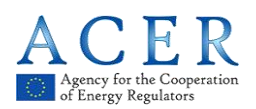

Registration User Manual for Market Participants

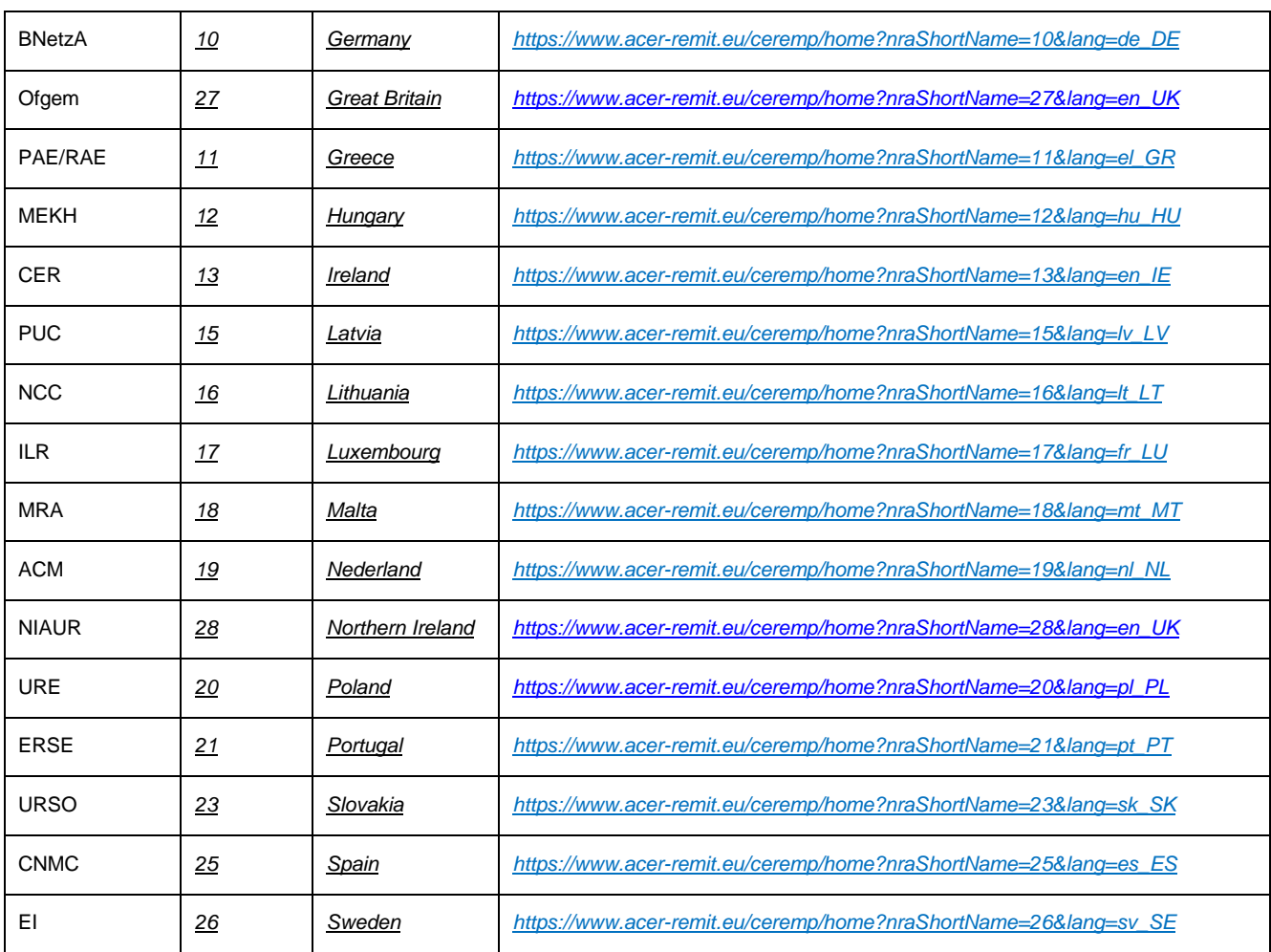

## <span id="page-10-0"></span>**2.2.2 Registration of a new user**

Go to the home page of your NRA. By clicking on "**Register new User**" you will be redirected to the user registration form.

Your NRA home page allows you to create a new user account to access the system:

Open an Internet browser, type your NRA home page URL into the address box and click enter.

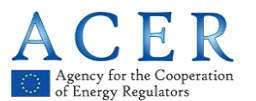

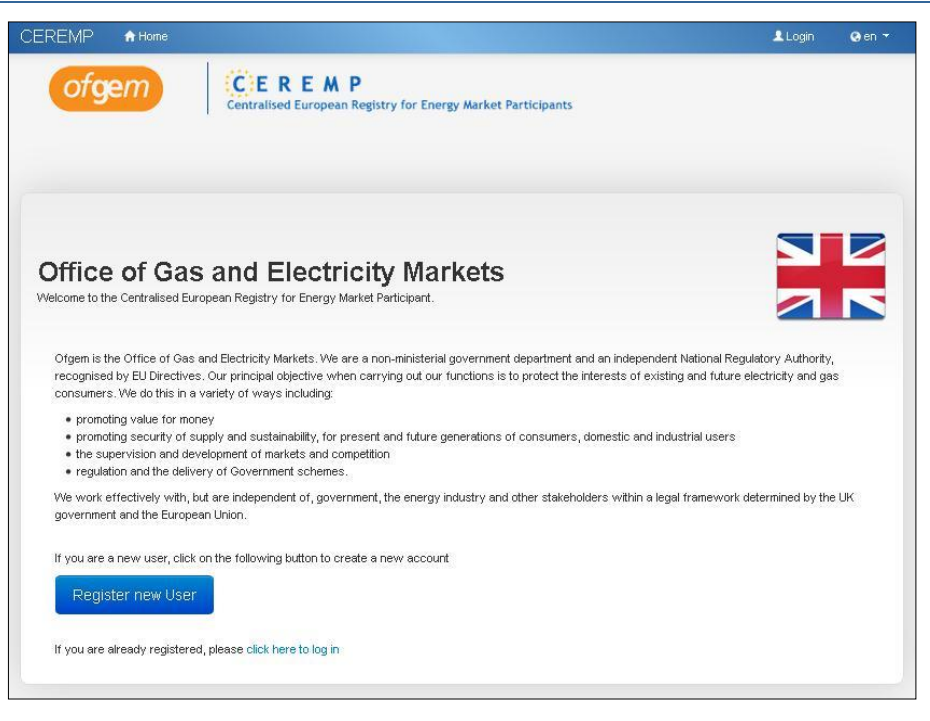

*Figure 1 – An NRA home page (here: OFGEM)*

 Before starting the registration process, you can manually choose your preferred language from the list of available languages. Default language is English.

| <b>CEREMP</b><br>A Home                                                                                                    |                 | $L$ Login<br>$Q$ en $*$ |
|----------------------------------------------------------------------------------------------------|-----------------|-------------------------|
| <b>CEREMP</b><br>tgem<br><b>Centralised European Registry for Energy Market Participants</b><br><b>Office of Gas and Electricity Markets</b><br>Welcome to the Centralised European Registry for Energy Market Participant.   | български (bg)  | lietuvių kalba (It)     |
|                                                                                                    | čeština (cs)    | latviešu valoda (Iv)    |
|                                                                                                    | dansk (da)      | magyar (hu)             |
|                                                                                                    | Deutsch (de)    | Malti (mt)              |
|                                                                                                    | eesti keel (et) | Nederlands (nl)         |
|                                                                                                    | ελληνικά (el)   | polski (pl)             |
|                                                                                                    | English (en)    | português (pt)          |
|                                                                                                    | español (es)    | română (ro)             |
|                                                                                                    | français (fr)   | slovenčina (sk)         |
| Ofgem is the Office of Gas and Electricity Markets. We are a non-ministerial government department ani<br>Authority, recognised by EU Directives. Our principal objective when carrying out our functions is to proti-        | Gaeilge (ga)    | slovenščina (sl)        |
|                                                                                                    | hrvatski (hr)   | suomi (fi)              |
| electricity and gas consumers. We do this in a variety of ways including:<br>· promoting value for money                                                                                                    | italiano (it)   | svenska (sv)            |
| a series with a series of the selection of a control of the selection of the company with the selection of the second term and the series of the series of the series of the series of the series of the series of the series |                 |                         |

*Figure 2 – List of available languages*

 Select the option to create a new CEREMP account by clicking on 'Register New user' on your NRA home page

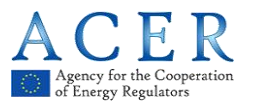

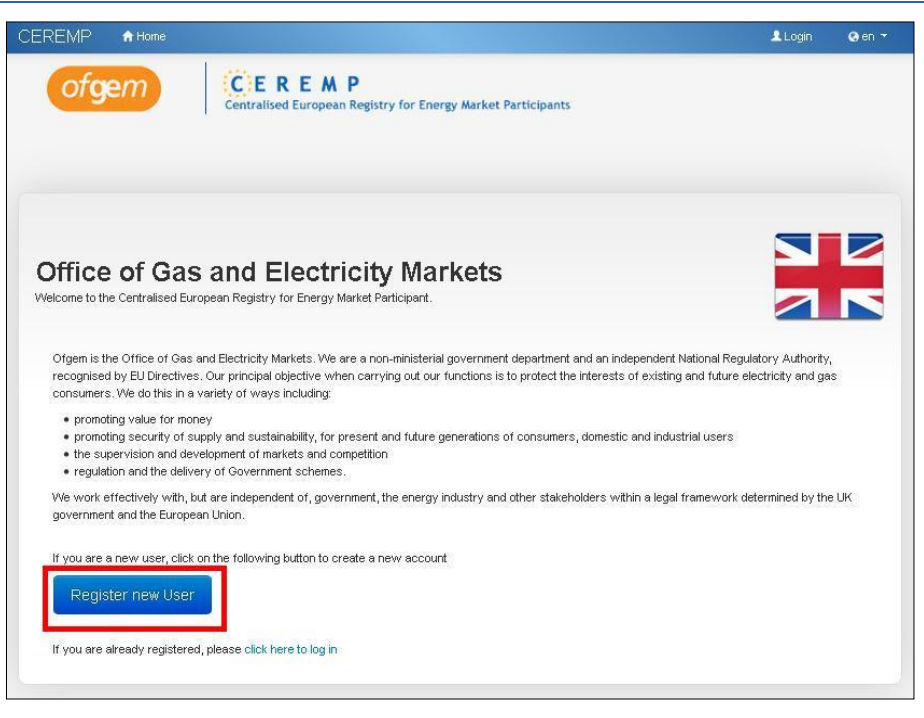

*Figure 3 – Register New User*

 The page which allows you to enter details concerning the "Authorised Signatory" of the organisation is displayed.

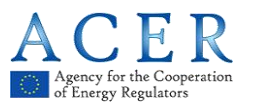

## Registration User Manual for Market Participants

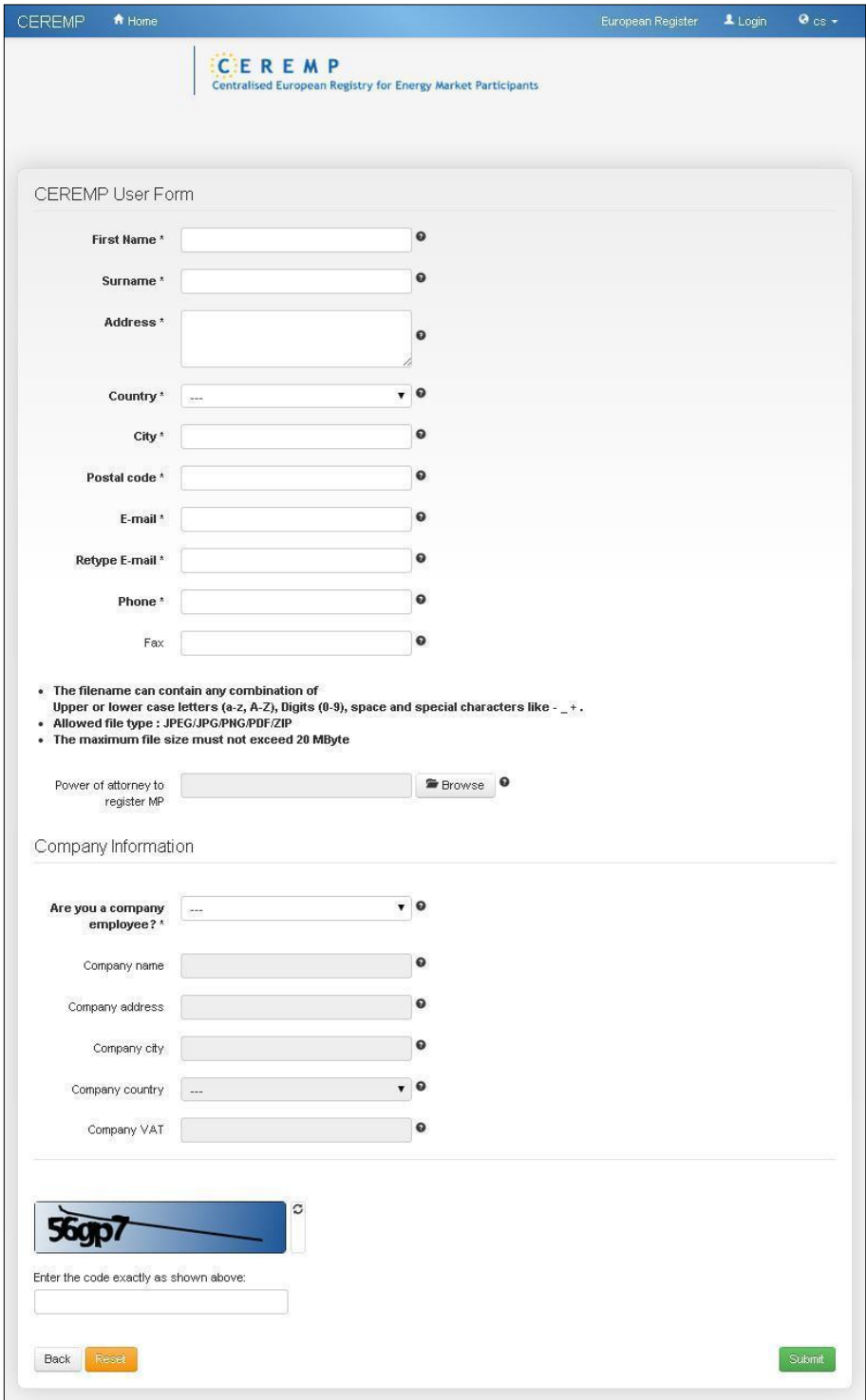

*Figure 4 – User form*

## **Important notices:**

- Fill in the fields ensuring that all the mandatory boxes are completed. Click the "**Submit**" button to continue creating an account. The information provided will be used to verify your identity.
- ACER can enable or disable the Captcha in this page. If enabled, this field is mandatory.

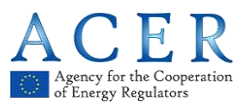

 Once you have submitted your application you will see a message on the screen confirming that your CEREMP account is now in the "pending activation" status. When your application has been accepted, an activation email, containing your new user account name, will be sent to the email address you provided.

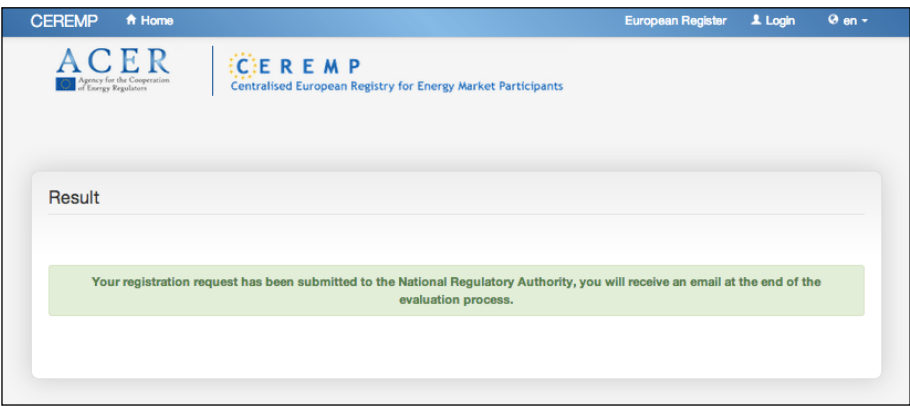

**Figure 5 – Notification message**

## <span id="page-14-0"></span>2.2.2.1 Details of new user confirmation email

The confirmation email sent to you by the NRA will contain your new user account name. To activate your account click the '**activate account**' link in the confirmation email that will be sent to the email address provided in the application:

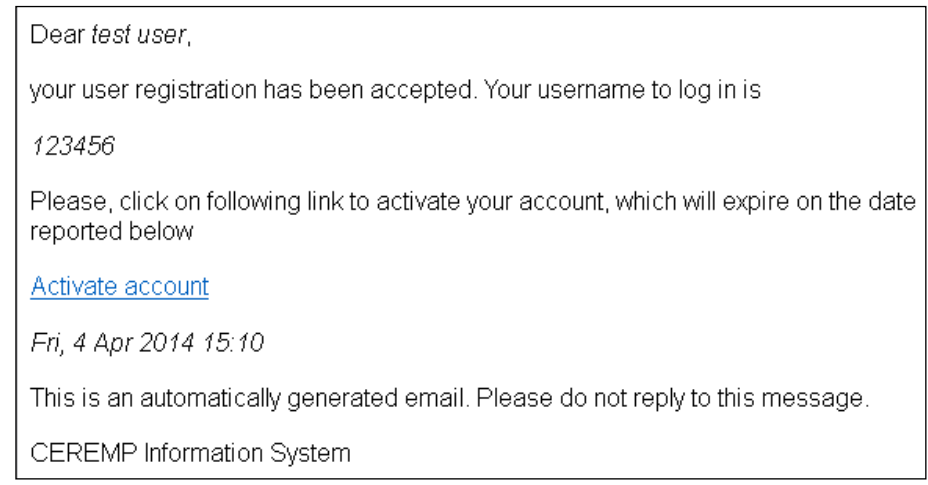

**Figure 6 – Activation email**

**Important notice**: in order to activate your account, make sure that you are not logged into the CEREMP application with another user account, otherwise the following error message will be displayed:

*"Sorry, you are not allowed to view this page*

*If you are already logged in CEREMP with another user account, please log out and resubmit this page"*

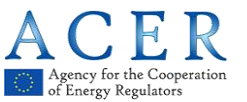

After clicking the activation link contained in the received email, you will be prompted to insert your personal password to access the system:

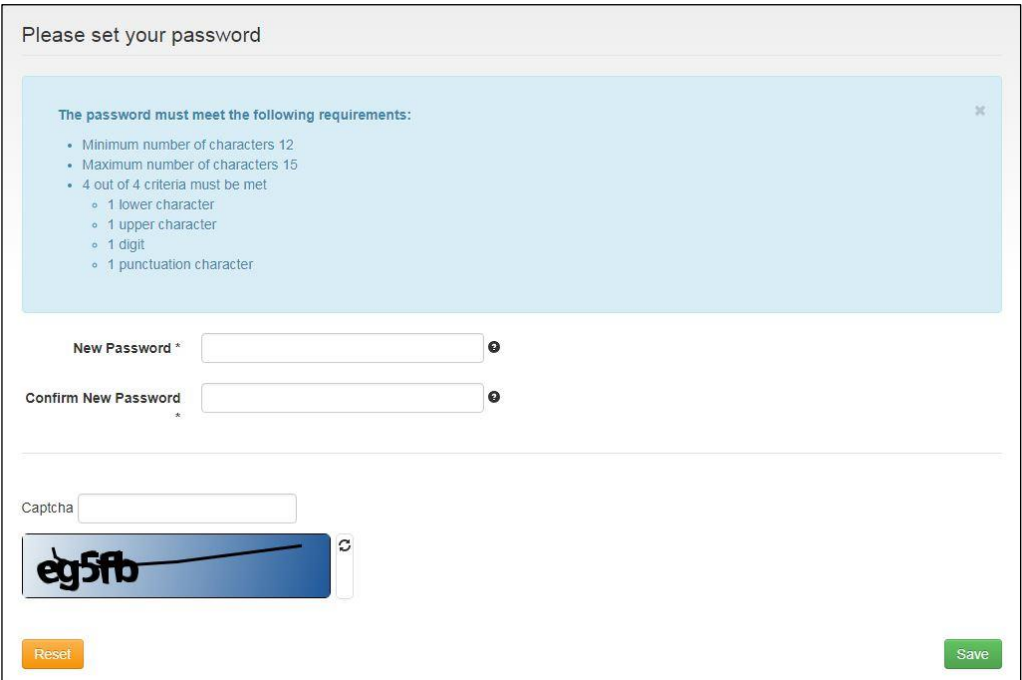

**Figure 7 – Password setting**

After correctly setting your password, your account will be activated and the following message will be displayed:

### *"Your user account has been correctly activated*

*You can now log into CEREMP application and start to register Market Participants"*

#### **Important notice**:

- your password must be compliant with the following minimum requirements:
	- Minimum number of characters: 12
	- Maximum number of characters: 15
		- 4 out of 4 criteria must be met:
			- o 1 lower case character
				- o 1 upper case character
				- o 1 digit
				- o 1 punctuation character
- Furthermore, the following password policies are applied:
	- $\triangleright$  When changing your password you cannot use one of the last 24 passwords
	- After 15 failed login attempts your user account will be locked. You need wait 15 minutes before can try log again.

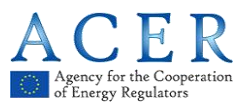

 $\triangleright$  For security reasons you are advised to change your password regularly. If you do not change your password, it will expire after 60 days and your user account will be locked. You can unlock your account by resetting the password with the "forgotten password" functionality (refer to paragraph [2.2.5\)](#page-17-1). System will send an email with the link to reset the password.

To log into CEREMP system, follow the instructions described in the following section.

## <span id="page-16-0"></span>**2.2.3 CEREMP login**

In order to log into CEREMP system select the Login option in CEREMP home page and enter your username and password in the relevant boxes. Click the '**Login'** button on the log in page:

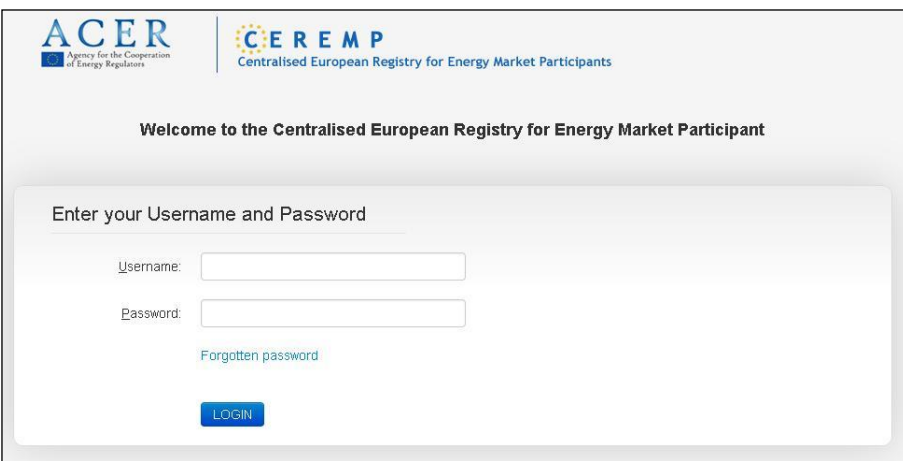

**Figure 8 – Login form**

<span id="page-16-1"></span>You will be prompted to enter a token for authentication purposes.

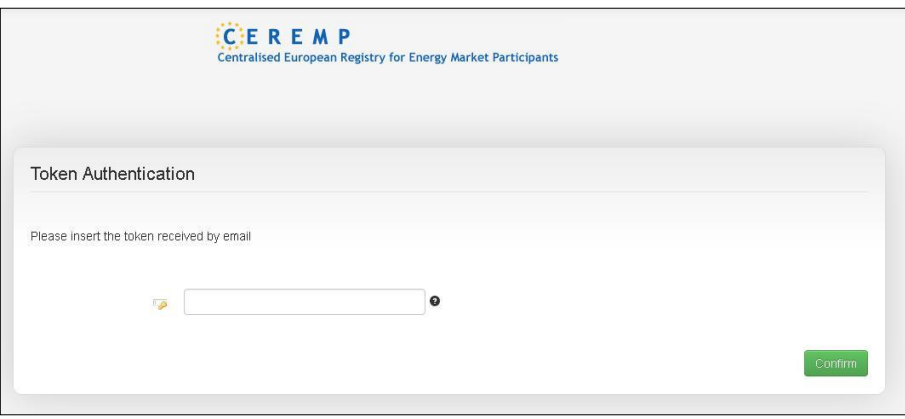

*Figure 9– Token Authentication form*

By accessing the email address you specified during registration (refer to paragraph [2.2.1\)](#page-9-3), you will retrieve an e-mail, automatically generated by the system, containing a valid token.

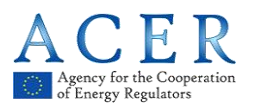

Dear fest user, The following user account has requested to access CEREMP application; to complete the login authentication process, please insert the following token: Username: 123456 Token: NPE5FBB5ABRQ Please remember that the token is valid until: Thu, 3 Apr 2014 16:01 This is an automatically generated email. Please do not reply to this message. CEREMP Information System

*Figure 10 – Token Authentication email*

*Insert the token received (in this example: NPE5FBB5ABRQ) in the authentication form, then click "Confirm".*

## <span id="page-17-0"></span>**2.2.4 CEREMP logout**

in order to logout from CEREMP system click the "**Logout**" link available on the top right of the page:

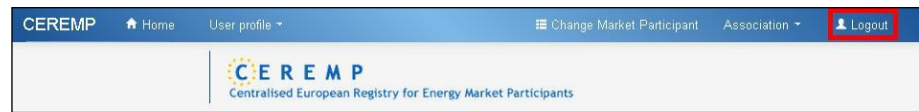

## **Figure 11 – Logout button**

## <span id="page-17-1"></span>**2.2.5 Reset your password**

If you forget your password you can reset it by clicking the "**Forgotten password**" link of [Figure](#page-16-1) 8. The "**Forgotten Password**" link will redirect the user to the "Forgotten Password" form. Enter your username and click on "**Submit**"

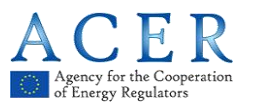

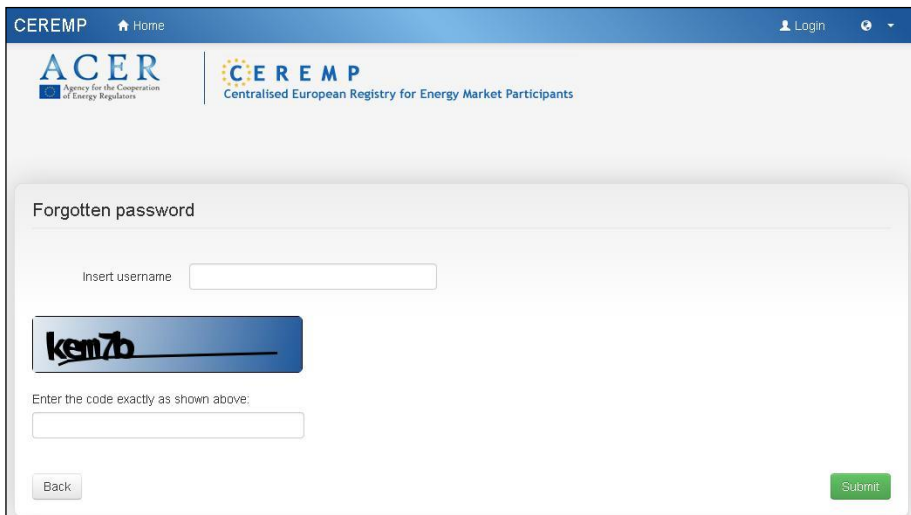

**Figure 12 – Forgotten password form**

You will receive an email containing a link to reset your password:

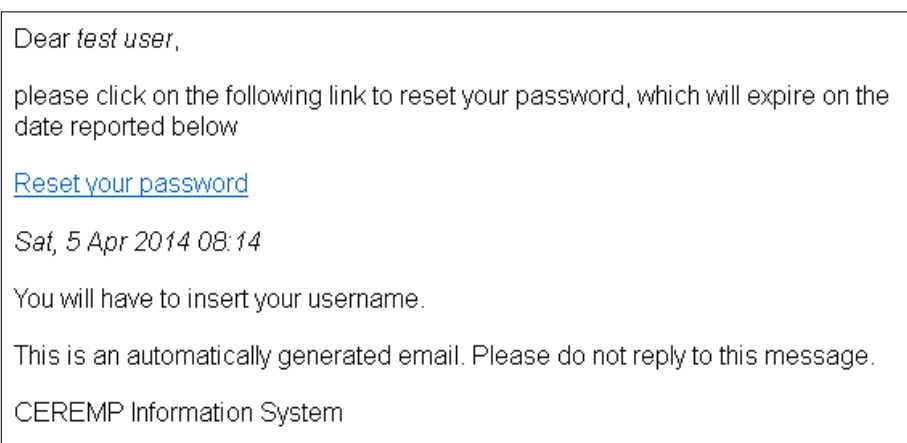

**Figure 13 – Forgotten password email**

After clicking the link, the following page will be displayed:

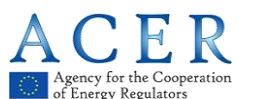

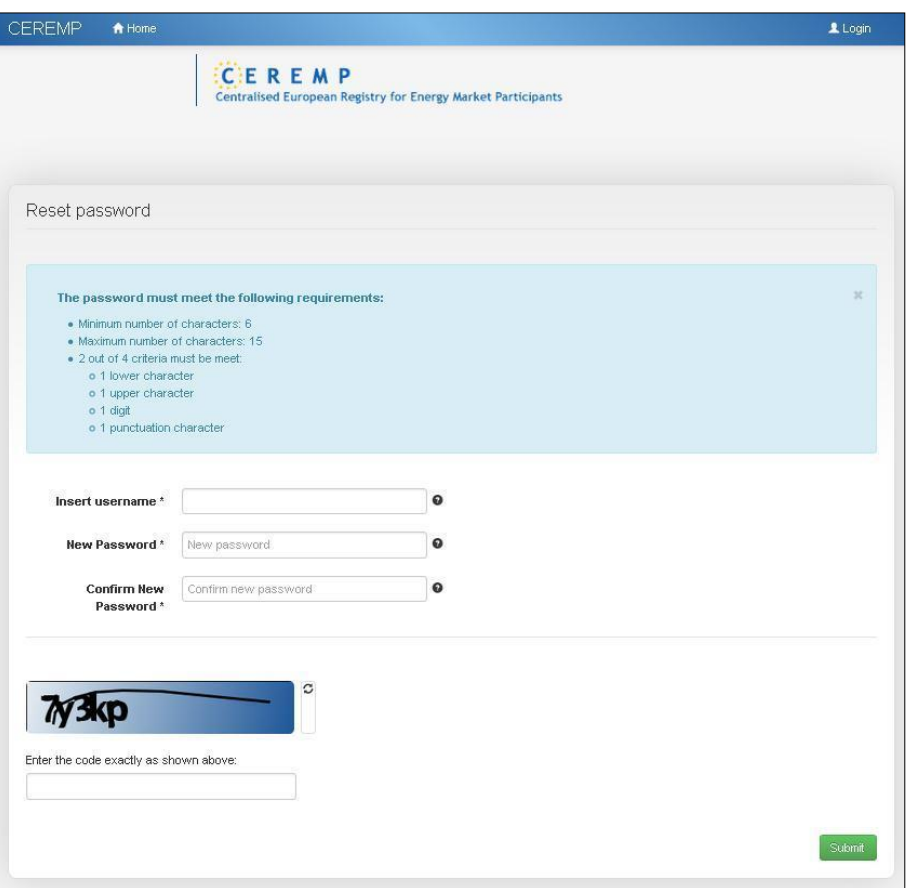

**Figure 14 – Reset password**

To reset your password, enter the following information:

- Your username
- The new password
- The new password again, in order to confirm it
- A Captcha (if ACER enabled it)

Please remember to follow the password policy described in paragraph [2.2.2.1.](#page-14-0)

### <span id="page-19-0"></span>**2.2.6 User Account Management**

#### 2.2.6.1 Editing personal information

The edit account option is available to all users. It allows users to view and amend their personal contact information supplied when creating their account. The user can modify his personal information (or information of his company) by submitting the change to his NRA. Until the changes will not approved, the user cannot change again his profile and when he accesses in the Edit account page, it will be displayed in read only mode. To open your user account details page click the menu item:

#### "**User Profile**" -> "**Edit Account**".

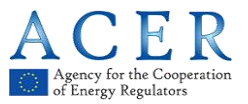

The following page will be displayed:

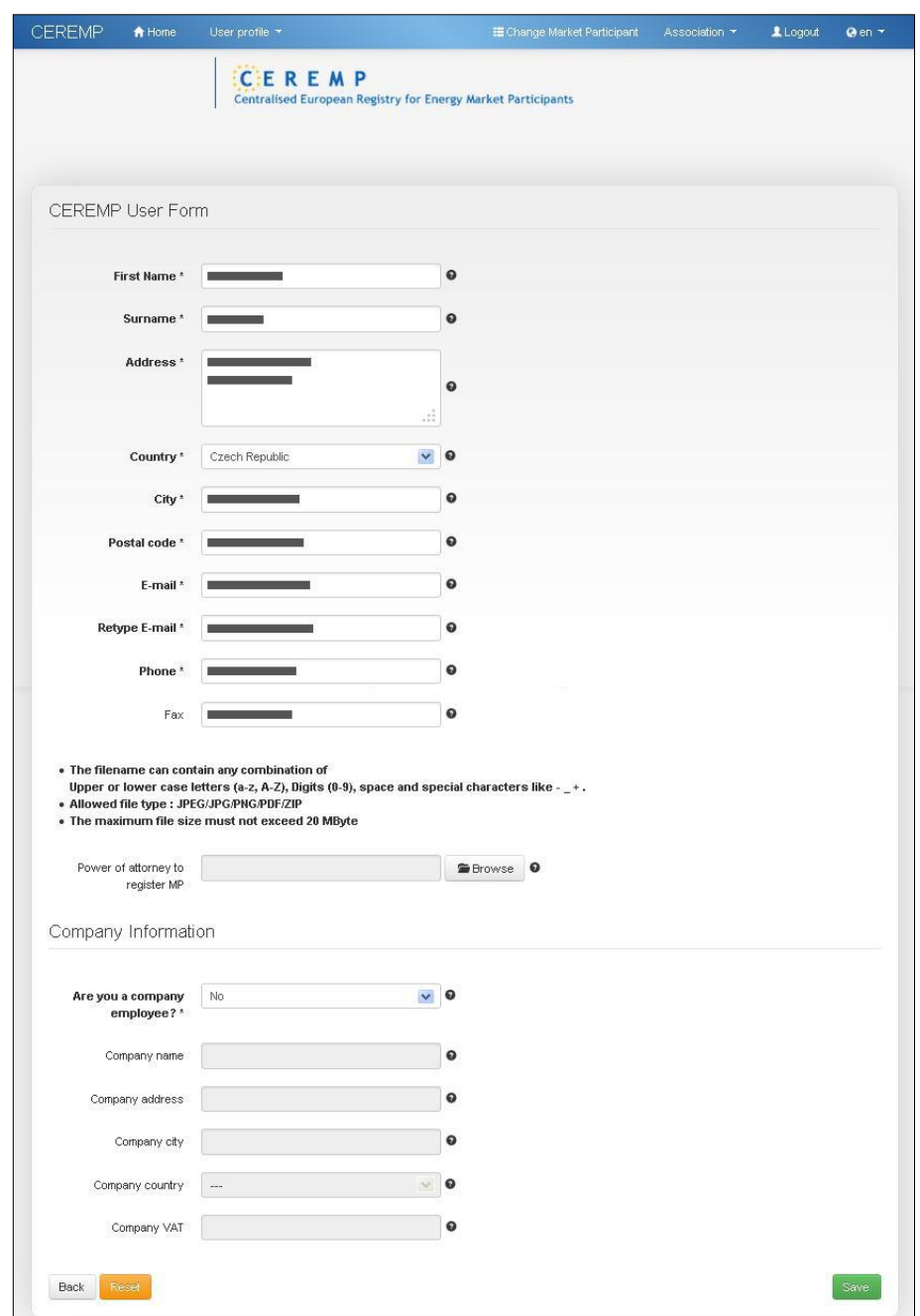

*Figure 15 – User profile form (personal information was blackened)*

Click the "**Save**" button to record your changes.

## <span id="page-20-0"></span>**2.2.7 Changing your password**

The change password option is available to all users. It allows users, once they have logged into the system, to change their password whenever they think it is necessary, although good security protocols suggest that this should be done every 3 months.

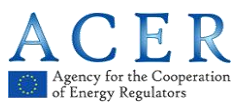

To change your password you need to open your "**Change password**" page by clicking the menu item: "**User Profile**" ->"**Change password**". You will be prompted to:

- provide your current password
- provide the new password
- confirm the new password

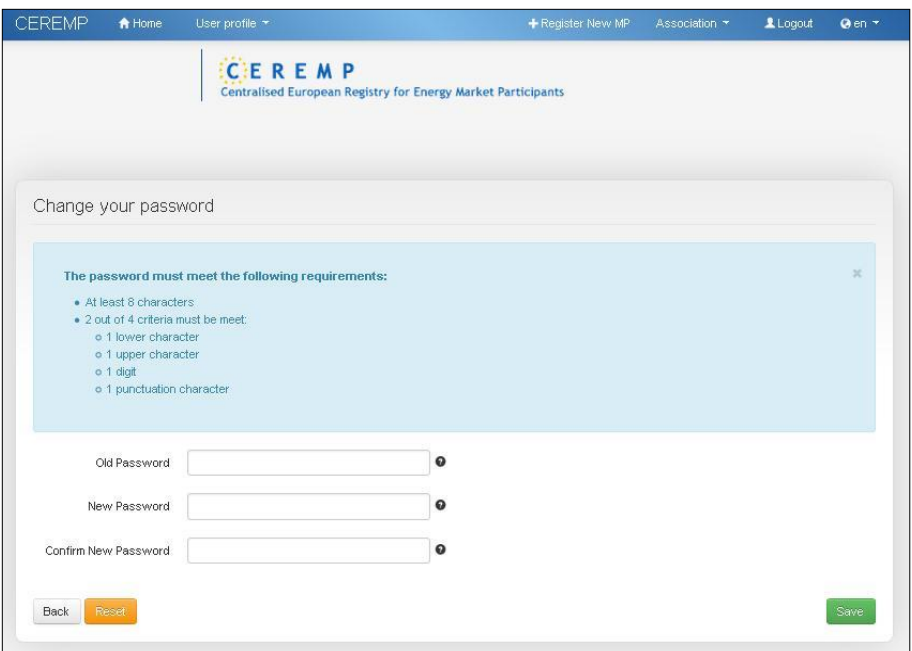

**Figure 16 – Change password form**

Please remember to follow the password policy described in paragraph [2.2.2.1.](#page-14-0)

## <span id="page-21-0"></span>**2.3 New Market Participant registration**

## <span id="page-21-1"></span>**2.3.1 Phase 1**

During the registration process you will have to follow five steps by filling in five sections required by the ACER Registration Format.

The registration process will be split into two phases for market participants registering before the Agency has published for the first time the list of market participants in the European register. In the first phase, such market participants shall provide information relating to Sections 1 (data related to the market participant), 2 (data related to the natural persons linked to the market participant), 3 (data related to the ultimate controller or beneficiary of the market participant) and 5 (data related to the delegated parties for reporting on behalf of the market participant) of the registration format. In the second phase, such market participants shall provide the information relating to Section 4 (data related to the corporate structure of the market participant) of the registration format. This information has to be completed within 3 months from the first publication of the European register.

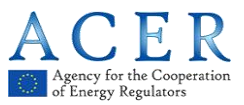

Any market participant registering after the Agency publishes for the first time the European register will be required to submit the information related to all the sections of the registration format before the registration form can be considered to be correctly submitted.

Please see the Annex II to understand the size limitation and validation rules for fields in the registration format.

#### 2.3.1.1 Step 1: Market participant (Section 1)

#### *Section 1: Data related to Market Participant***.**

The person who operates on behalf of the Market Participant should fill in all required fields of Registration Format Section 1:

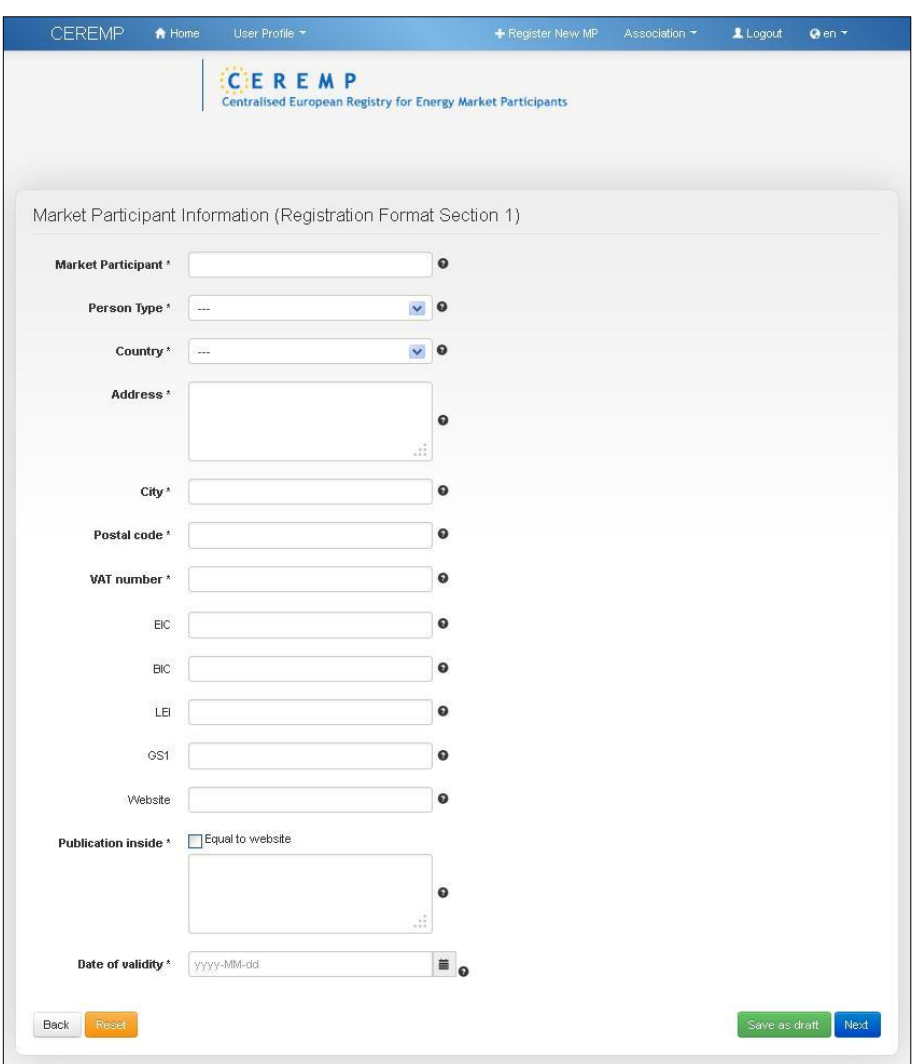

**Figure 17 – Section 1: Market Participant Information**

#### **Important notice** :

The number and type of fields depends on the "**person type**" selection, therefore the form will display additional fields if "person type" is equal to "natural person" or to "legal person".

If "Person Type" is equal to "Natural person" the following additional fields are required:

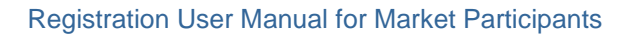

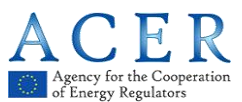

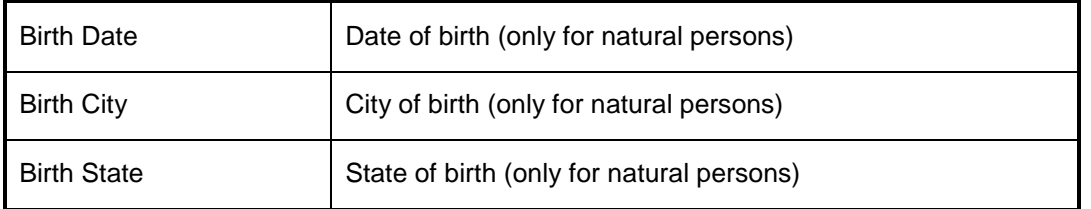

If "Person Type" is equal to "Legal person" the following additional field is required:

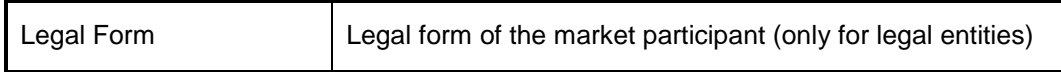

It is also important to note that ACER and each NRA can ask for additional information by adding further fields to Section 1. Therefore depending on decisions from ACER and from each NRA, Section 1 (and only Section 1) could have some additional mandatory or optional fields at the end of the form.

After entering Section 1, click the "**Next**" button to go to Section 2. If the entered VAT code prefix does not match the selected country, the following popup message will be displayed:

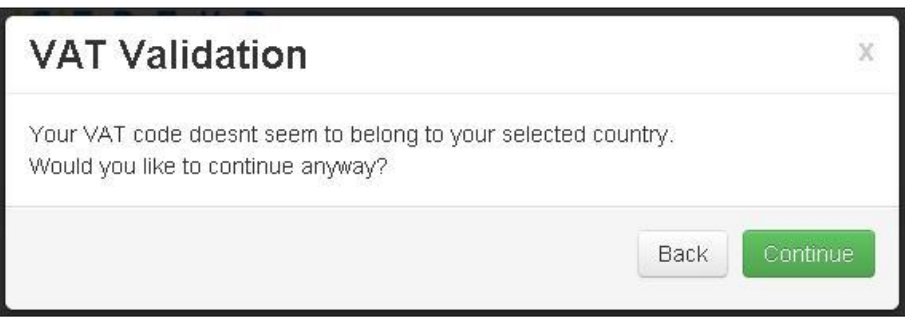

**Figure 18 – Error in VAT code validation**

If the entered VAT code is not included in the VAT database provided by the European Commission, the following popup message will be displayed:

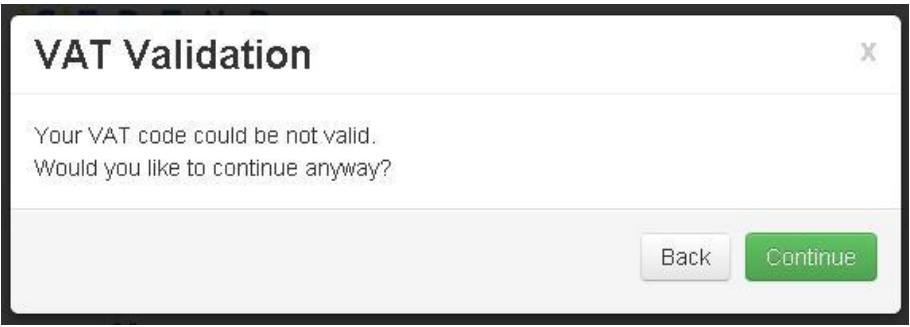

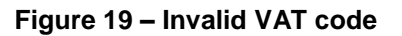

If the entered VAT code is correct, you can safely proceed with the registration by clicking "**Continue**".

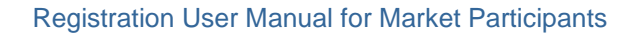

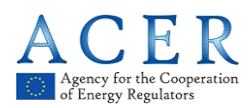

## 2.3.1.2 Step 2: Related Person (Section 2)

## *Section2: Data Related to Natural Person linked to Market Participant***.**

The Market Participant should add at least three related people to Section 2:

- Contact for communication
- Responsible for trading decisions
- Responsible for operational decisions

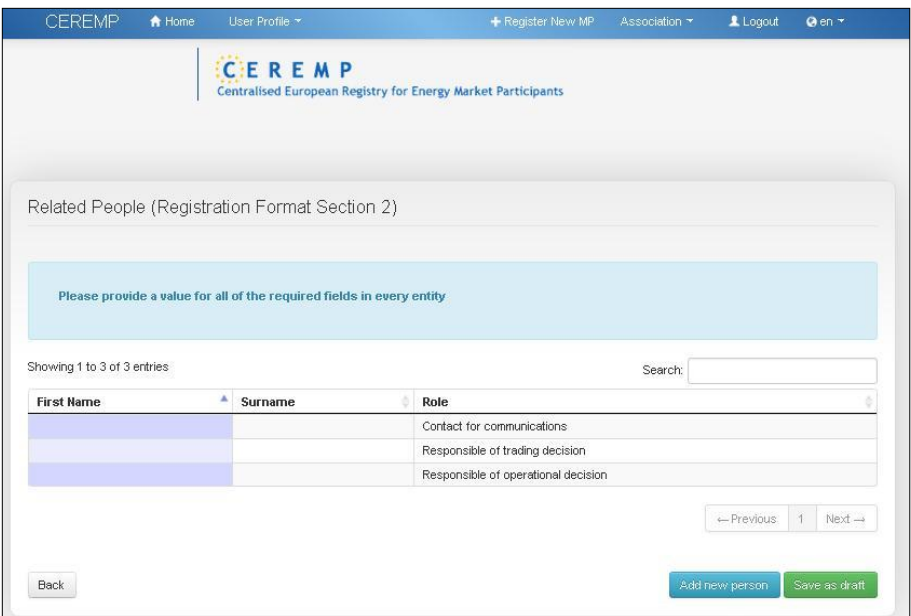

**Figure 20 – Related People**

By clicking one of the available positions, a new window will be displayed and you will have to enter the following information.

The scroll bar on the right will allow you to navigate through the fields to be entered.

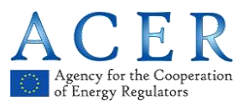

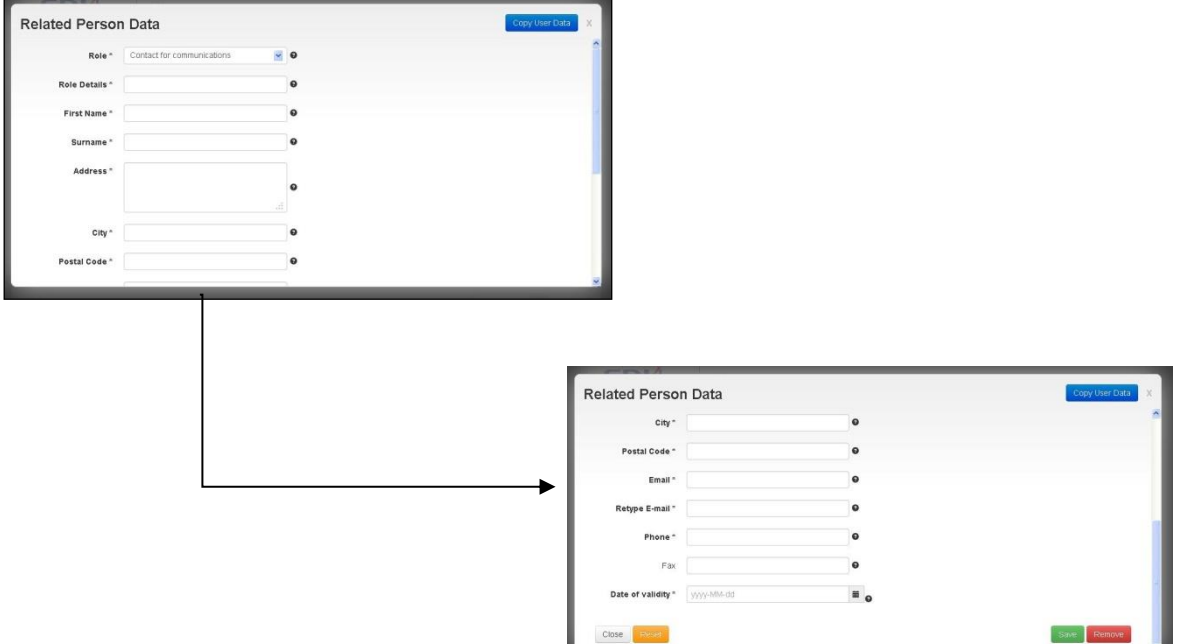

**Figure 21 – Related Person Data**

After entering all mandatory information on Section 2, click on "**Next**" in order to go to Section 3

## 2.3.1.3 Step 3: Ultimate Controller (Section 3)

## *Section 3: Data related to the Ultimate Controller or Beneficiary of the Market Participant***.**

You can add one or more ultimate controllers or beneficiaries to Section 3:

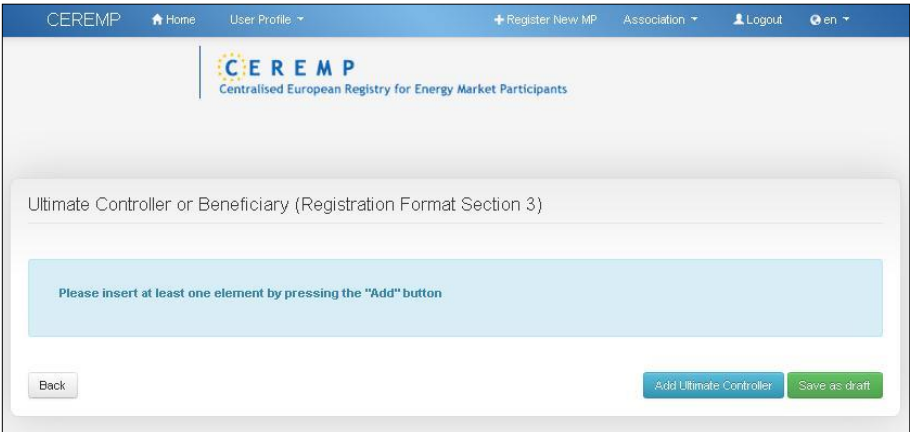

**Figure 22 – Ultimate Controller or Beneficiary**

The following information is requested for each ultimate controller or beneficiary of the MP. The scroll bar on the right will allow you to navigate through the fields to be entered.

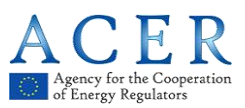

### Registration User Manual for Market Participants

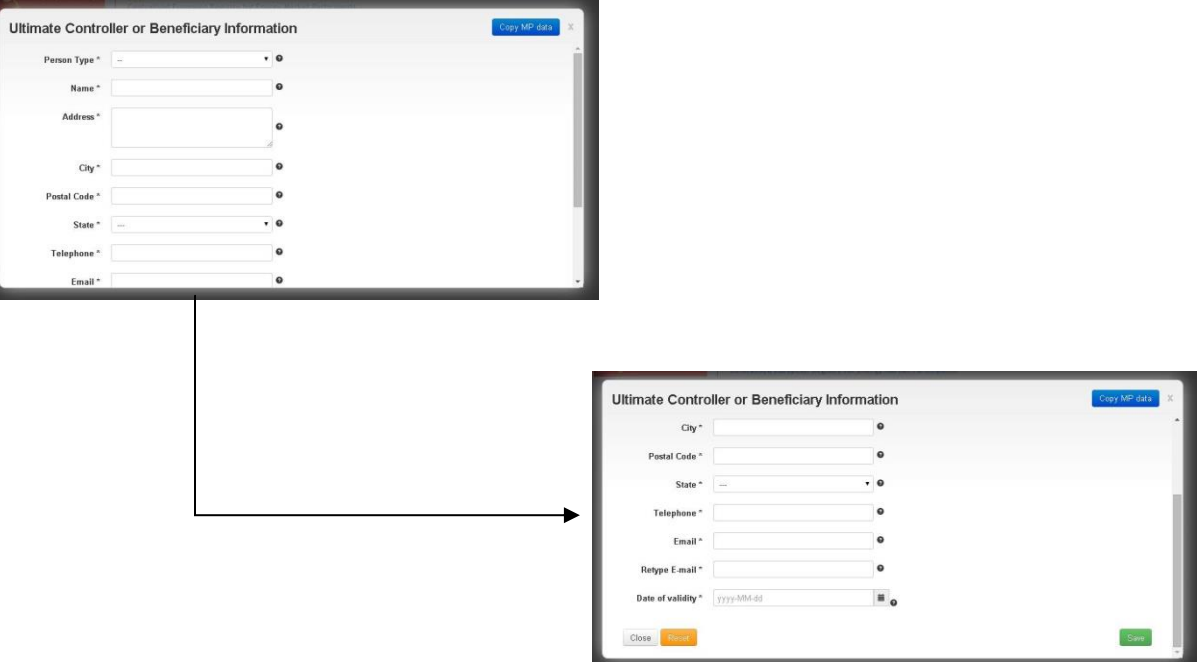

**Figure 23 – Section 3 Ultimate Controller or Beneficiary Information**

After entering all mandatory information on Section 3, click on "**Next**" in order to go to Section 4.

## 2.3.1.4 Step 4: Corporate Relationships (Section 4)

### *Section 4: Data related to the corporate structure of the market participant***.**

During the first phase of the registration, Section 4 will be disabled since no Market Participants have been published in the European Register:

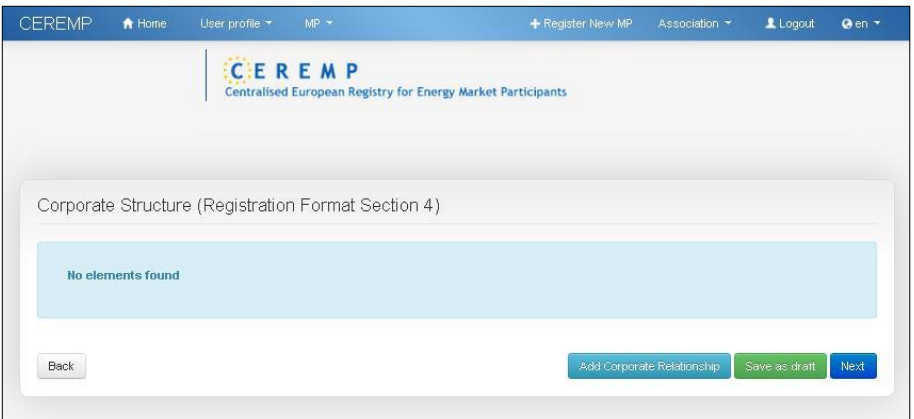

**Figure 24 – Corporate Relationships**

After the publication of the European Register, you will be able to add corporate relationships with other Market Participants as described in chapter 2.3.2.

Click the "**Next**" button to go to the final step.

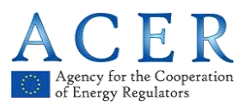

### 2.3.1.5 Step 5: Delegated Parties (Section 5)

#### *Section 5: Data related to delegated parties for reporting on behalf of the Market Participant***.**

In the last step of the registration process, you can enter delegated parties information as shown below

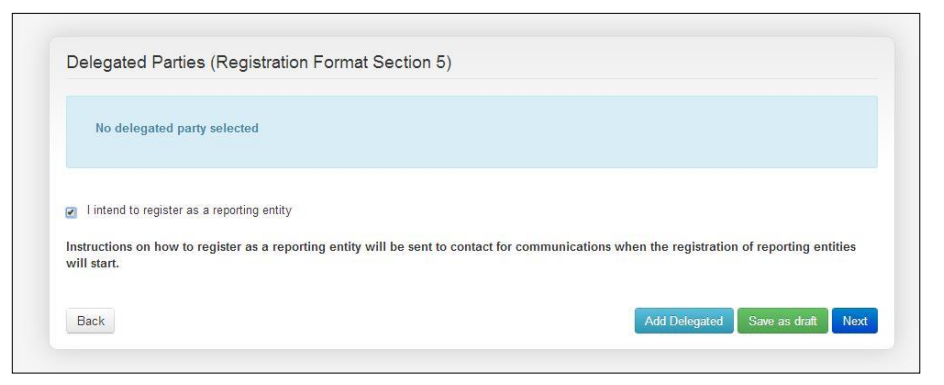

**Figure 25 – Add Delegated Parties**

Clicking the "**Add Delegated**" button a new page will be displayed for entering delegated party information

| CEREMP + Home User Profile +                                        | + Register New MP Association - L Logout                                      |
|---------------------------------------------------------------------|-------------------------------------------------------------------------------|
| <b>ARANA</b><br>KARA SABIEDRISKO PAKALPOJUMU REGULĒŠANAS KOMISIJA I | CEREMP<br><b>Centralised European Registry for Energy Market Participants</b> |
| <b>Delegated Parties</b>                                            | $\times$                                                                      |
| $\div$ 0<br><b>Delegated Party Name</b><br>$\cdots$                 |                                                                               |
| Ë<br>yyyy-MM-dd<br>Date of validity *                               | ൭                                                                             |
| Close<br>Reset                                                      | <b>Save</b>                                                                   |
| <b>Back</b>                                                         | Add Delegated Save as draft Submit                                            |
|                                                                     |                                                                               |

**Figure 26 – Delegated Parties**

The following mandatory fields should be filled in:

- Name of delegated Party: identifies the delegated party's company
- Date of validity

Click the "**Add Delegated**" button again to add more than one delegated party; otherwise, click on "**Next**" to record your changes. You can add another delegated party by repeating the previous step.

Market participants who wish to register with ACER for the purpose of becoming a Reporting Entity should tick the relevant checkbox "**I intend to register as a reporting entity**". This will communicate to ACER that your Market Participant intends to be registered as a Reporting Entity. ACER will then decide whether to accept or reject the registration. Should the request be accepted, instructions on how to register

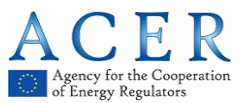

as a Reporting Entity will be sent to the contact for communications when the registration of the reporting entity will start.

Note that a Market Participant can select a Delegated Party who will report on its behalf and at the same time declare that it will report as a Reporting Entity.

### 2.3.1.6 Saving draft

At each step of the registration flow you can save a draft version of the Registration Format and log out to postpone the registration process until all requested information is available.

If you log in again the draft version of the Registration Format will be available to continue the registration process from the position you were at before saving the draft.

### 2.3.1.7 Submitting Phase 1 (confirmation email, some NRA action, ACER code)

After filling in all required fields of the Registration Format (Section 1, Section 2, Section 3 and optionally Section 5), you will be presented with a summary of the information provided, and, on the lower part of the page, you will be asked to confirm that the information provided is true and accurate.

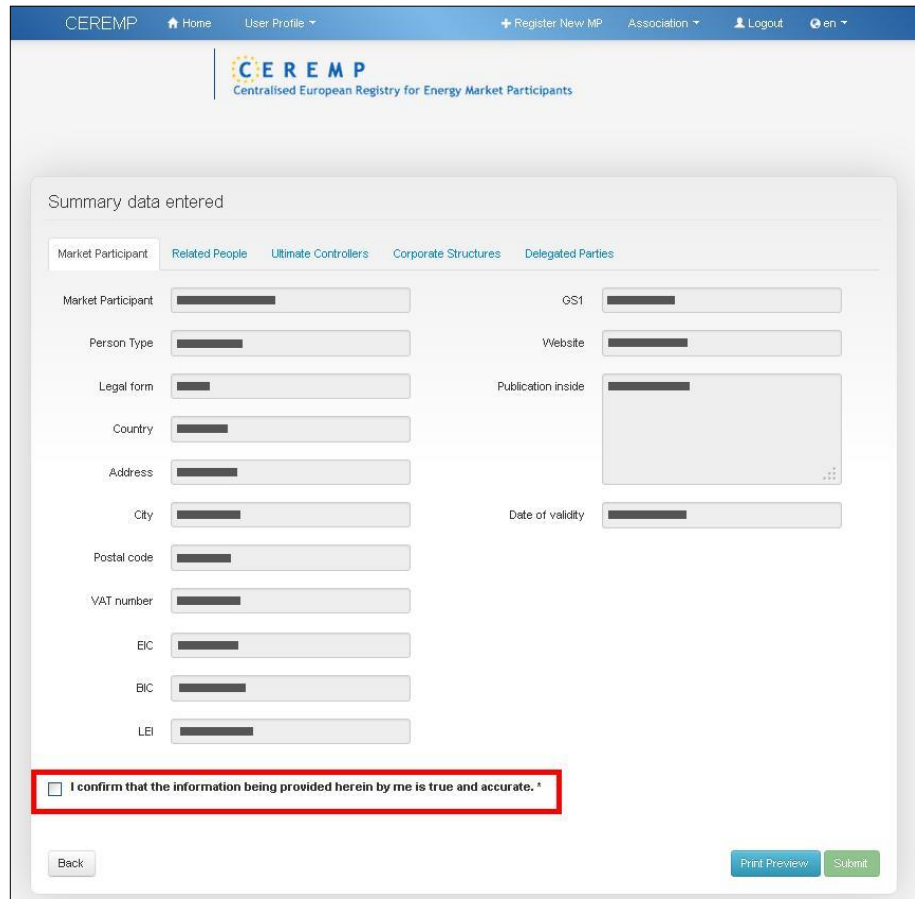

*Figure 27 – Summary of the entered data (personal information was blackened)*

Select the confirmation checkbox, then click on "**Submit**": after submitting the registration application the relevant NRA will be automatically informed about the new registration application.

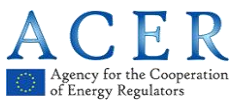

## **NRA CONFIRMATION REQUIRED**

If the relevant NRA decided to examine each new registration before confirmation, after submitting the registration application the following message will be displayed.

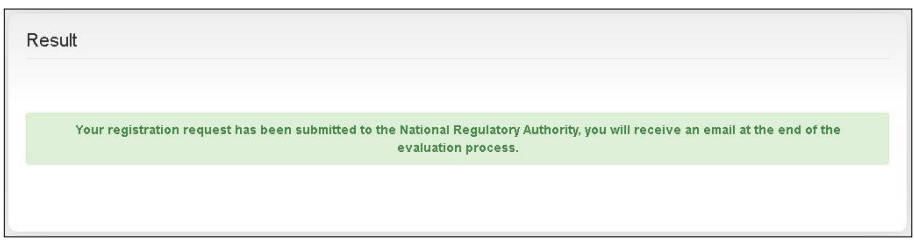

**Figure 28 – Registration request – NRA confirmation required**

Moreover, you will receive a mail like the following one:

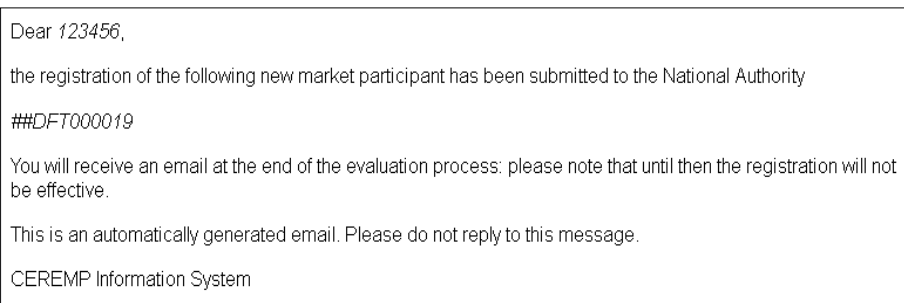

**Figure 29 – Email message – NRA confirmation required**

Upon receiving the registration application the relevant NRA can:

- Approve the registration application
- Reject the registration application
- Ask for changes to the registration application

You will be informed via email accordingly.

If the relevant NRA asks for changes, the registration application will be put back into the draft status and you will be able to edit it again.

If the relevant NRA approves your registration application, you will receive an email with an MP Name and ACER Code relating to the registration you have just made.

## **NRA CONFIRMATION NOT REQUIRED**

On the other hand, if the relevant NRA decided to avoid confirmation, your Market Participant will be automatically approved and, after submitting the registration application, the following message will be displayed.

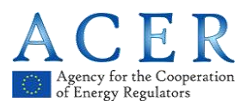

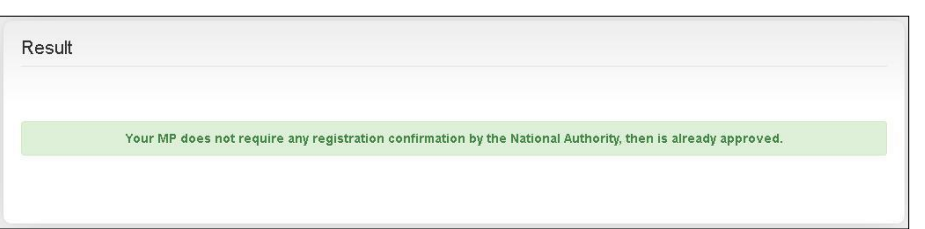

**Figure 30 – Registration request – NRA confirmation is not required**

Moreover, you will receive an email with an MP Name and ACER Code relating to the registration you have just made.

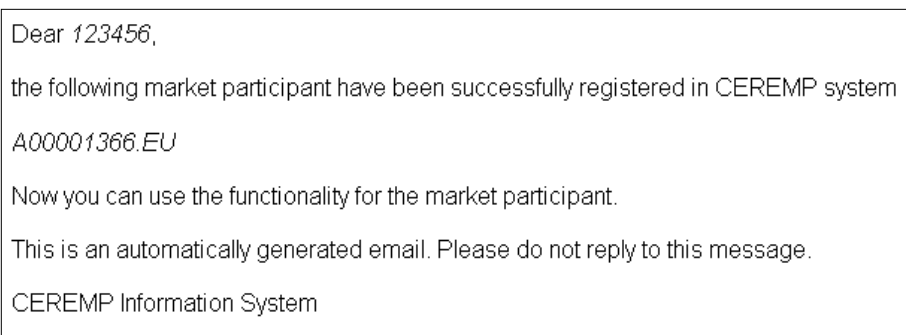

## **Figure 31 – Email message – NRA confirmation is not required**

## <span id="page-30-0"></span>**2.3.2 Phase 2**

After the publication of the European Register, all Market Participant ACER codes will be publicly available. Each Market Participant will have to declare its corporate relationship with any other Market Participants.

During this phase there will be two possible scenarios:

- 1. If the Market Participant has already been registered and validated by the NRA, you will be able to update, if necessary, **Section 4,** using the functionality "**MP**" -> "**Registration Format**" -> "**Update Corporate Structure**".
- 2. If the Market Participant has not been registered or is currently in draft status, you should start a new Market Participant registration or continue the previous draft registration. **Section 4** will be displayed immediately after completing **Section 3**.

The following two paragraphs describe the applicable scenarios:

#### 2.3.2.1 Adding corporate relationships to Section 4 for an already registered and validated MP

#### *Section 4: Data related to the corporate structure of the market participant*

You can add one or more corporate relationships by clicking the "**Add Corporate Relationship**" button:

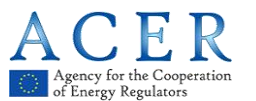

Registration User Manual for Market Participants

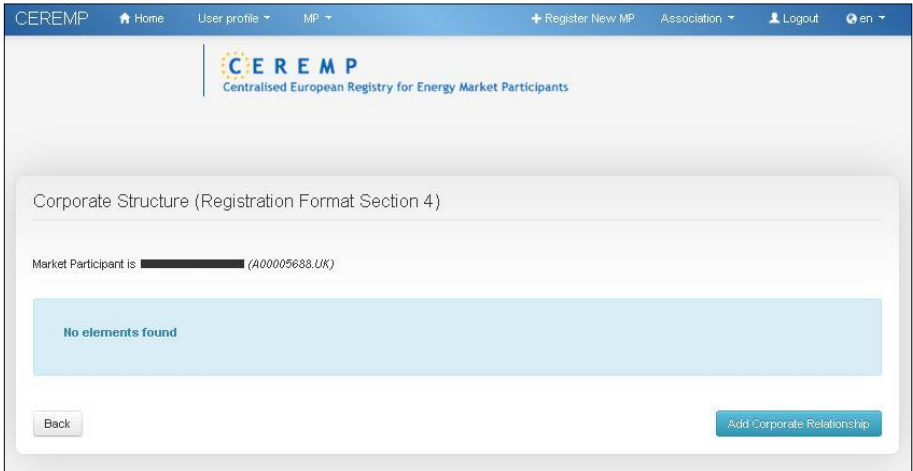

**Figure 32 – Add Corporate Relationship**

After clicking the "**Add Corporate Relationship**" button the following page will be displayed:

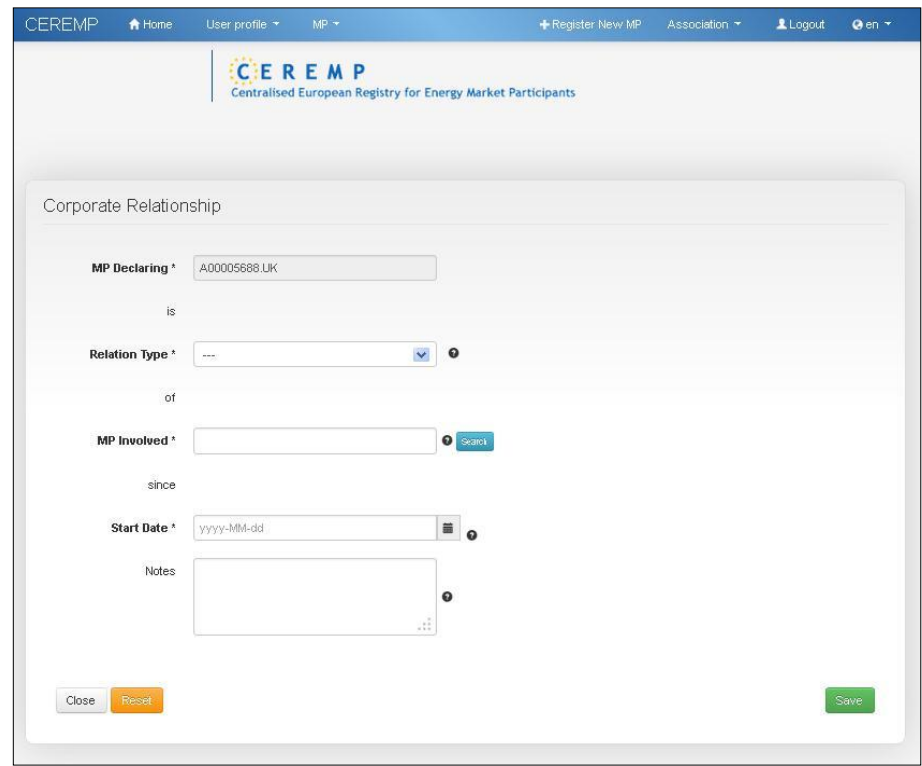

**Figure 33 – Corporate Relationship**

The following information must be specified:

- **MP declaring**: the read-only name of the MP that you are dealing with is displayed;
- **MP involved**: choose one MP from the search form;
- **Relation type**: choose one of the three available relation types:

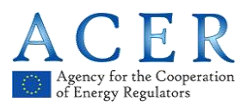

- $\checkmark$  Parent undertaking
- $\checkmark$  Controlled undertaking
- $\checkmark$  Other related undertaking
- **Start date:** specify a start date of validity for this corporate relationship
- **Additional notes** (optional)

To select the MP involved click on the "**Search**" button and the following the page will be displayed

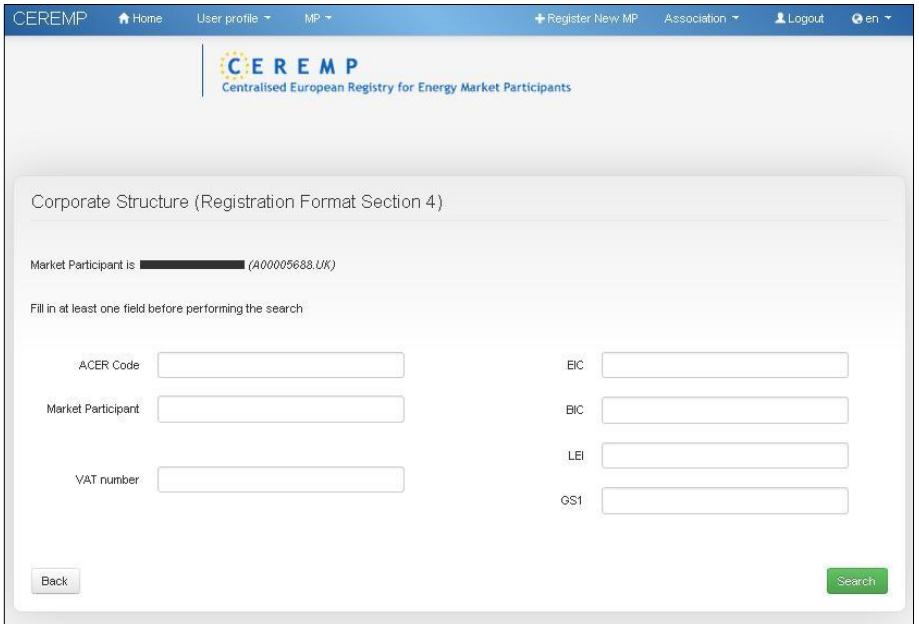

**Figure 34 – Corporate Structure (personal information was blackened)**

Insert a search criteria and click on "**Search**". Market Participants in the European Register matching the search criteria will be listed:

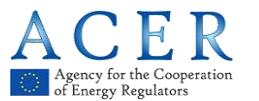

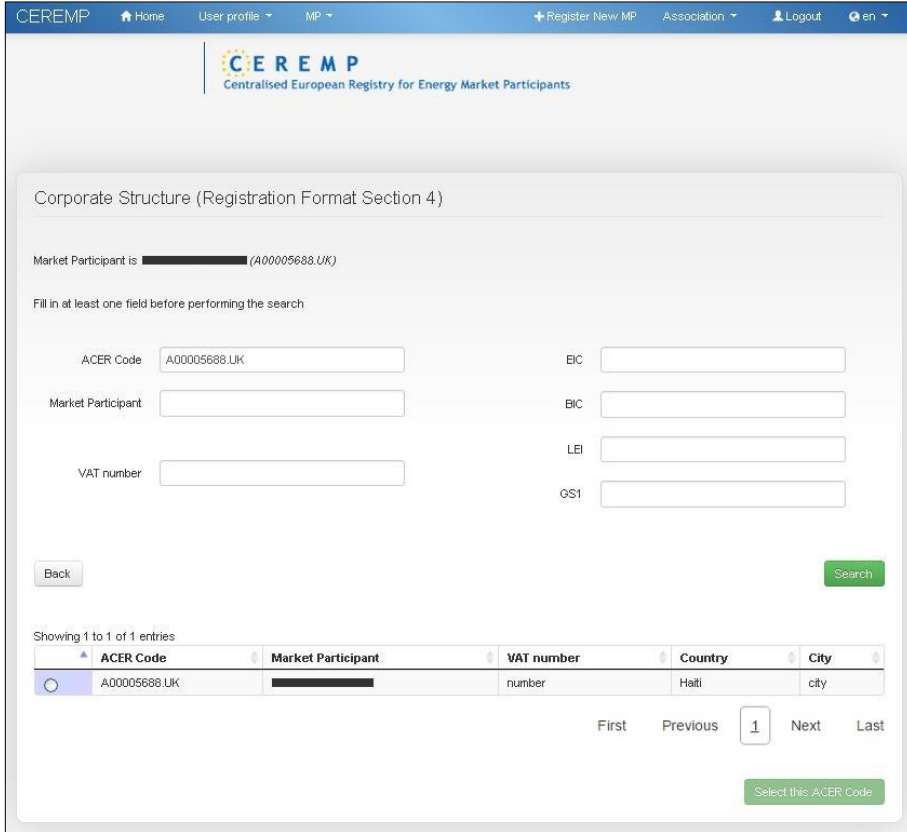

**Figure 35 – Market Participant List (personal information was blackened)**

Select one MP and click on "**Select This Acercode**". The selected MP will be displayed in the relevant MP field.

Click on "**Save**" to add a new corporate relationship.

After clicking the "**Save**" button, the corporate relationship is added to the MP Registration Format.

## **NRA CONFIRMATION REQUIRED**

If the relevant NRA decided to examine each new update before confirmation, after submitting the update application the following message will be displayed.

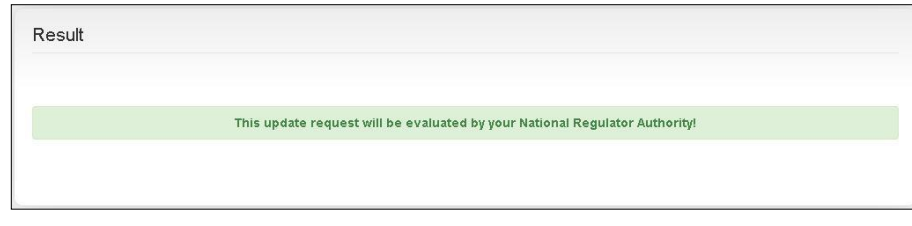

**Figure 36 – Update request – NRA confirmation required**

Upon receiving the update application the relevant NRA can:

- Approve the update application
- Reject the update application

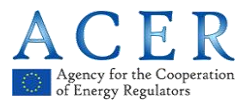

You will be informed via email accordingly.

## **NRA CONFIRMATION NOT REQUIRED**

On the other hand, if the relevant NRA decided to avoid confirmation, your Market Participant will be automatically updated and, after submitting the update application, the following message will be displayed.

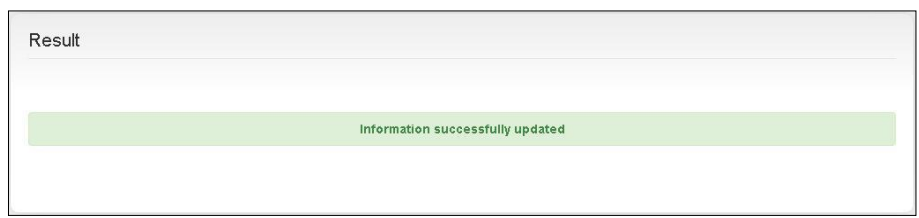

**Figure 37 – Update request – NRA confirmation is not required**

Moreover, you will receive a mail like the following one:

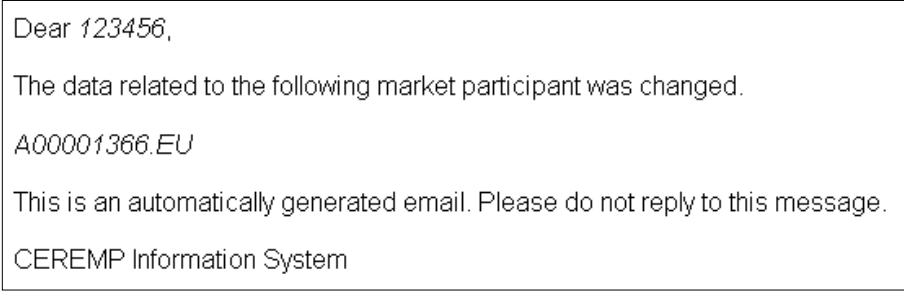

**Figure 38 – Email message – NRA confirmation is not required**

In any case, Section 4 will be put in "read only" mode, waiting for a decision from the involved MP. After adding a Corporate Relationship, email notifications will be sent to:

- The NRA of the declaring Market Participant
- MP user of the declaring Market Participant
- MP user of the involved Market Participant
- MP users linked to the declaring Market Participant
- MP users linked to the involved Market Participant
- The contact for communications of the declaring Market Participant
- The contact for communications of the involved Market Participant

## 2.3.2.2 Adding Corporate Relationship during New Market Participant Registration

#### *Section 4: Data related to the corporate structure of the market participant*

After completing Section 3, by clicking on "**Next**", the following page will be displayed:

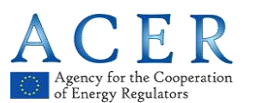

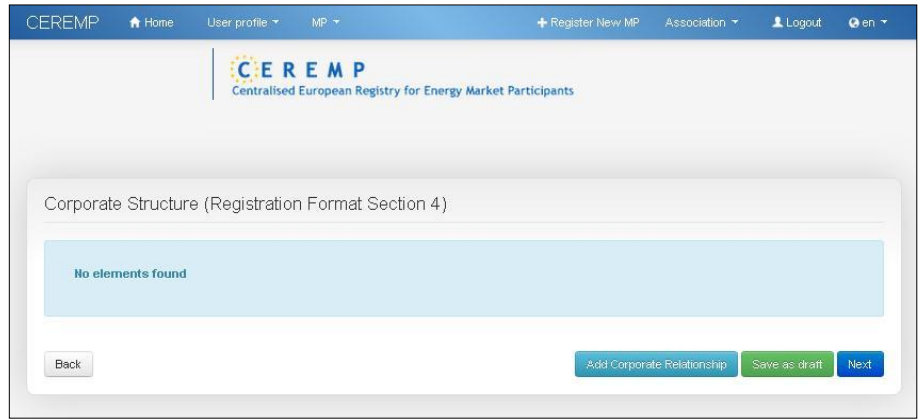

**Figure 39 – Add Corporate Relationship**

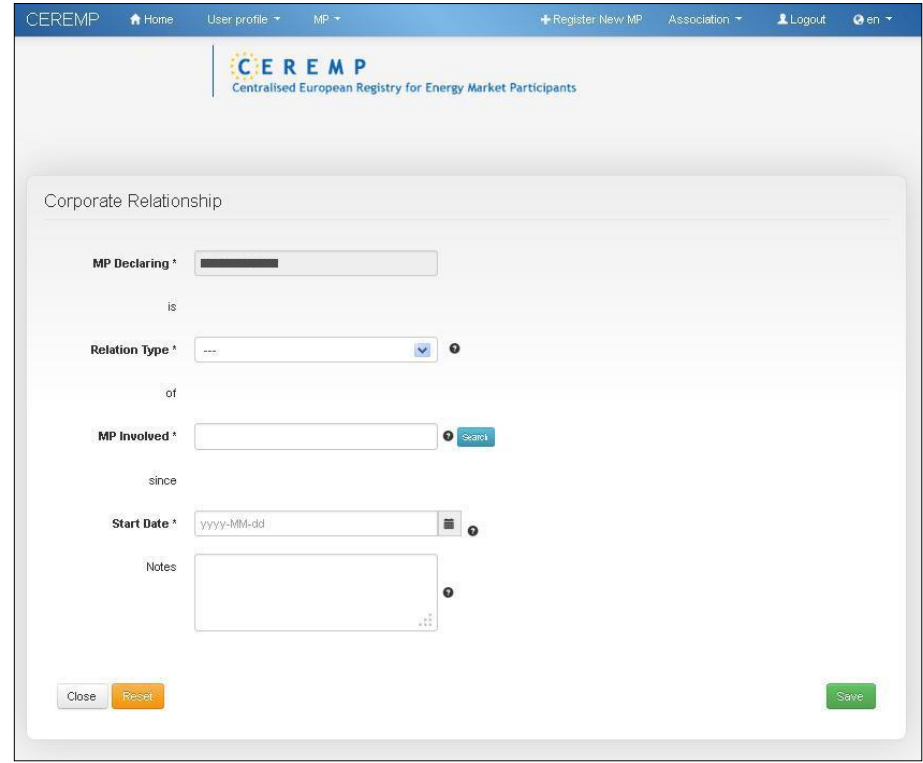

Clicking the "**Add Corporate Relationship**" button the following form will be displayed:

## **Figure 40 – Add Corporate Relationship information (personal information was blackened)**

The following information must be specified:

- **MP declaring**: the read-only name of the MP that you are dealing with is displayed;
- **MP involved**: choose one MP from the search form;
- **Relation type**: choose one of the three available relation types:
	- $\checkmark$  Parent undertaking
	- $\checkmark$  Controlled undertaking
	- $\checkmark$  Other related undertaking
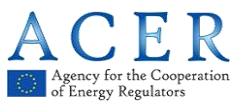

- **Start date:** specify a start date of validity for this corporate relationship
- **Additional notes** (optional)

To select the **MP involved** click the "**Search**" button and the following the page will be displayed

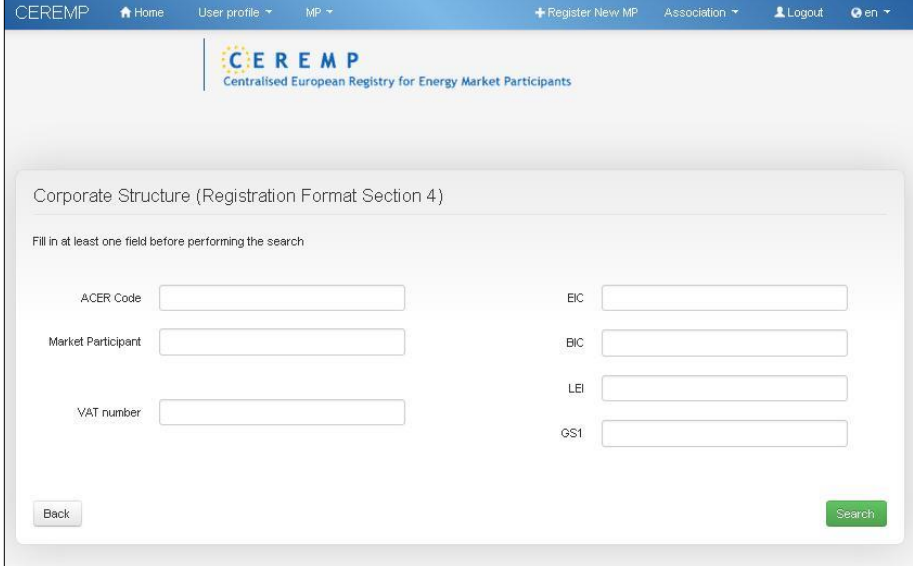

**Figure 41 – MP involved selection**

Insert your search criteria and click the "**Search**" button. Market Participants in the European Register matching the criteria will be displayed:

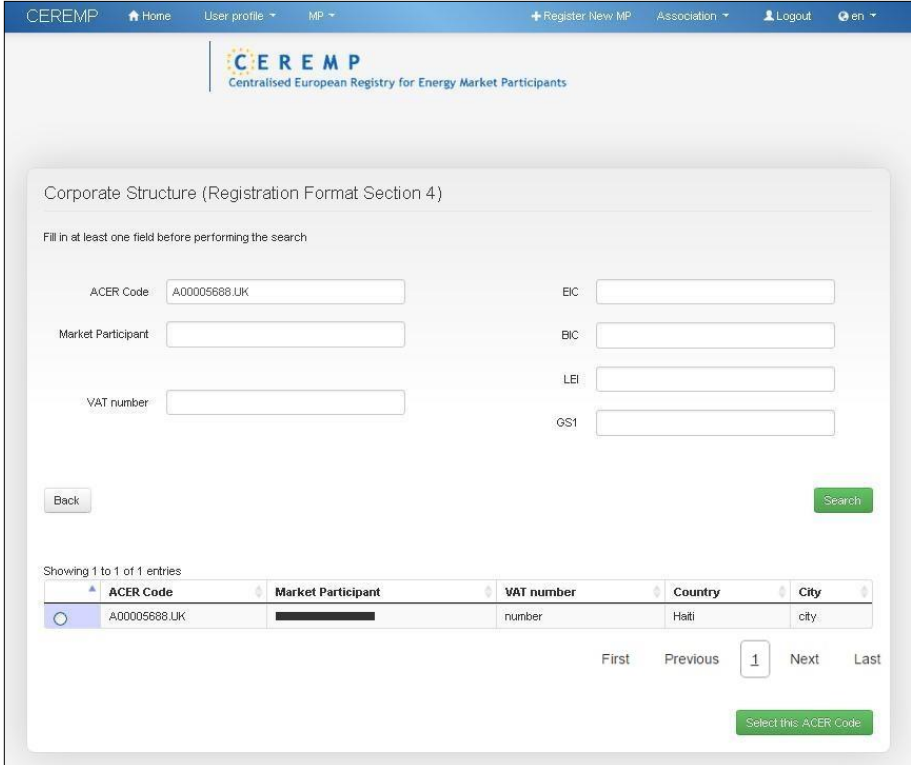

**Figure 42 – Market Participant list (personal information was blackened)**

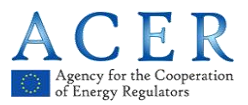

Select one MP and click the "**Select This Acer code**" button. The selected MP will be displayed in the relevant MP field.

After clicking the "**Save**" button, the corporate relationship is added to the MP Registration Format.

Click the "**Next**" button to go to the final step (Section 5: Data related to delegated parties for reporting on behalf of the Market Participant. Refer to [2.3.1.5](#page-27-0) ).

To complete the new Market Participant registration you should click the "**Submit**" button on the Section 5 page. You will be presented with a summary of the information provided, and, on the lower part of the page, you will be asked to confirm that the information provided is true and accurate.

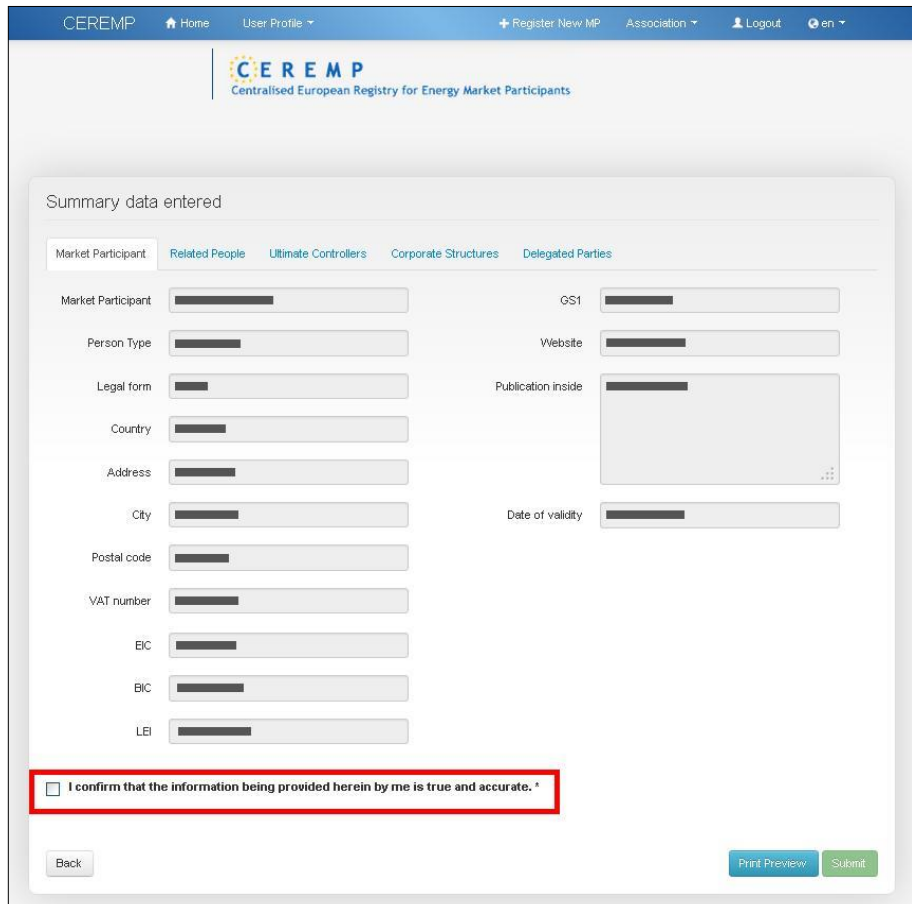

**Figure 43 – Summary of the entered data (personal information was blackened)**

Select the confirmation checkbox, then click on "**Submit**": after submitting the registration application the relevant NRA will be automatically informed about the new registration application.

#### **NRA CONFIRMATION REQUIRED**

If the relevant NRA decided to examine each new registration before confirmation, after submitting the registration application the following message will be displayed.

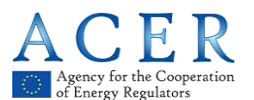

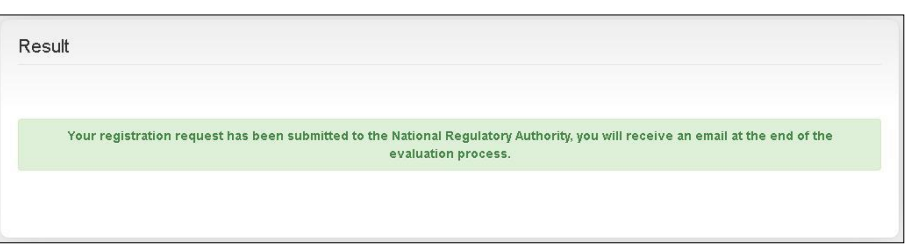

**Figure 44 – Registration request – NRA confirmation required**

Moreover, you will receive a mail like the following one:

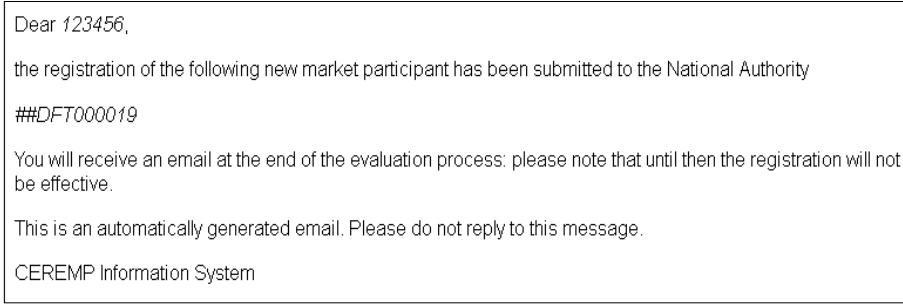

**Figure 45 – Email message – NRA confirmation required**

Upon receiving the registration application the relevant NRA can:

- Approve the registration application
- Reject the registration application
- Ask for changes to the registration application

You will be informed via email accordingly.

If the relevant NRA asks for changes, the registration application will be put back into the draft status and you will be able to edit it again.

If the relevant NRA approves your registration application, you will receive an email with an MP Name and ACER Code relating to the registration you have just made.

### **NRA CONFIRMATION NOT REQUIRED**

On the other hand, if the relevant NRA decided to avoid confirmation, your Market Participant will be automatically approved and, after submitting the registration application, the following message will be displayed.

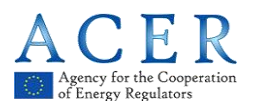

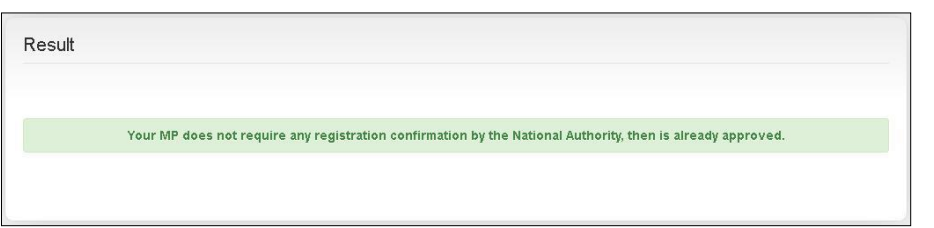

**Figure 46 – Registration request – NRA confirmation is not required**

Moreover, you will receive an email with an MP Name and ACER Code relating to the registration you have just made.

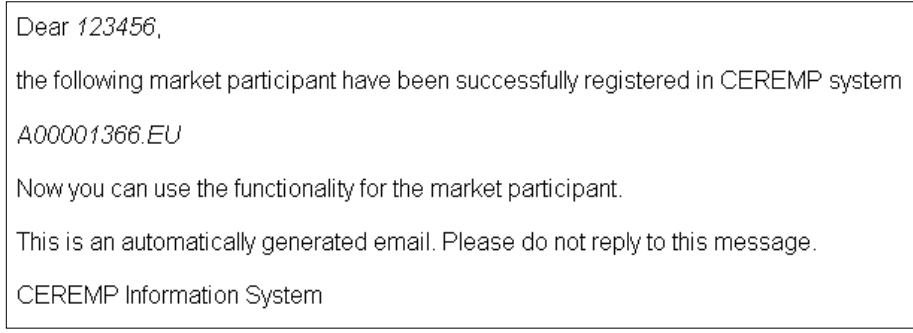

**Figure 47 – Email message – NRA confirmation is not required**

# **2.4 Registering additional Market Participants**

You can register additional Market Participants at any time by starting a new registration process. To begin a new registration you should click the button "**Register New MP**" available on the top navigation bar.

If you register more than one Market Participant, after logging into CEREMP application, you will be presented with a list of available Market Participants to choose from:

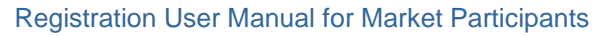

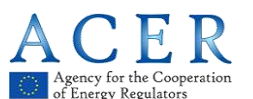

| Showing 1 to 9 of 9 entries<br>Search: |                           |                                                                                               |  |                      |      |
|----------------------------------------|---------------------------|-----------------------------------------------------------------------------------------------|--|----------------------|------|
| <b>ACER Code</b>                       | <b>Market Participant</b> | VAT number                                                                                    |  |                      |      |
| ##DFT000192                            |                           | IR000001                                                                                      |  | Draft                |      |
|                                        |                           |                                                                                               |  | Corrections required |      |
| ##DFT000209                            |                           | FJ000001                                                                                      |  |                      |      |
| ##DFT000210                            |                           | NA000002                                                                                      |  | Submitted            |      |
| A00004265.CZ                           |                           | KG000001                                                                                      |  | Read only            |      |
| A0000441D.CZ                           |                           | HT000002                                                                                      |  | Amendment request    |      |
| A0000450E.CZ                           |                           | CI000001                                                                                      |  | Termination required |      |
| A00004562.CZ                           |                           | GG000001                                                                                      |  | Termination required |      |
| A0000461B.CZ                           |                           | SJ000001                                                                                      |  | Read only            |      |
|                                        |                           | Selection of Market Participant<br>Dear user, please choose a Market Participant to continue. |  |                      | Type |

**Figure 48 – Selection of Market Participant**

Click one radio button on the left and press "**Confirm**" to resume a Market Participant registration.

# **2.5 Associating to already registered Market Participants**

#### **2.5.1 How to be associated to already registered Market Participants**

You can ask at any time to be associated to one or more already registered Market Participants under your NRA. To be able to use this functionality at least one Market Participant must have been published in the National Register. By clicking the menu item "**Association**" -> "**New MP association**" available on the top navigation bar, [\(Figure](#page-40-0) 49). The search form page will be displayed as in [Figure](#page-41-0) 50:

<span id="page-40-0"></span>

| <b>CEREMP</b> | <b>A</b> Home | User Profile * | $+$ Register New MP | Association *                          | Logout |
|---------------|---------------|----------------|---------------------|----------------------------------------|--------|
|               |               |                |                     | New MP Association<br>Show Association |        |
|               |               |                |                     |                                        |        |

**Figure 49 – New MP Association**

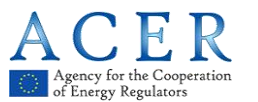

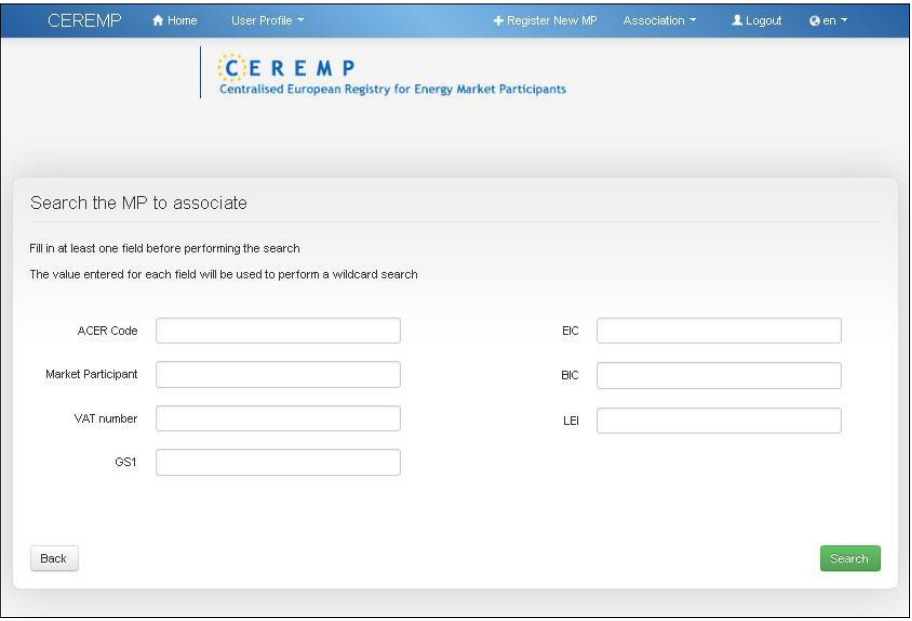

**Figure 50 – Market Participants to associate**

<span id="page-41-0"></span>Insert your search criteria and click on "**Search**".

Select, from the displayed list, the MPs you want to be associated with and press the "**Send Request**" button to register your association request.

Your NRA can decide:

 Either to examine each association request before confirmation. In this case, after the request has been sent, the relevant NRA will be automatically informed about the new association requests. The following message will be displayed:

*"Your association request has been sent to NRA.*

*You will receive an email at the end of evaluation process. Please note that market participants already assigned to you or already requested to be associated will be ignored."*

 Or to let all other users associated with the MP confirm the new association request. The following message will then be displayed:

*"Your association request has been sent to all user already linked to MP. You will receive an email at the end of evaluation process. Please note that market participants already assigned to you or already requested to be associated will be ignored"*

If your association request is approved, either by ACER or by the relevant MP-User, when logging into CEREMP, you will be able to select the relevant Market Participant.

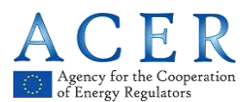

#### **2.5.2 How to evaluate association requests made by other users**

#### **NRA CONFIRMATION REQUIRED**

If your NRA decided to examine each association request before confirmation, and if an association request with one or more of your Market Participants was accepted, you may receive an email notification informing you that another user is associated with your Market Participants. This email notification will look like the following one.

Dear 123456,

the following new association has been created between User and Market Participant:

273560 - A0000131K.EU

The user will now be able to manage this Market Participant.

This is an automatically generated email. Please do not reply to this message.

CEREMP Information System

#### **Figure 51 – Email message – NRA confirmation required**

#### **NRA CONFIRMATION NOT REQUIRED**

In case your NRA decided to let users confirm the association requests, at any time you may receive notifications about association requests, made by other users, to be associated with your Market Participants.

After receiving a notification request by email, you can view the list of pending association requests by selecting the relevant Market Participant, on the home page, and then by clicking the menu item "**Association**" -> "**Association Request**".

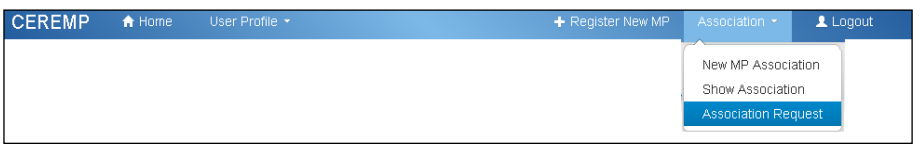

**Figure 52 – Association Requests selection**

If a pending association request is present, the following page will be displayed:

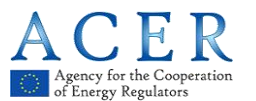

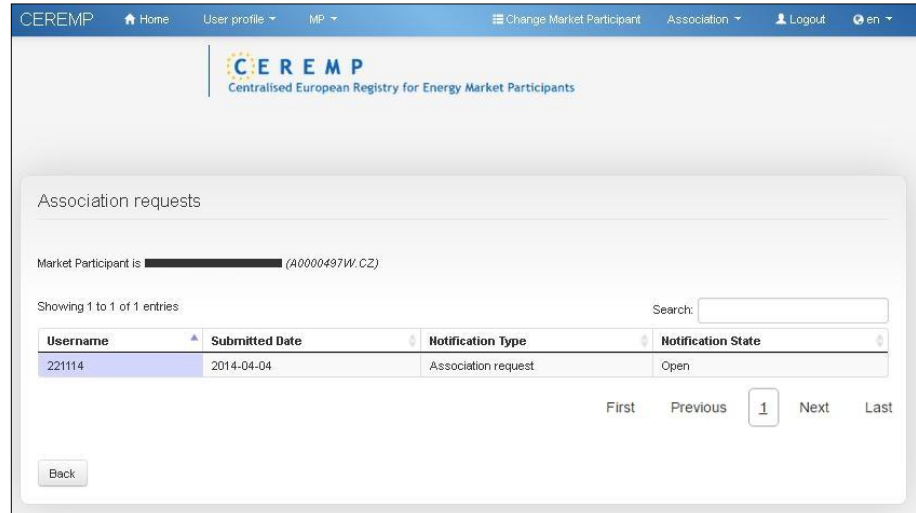

**Figure 53 – Pending Association Requests (personal information was blackened)**

If you select the association request, the page with the association details is shown:

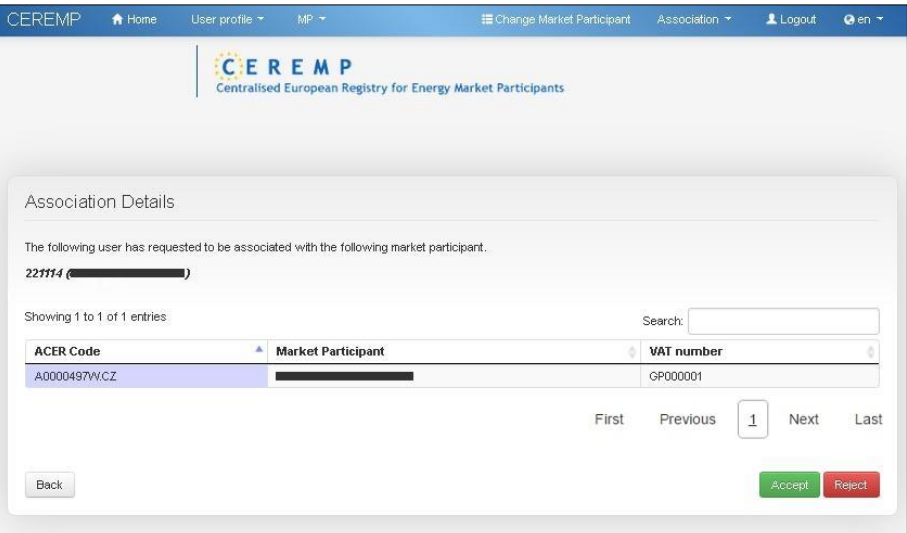

**Figure 54 – Pending Association Requests details**

The association request can then be accepted or rejected by clicking the corresponding buttons.

# **2.6 Other functionalities**

#### **2.6.1 Viewing, Updating or amending Market Participant details**

At any time you can view and edit the five sections (one section at a time) of the MP Registration Format details by clicking on the one of the following menu items:

"**MP**" ->"**Registration Format**" ->"**Update Market Participant**" (Section 1)

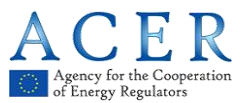

- "**MP**" ->"**Registration Format**" ->"**Update Related Person**" (Section 2)
- "**MP**" ->"**Registration Format**" ->"**Update Ultimate Controller**" (Section 3)
- "**MP**" ->"**Registration Format**" ->"**Update Corporate Structures**" (Section 4)
- "**MP**" ->"**Registration Format**" ->"**Update Delegated Party**" (Section 5)

The previous menu items allow the user to modify only one section at a time, but through another menu it is possible change all sections by submitting only one operation:

"**MP**" ->"**Registration Format**" ->"**Update Entire Market Participant**" (All sections).

#### *(N.B.: This functionality is currently disabled)*

Depending on the choice made by the relevant NRA, each update section may be subject to approval.

#### **NRA CONFIRMATION REQUIRED**

If the relevant NRA decided to examine each new update before confirmation, after submitting the update application the following message will be displayed.

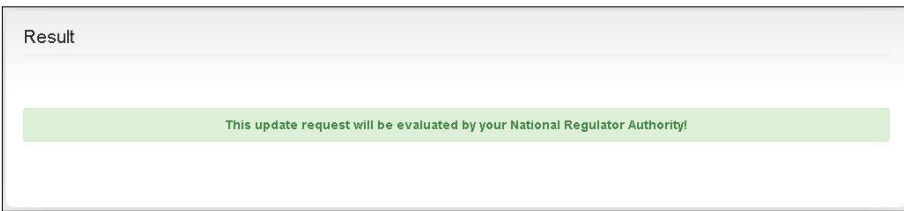

**Figure 55 – Update request – NRA confirmation required**

Upon receiving the update application the relevant NRA can:

- Approve the update application
- Reject the update application

You will be informed via email accordingly.

#### **NRA CONFIRMATION NOT REQUIRED**

On the other hand, if the relevant NRA decided to avoid confirmation, your Market Participant will be automatically updated and, after submitting the update application, the following message will be displayed.

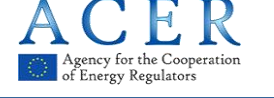

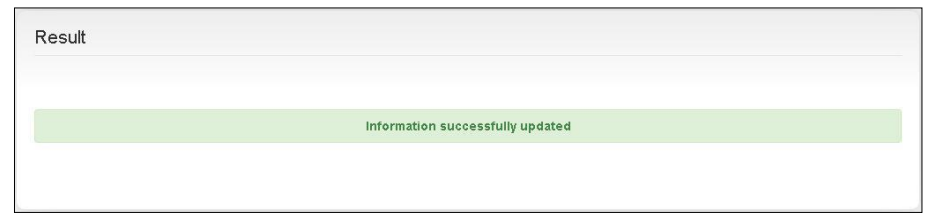

**Figure 56 – Update request – NRA confirmation is not required**

Moreover, you will receive a mail like the following one:

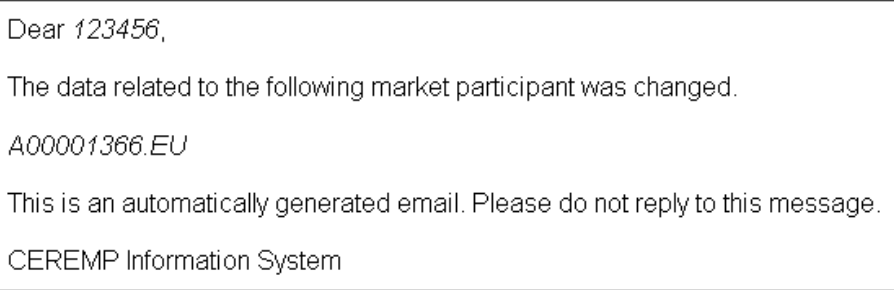

#### **Figure 57 – Email message – NRA confirmation is not required**

#### **2.6.2 Changing Member State**

A registered MP must be registered a second time in the event of a relocation of MP's headquarters to another Member State. In this scenario you can ask to change the member state of an MP by clicking the menu item "**MP**" -> "**Change Member State**"; to complete the request you will have to:

- Choose the new NRA (namely the new Member state)
- Enter a motivation
- Eventually upload an attachment

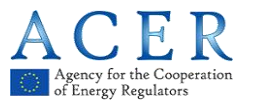

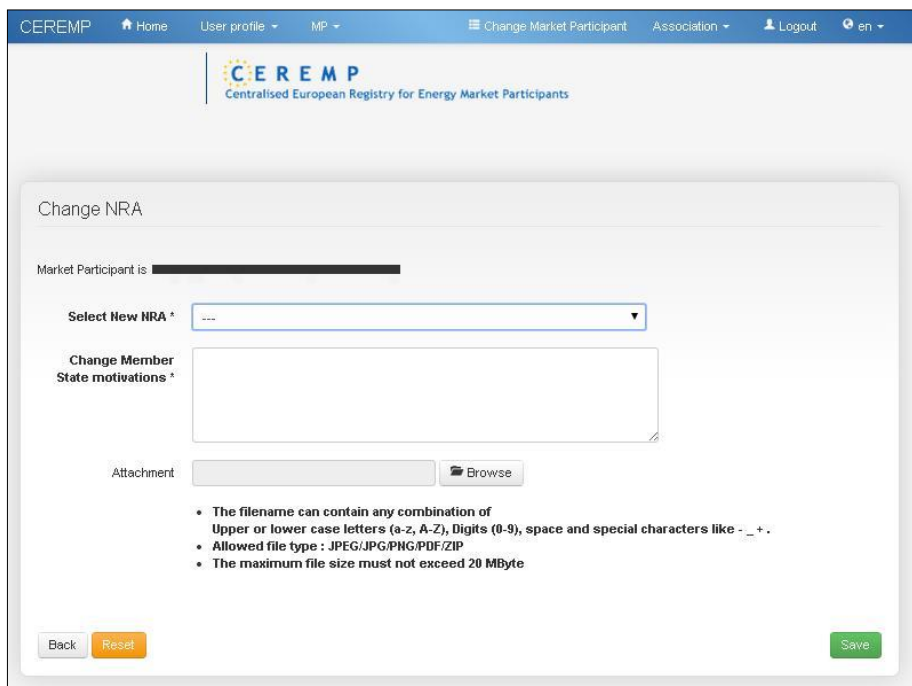

**Figure 58 – Change NRA request form**

Upon receiving the request to change member state, the current NRA can:

- Approve the request
- Reject the request

In case of approval, the current MP will be terminated (ACER code will be dismissed) in the current Member State and a new registration (with a new ACER code) for the new NRA will be necessary.

Since you requested to change member state for the MP, you will receive an email with details on how to register the MP under the new NRA:

- You will have to complete a new user registration form under the new NRA
- When your user registration will be accepted by the new NRA, you will be able to access a draft registration request related to the MP under the new Member State.

#### **2.6.3 Deleting Market Participant**

You can delete (or terminate) a registered MP (e.g. due to the fact the company is closed, due to a merger, etc.), by clicking the menu item "**MP**" -> "**Termination**"

To complete the request for termination you will have to provide the following information:

- A termination motivation
- A document proving the statement of termination (optional)

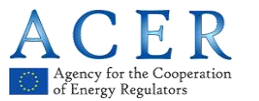

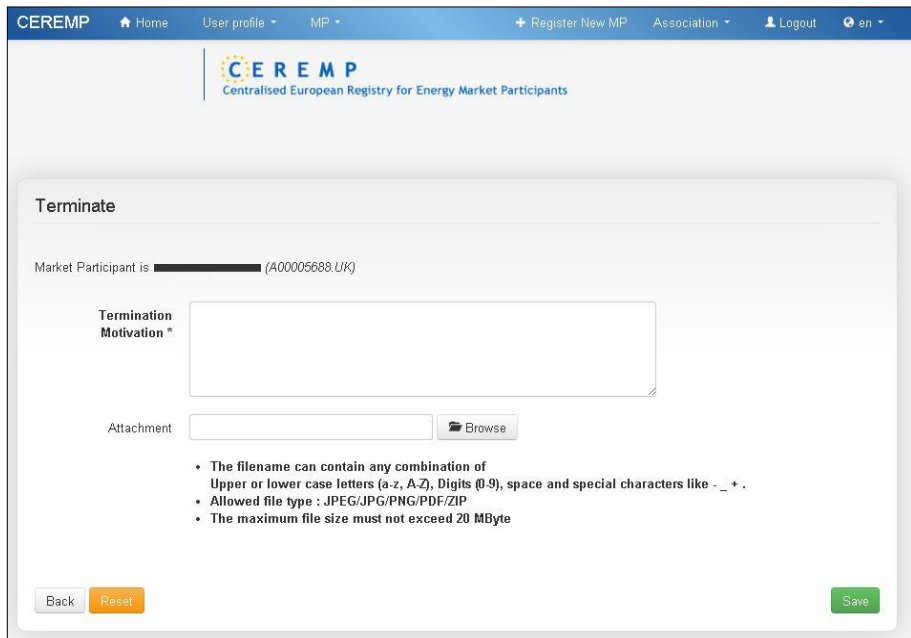

**Figure 59 – Terminate Form**

Upon receiving the request for termination, the relevant NRA can:

- Approve the termination registration request
- Reject the termination registration request

In any case, you will be informed accordingly.

#### **2.6.4 Viewing historical changes**

By selecting "MP"  $\rightarrow$  "Historical report" from the menu, you will access a form through which you can select a MP. Having selected the MP, it is possible to visualize the history log of the amendments that have been made to the MP registration format as shown i[nFigure](#page-48-0) 60.

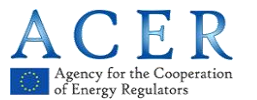

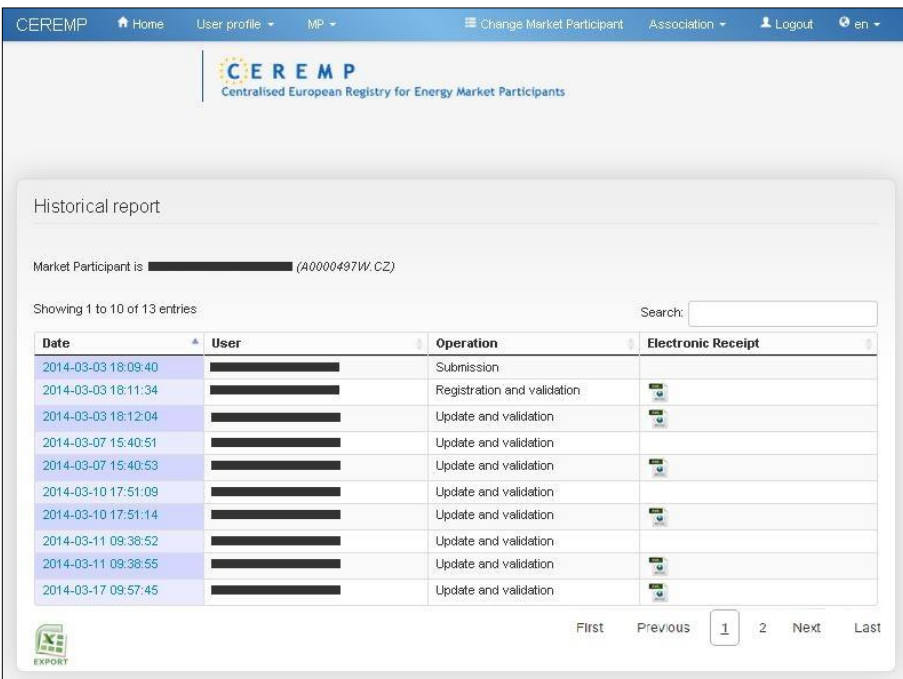

**Figure 60 – MP History**

<span id="page-48-0"></span>You can download the entire list as an excel file.

By clicking on a row from the list of items, you can obtain details of the MP information that were active at the selected amendments date time.

#### **2.6.5 Correction Request**

At any time the relevant NRA can ask you to amend a Market Participant registration; in this case you will be notified by email; when you select the corresponding Market Participant from the list of available MPs (if more than one are associated to your account), a pop-up window will be displayed:

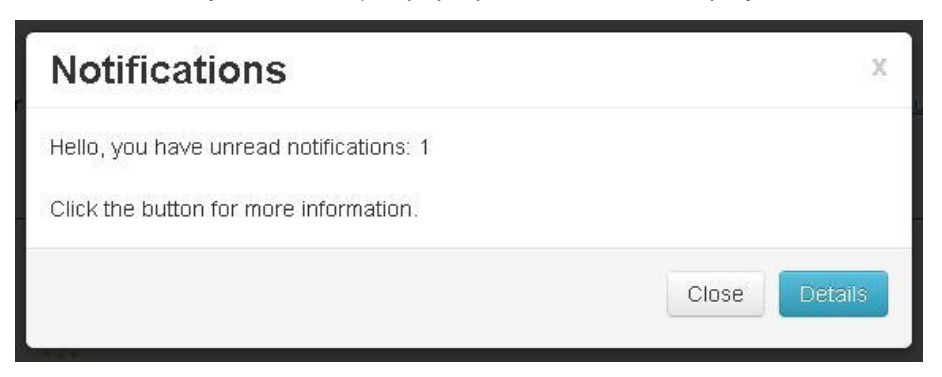

**Figure 61 – Notification page**

To open the correction request sent by the relevant NRA, you should click on "**Details**".

The following page will be displayed:

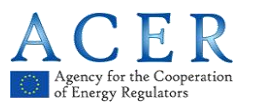

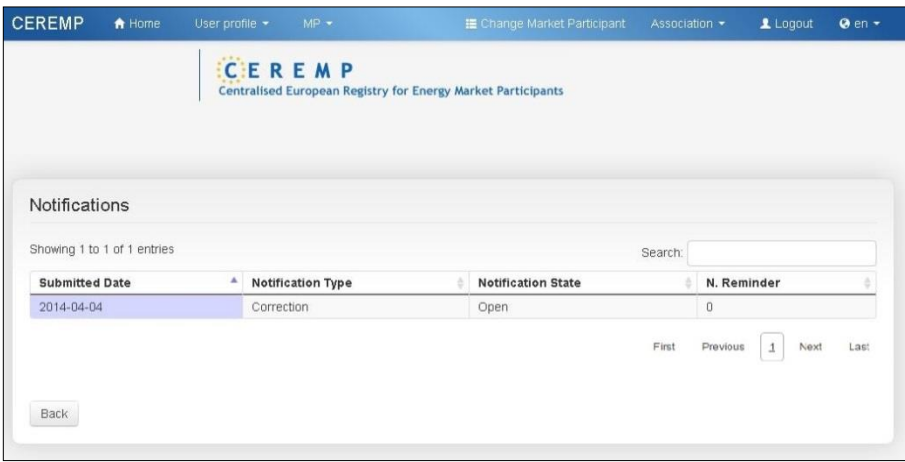

**Figure 62 – Notifications list**

To open the notification ticket you should click on the corresponding table row; a page containing the list of corrections requested by the NRA will be displayed:

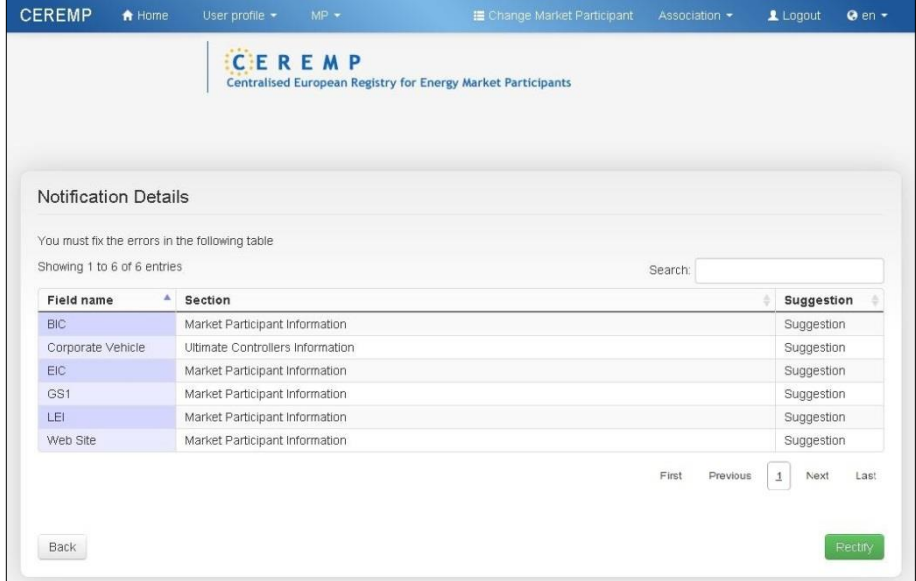

**Figure 63 – Notification Details**

To proceed with the corrections request you should click the "**Rectify**" button.

Each Section (1, 2, 3, 4 and 5) of the MP Registration Format will be displayed and you will be able to amend the information according to the requests made by the NRA.

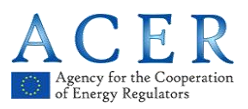

In [Figure 64](#page-50-0) and [Figure](#page-51-0) 65 requests for corrections have been made on Section 1 and Section 2 respectively of the MP Registration Format

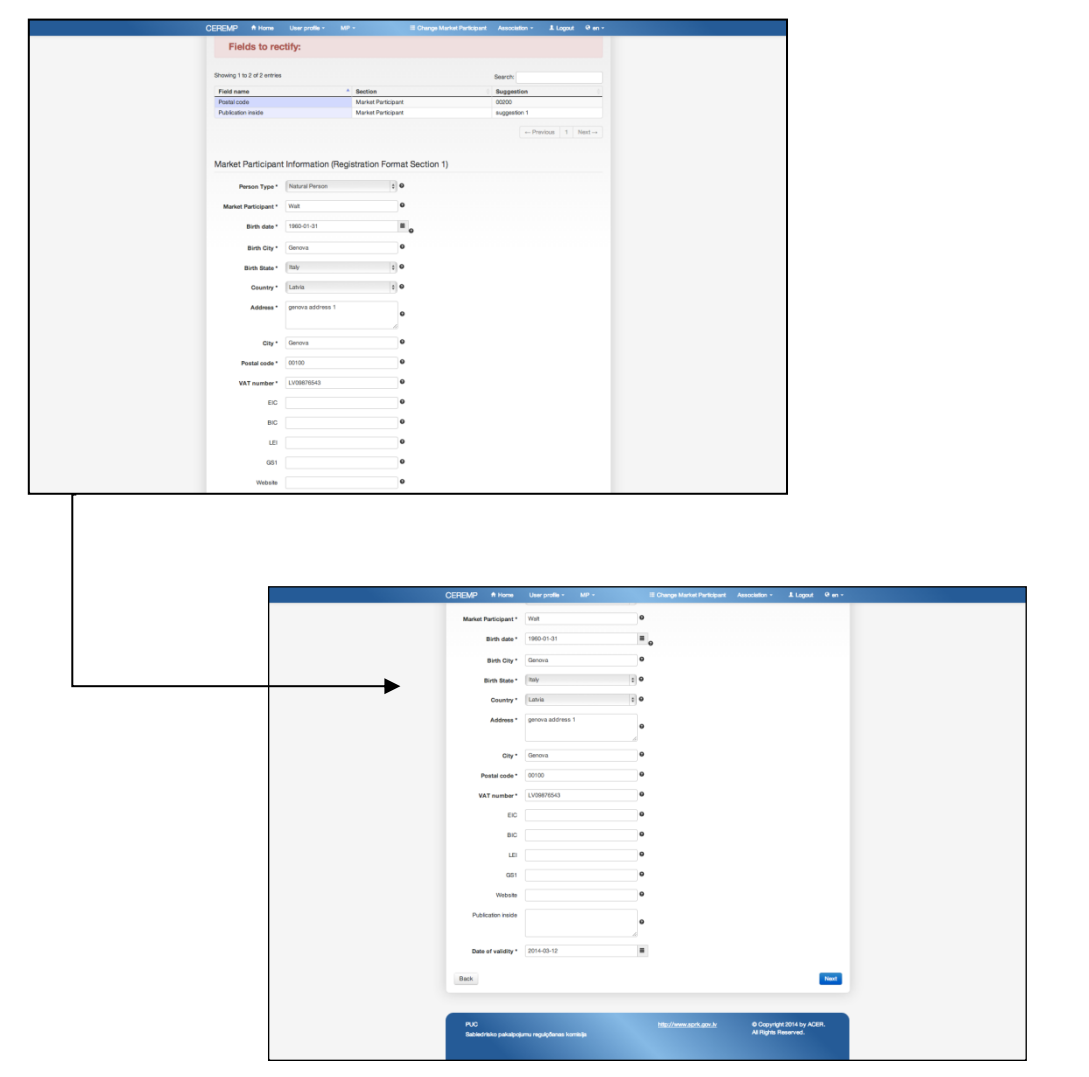

<span id="page-50-0"></span>**Figure 64 – Section 1 Correction Requests**

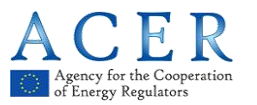

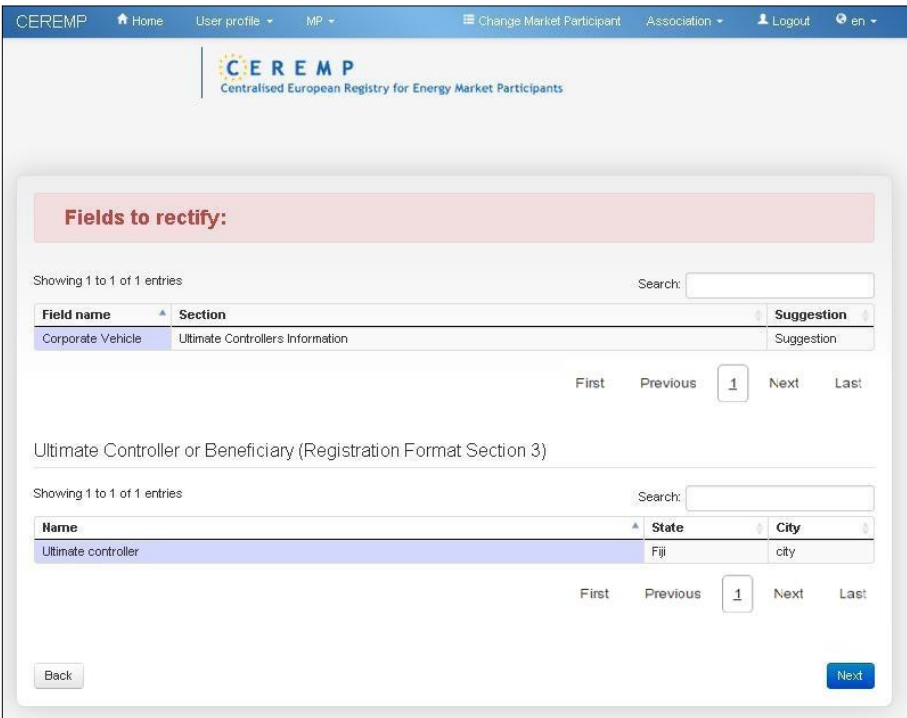

**Figure 65 – Section 3 Correction Requests**

<span id="page-51-0"></span>Having made the amendments, the following procedure will apply:

- if the NRA has decided to check the amendments, it will either accept or refuse these amendments
- if the NRA has decided not to check the amendments, the registration format shall be updated immediately.

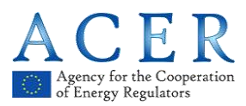

# **2.7 Data Flow Diagram**

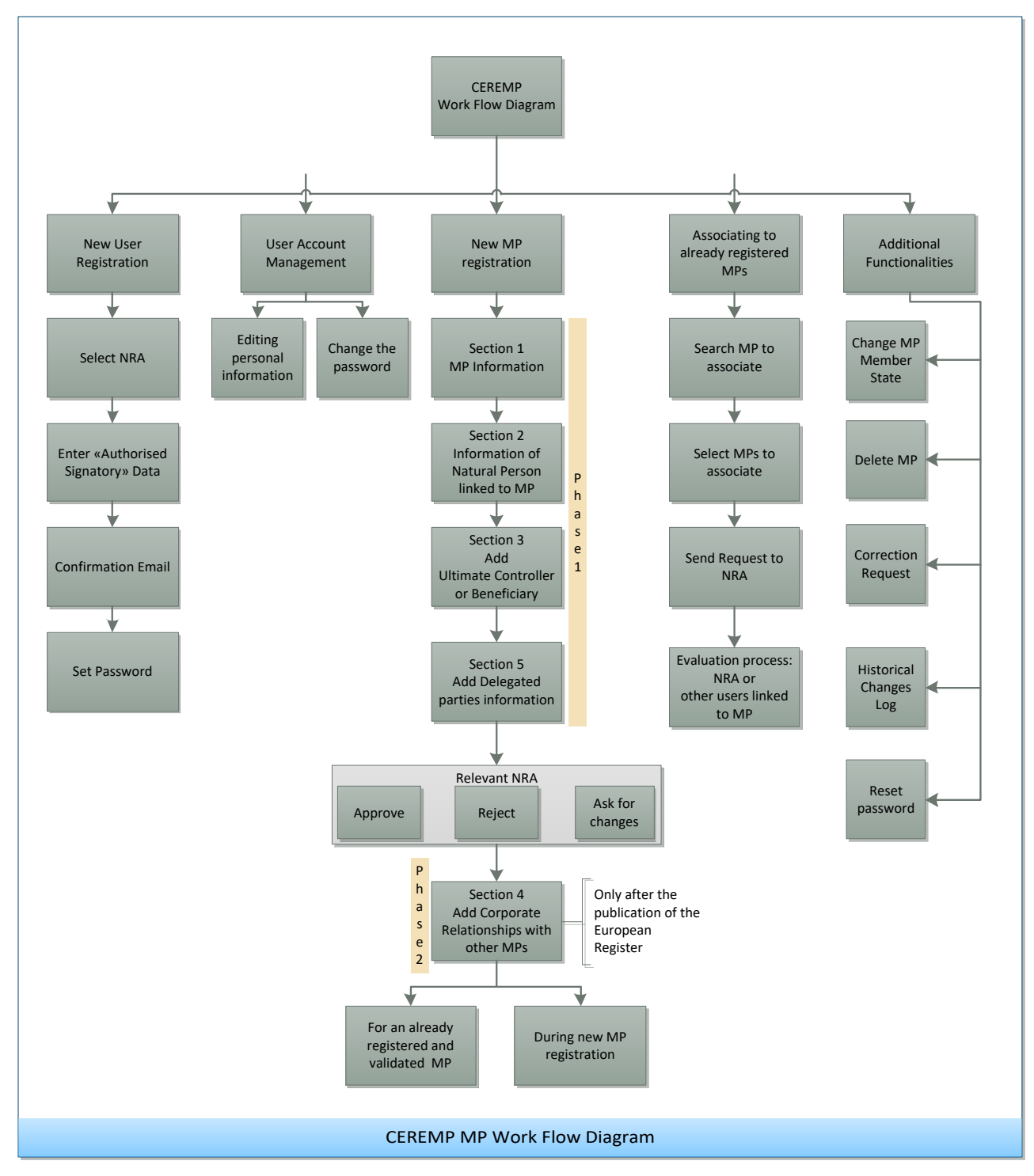

# **2.8 Automatic emails sent from CEREMP**

Each NRA can set up its own register. Depending on the NRA's Settings of CEREMP you will receive automatic emails when an action is triggered. The table in Annex I summarizes the actions triggered by either the MP-user or NRA and the recipients of emails that are sent to inform on the particular action.

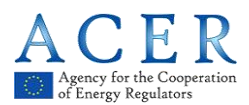

# **2.9 Other Important Notices**

#### **2.9.1 Multi-Tab Warning**

CEREMP application prevents any inconsistent data situation, or transferring incorrect personal data on its users, for example during an update or a new registration. For these reasons during the use of the application, it's not possible open more tabs in the same browser. The system locks any type to improper use of platform by displaying of the following message, "**Sorry, this operation is not allowed.**

#### **Probably you are using a multi tab into browser. Close this tab to avoid problems**

#### **If the problem persists, please login again**".

Therefore, a screen as the following one will be displayed and in order to continue to use CEREMP system will necessary to log out and log in again in the application:

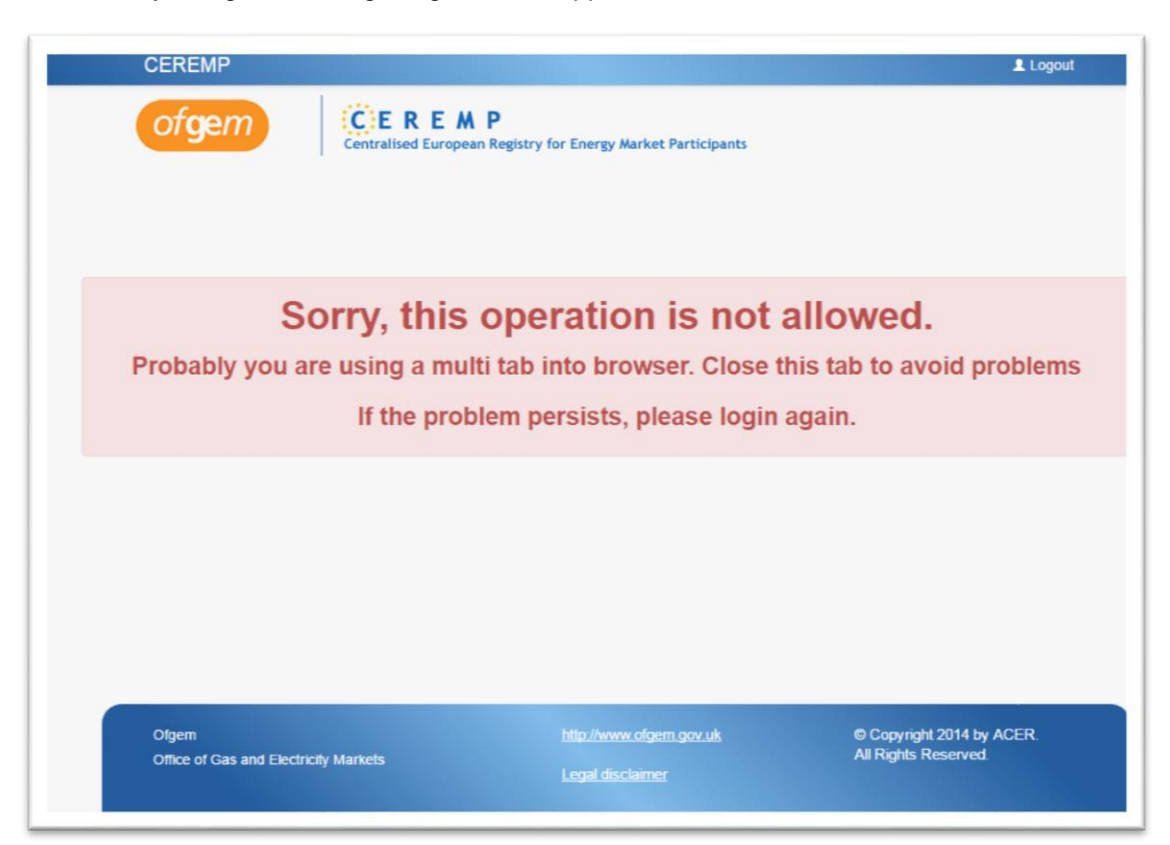

**Figura 66 - Multi-tab Warning**

#### **2.9.2 Legal Disclaimer and Cookie Disclaimer**

#### **LEGAL DISCLAIMER**

In the lower part (footer) of every web page of CEREMP, you can find a link: "**Legal disclaimer**"

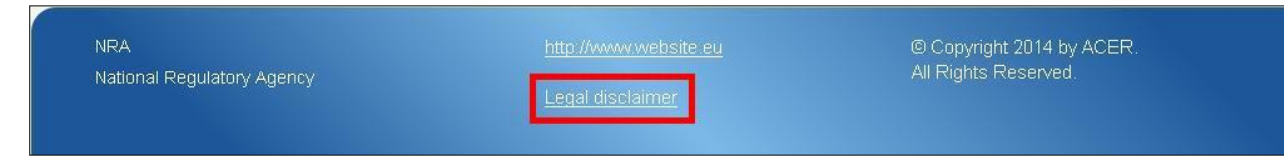

#### **Figure 67 – Legal disclaimer link. In this case, this footer belongs to ACER.**

Clicking on it, you will be redirected to the Legal Disclaimer, a web page containing a disclaimer, a copyright notice and rules related to personal data protection.

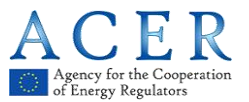

### **COOKIE DISCLAIMER**

CEREMP uses cookies in order to offer a better browsing experience. Once you log into CEREMP, you will see a notice that warns you about that.

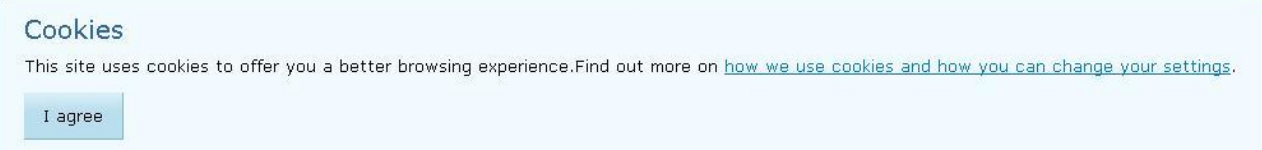

#### **Figure 68 – Cookie Notice**

Clicking on "**I agree**" will make this notice disappear. Clicking on the link "**how we use cookies and how you can change your settings**", you will be redirected to the Cookie Disclaimer, a web page containing information on what cookies are, why they are used and how CEREMP uses them.

#### **2.9.3 Important Notice on the "Back" Buttons**

The HTTP protocol does not allow to use the back button that browsers and keyboards provide without resubmitting the request or the information contained in the form; thus, using these buttons is not recommended. The back buttons incorporated in CEREMP, on the other hand, are designed to manage it accordingly and thus are the recommended way to go back to a previous page.

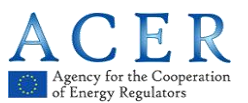

# **3 The notions of "ultimate controller" , "person responsible for operational decisions" , "person responsible for trading decisions" and "contact for communications"**

# **3.1 Ultimate controller**

l

For the purposes of registration the ultimate controller should be regarded as the legal or natural person that exercises significant influence over the management of the market participant through a controlling interesting or voting power in that market participant or its parent, irrespective of whether the control is interposed directly or through a combination of other companies<sup>3</sup>. More specifically, the Agency regards a legal or natural person as an ultimate controller of a market participant if:

- It holds 10 % or more of the shares in the market participant or its parent OR
- It is able to exercise significant influence over the management of the market participant through a controlling interest in the market participant or its parent OR
- It is entitled to control or exercise control of 10 % or more of the voting power in the market participant or its parent OR
- It is able to exercise significant influence over the management of the market participant through their voting power in the market participant or its parent.

Such an ultimate controller is not necessarily a market participant for the purposes of REMIT and the ultimate controller must not be a subsidiary or branch of any other company. An ultimate controller might also be a municipal authority or sovereign state.

Where ownership of all class A shares in a market participant is beneficially held by individuals it is unlikely that the market participant will have an ultimate controller and therefore the company itself will be its own ultimate controller.

If an ultimate controller is a municipal authority or sovereign state or other public legal entity and the VAT number for that entity is not available the VAT number of the market participant itself should should be listed when providing details on ultimate controller.

# **3.2 Person responsible for operational decisions, person responsible for trading decisions and contact for communications**

Market Participants registering for REMIT should include details of the following natural persons within their organisation:

**Responsible for trading decisions:** the natural person that has the senior management role responsible for the market participant's trading functions.

<sup>3</sup> "OECD Benchmark Definition of Foreign Direct Investment, Fourth Edition, 2008" and "OECD Handbook on Economic Globalisation Indicators, 2005".

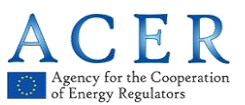

**Responsible for operational decisions:** the natural person that has the senior management role responsible for the market participant's operations e.g. Head of generation or Head of physical operations.

**Contact for communications:** the natural person that acts as the day to day point of contact for REMIT related issues with ACER and/or the relevant NRA for that market participant. For example, this could be the relevant member of the regulation or compliance team.

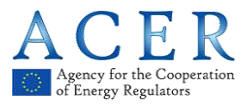

# *Annex I: List of automatic emails sent from CEREMP*

The annex contains sheets indicating the summary of the all emails sent by system. The sheets are divided for type of user. For each event the receiver(s) of the email is indicated. The sheet of the file "translation-email-en\_UK.xls", which allows to translate the emails, is reported / signalled in red.

# NRA type A

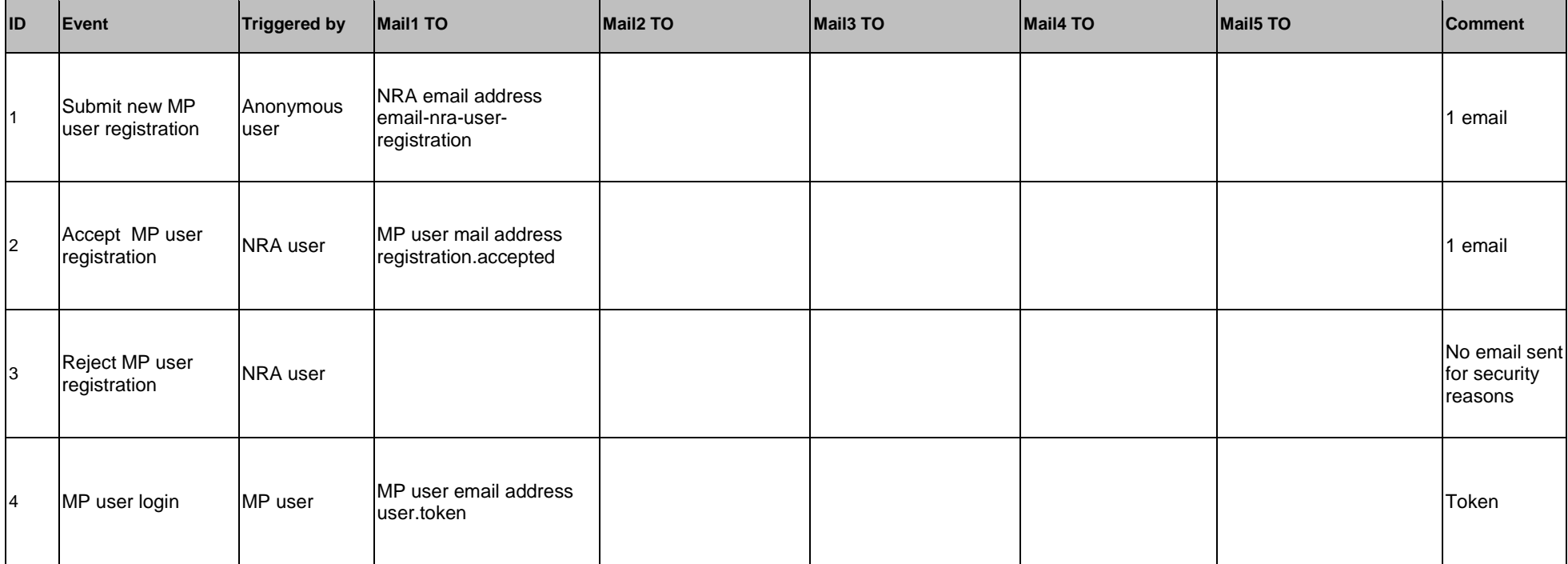

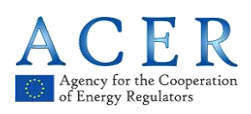

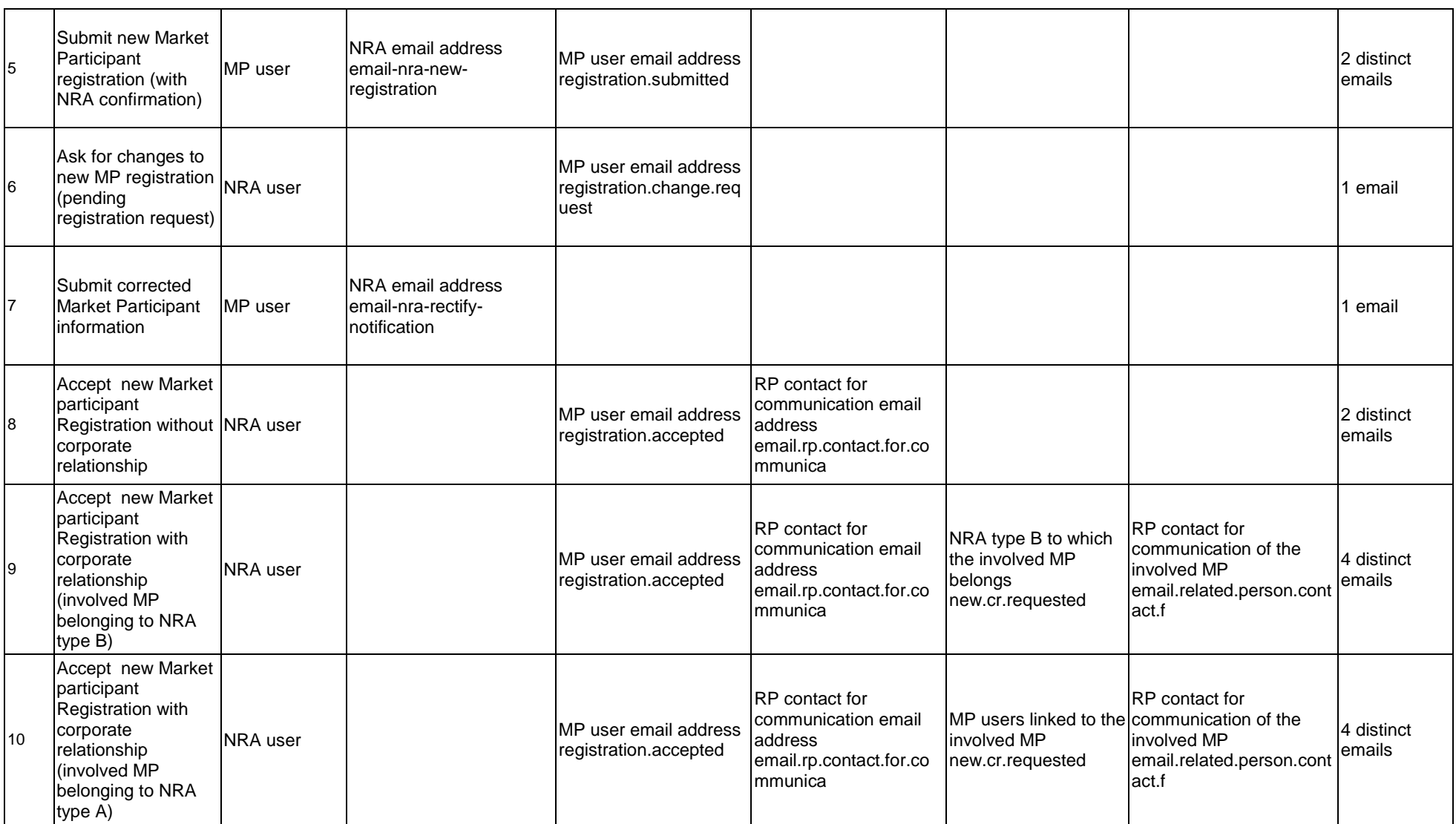

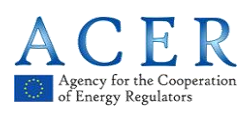

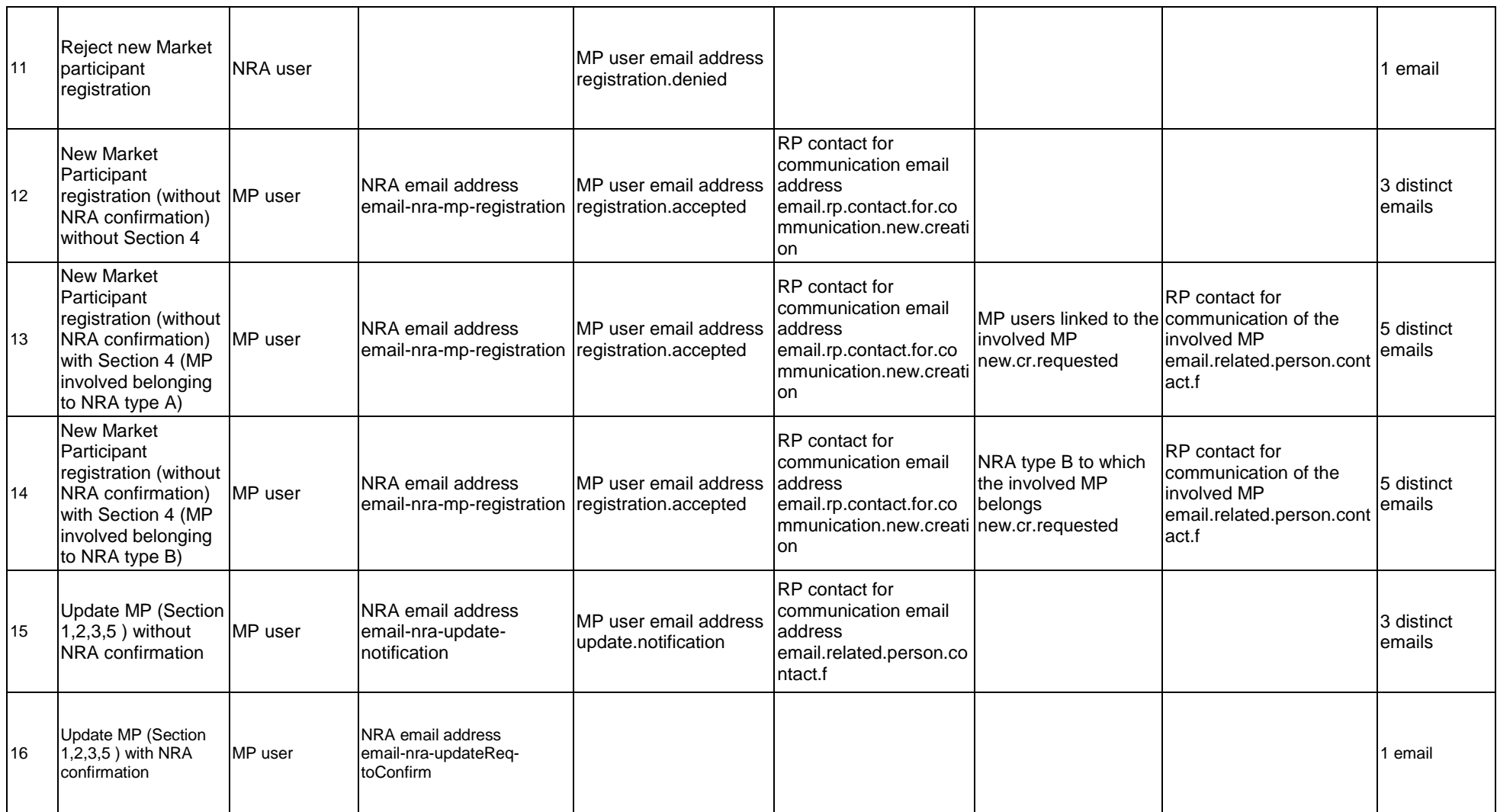

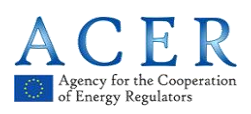

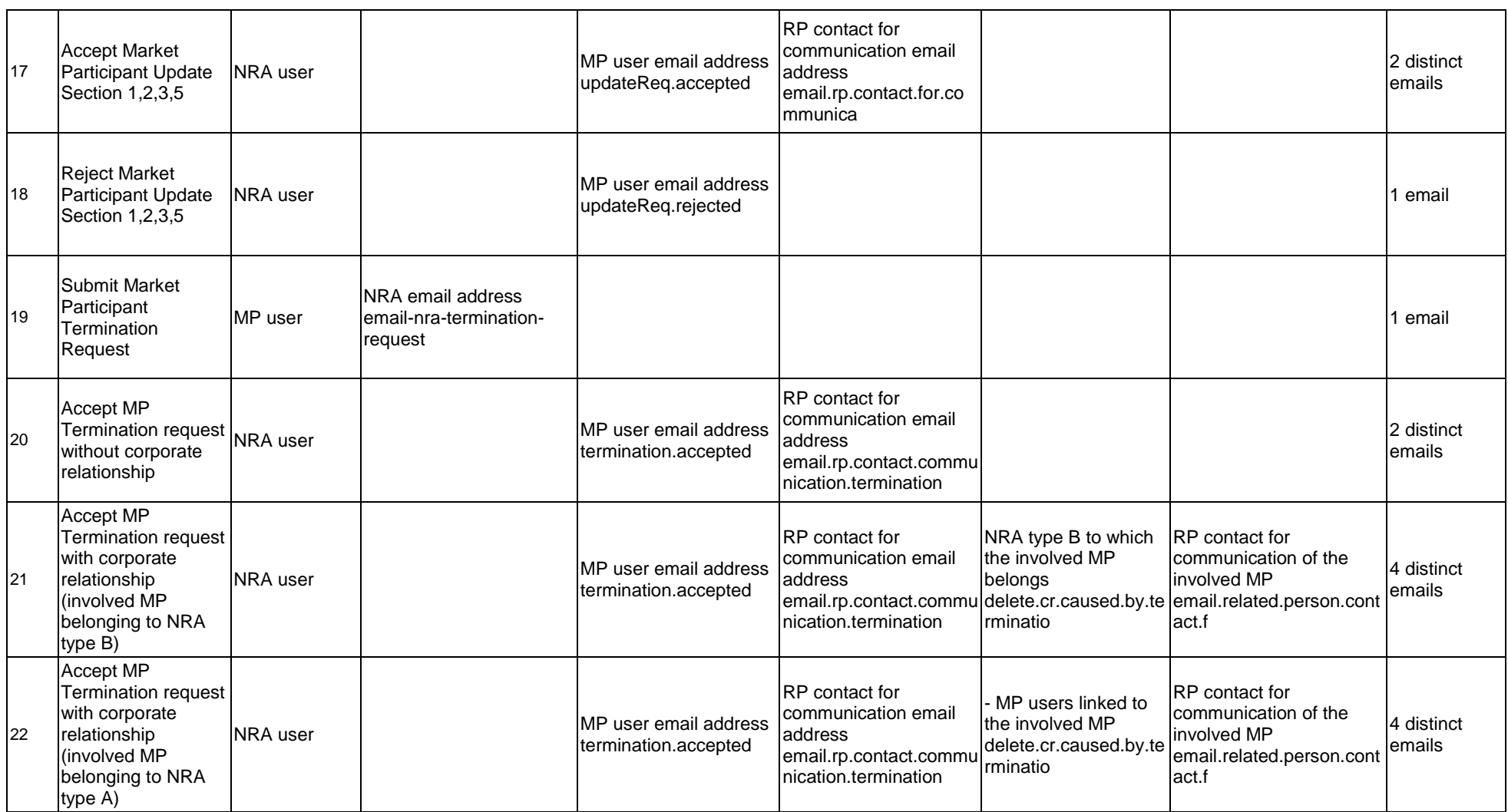

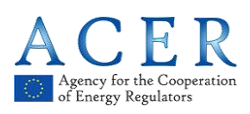

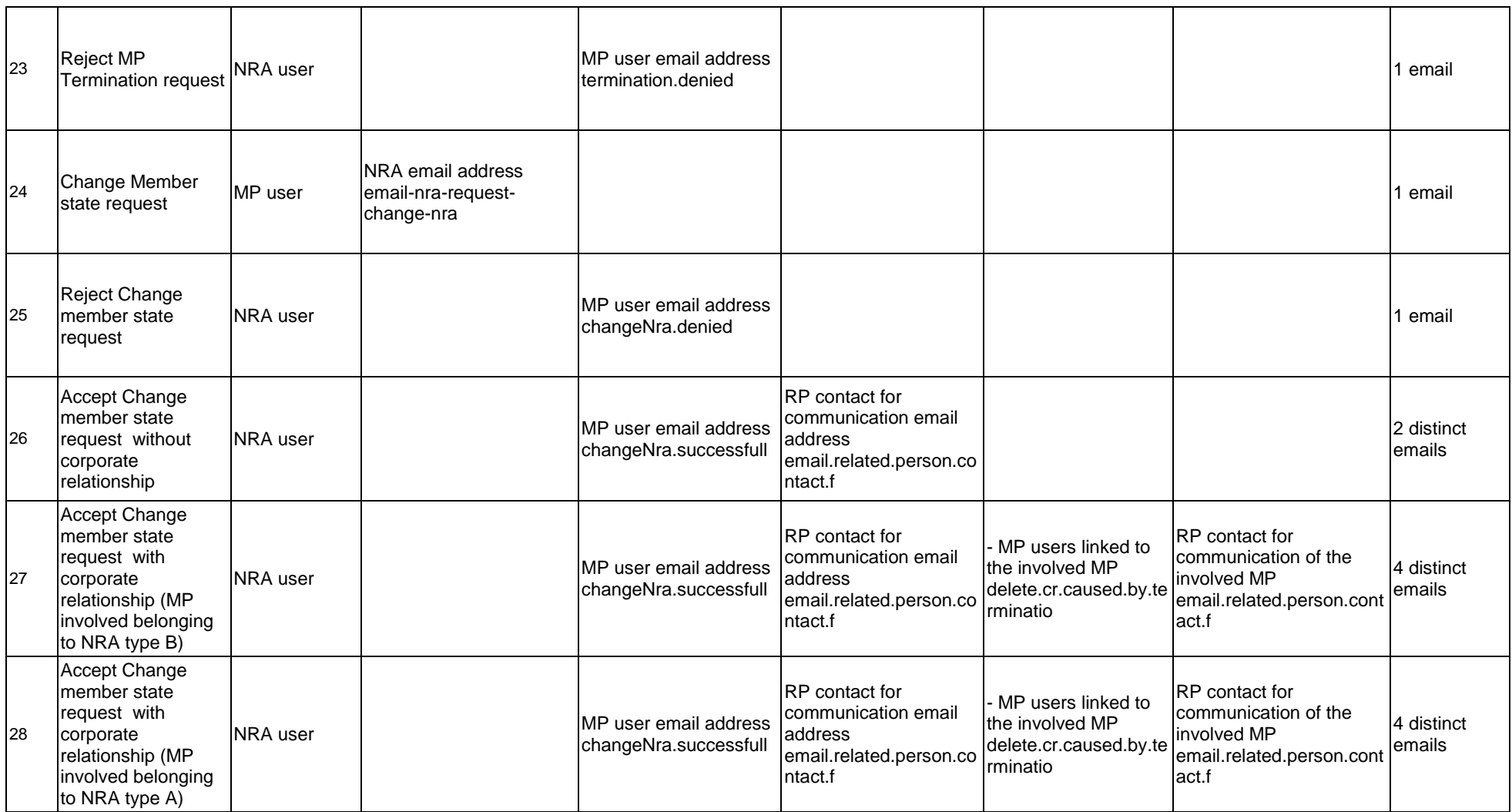

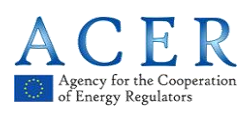

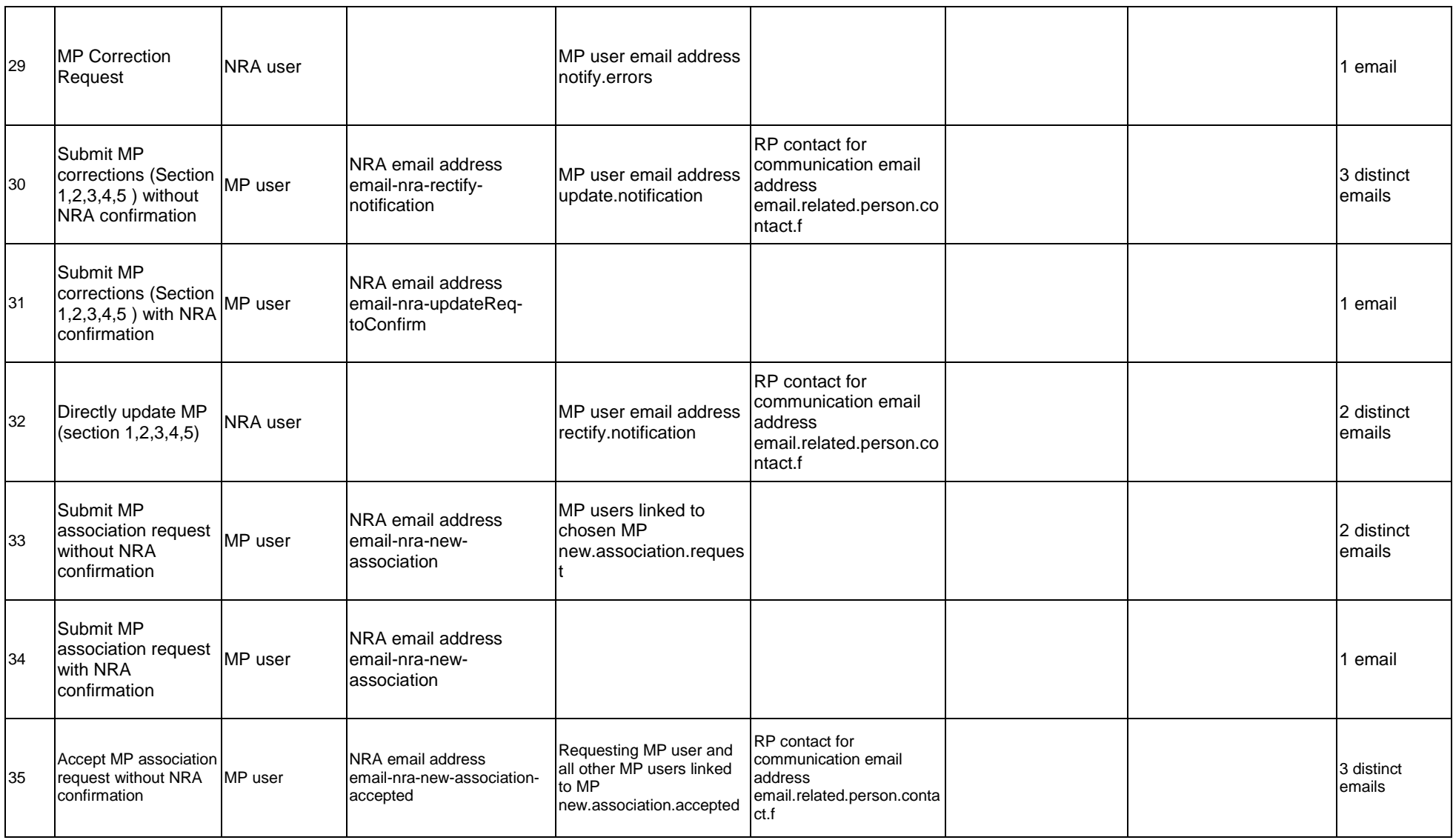

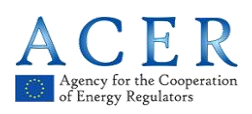

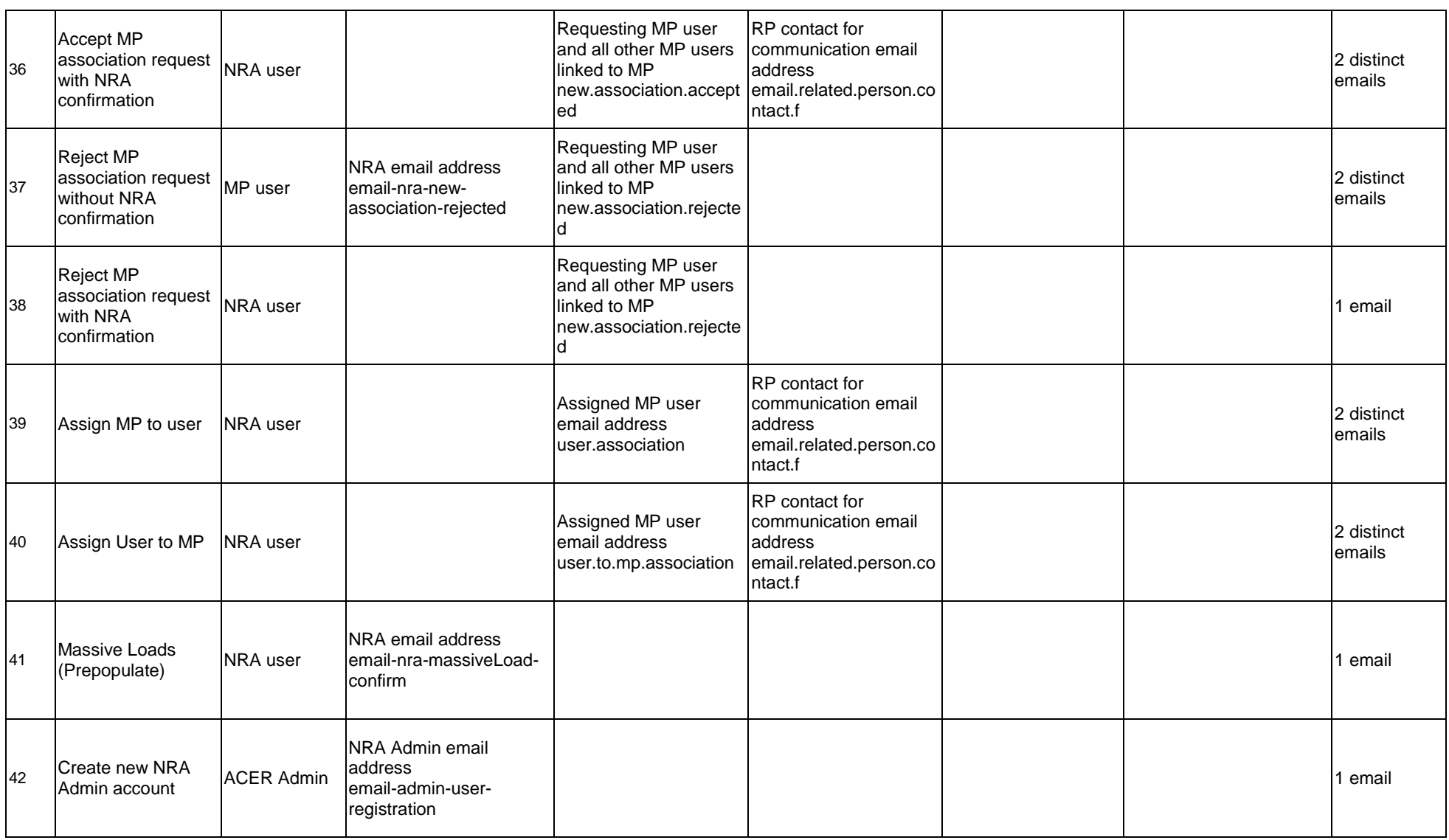

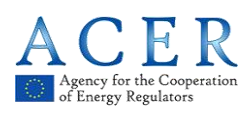

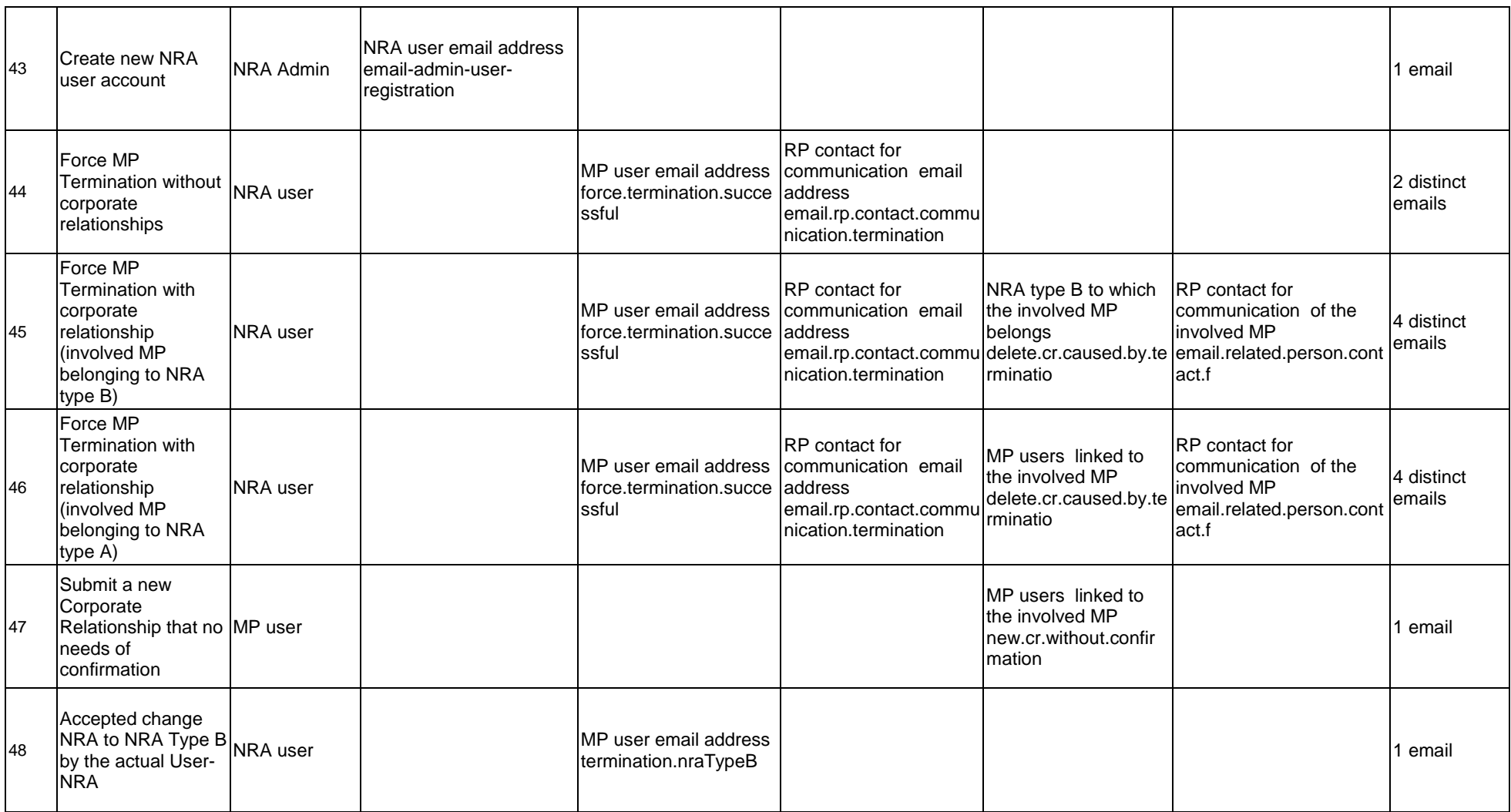

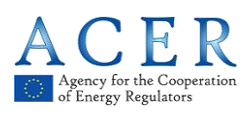

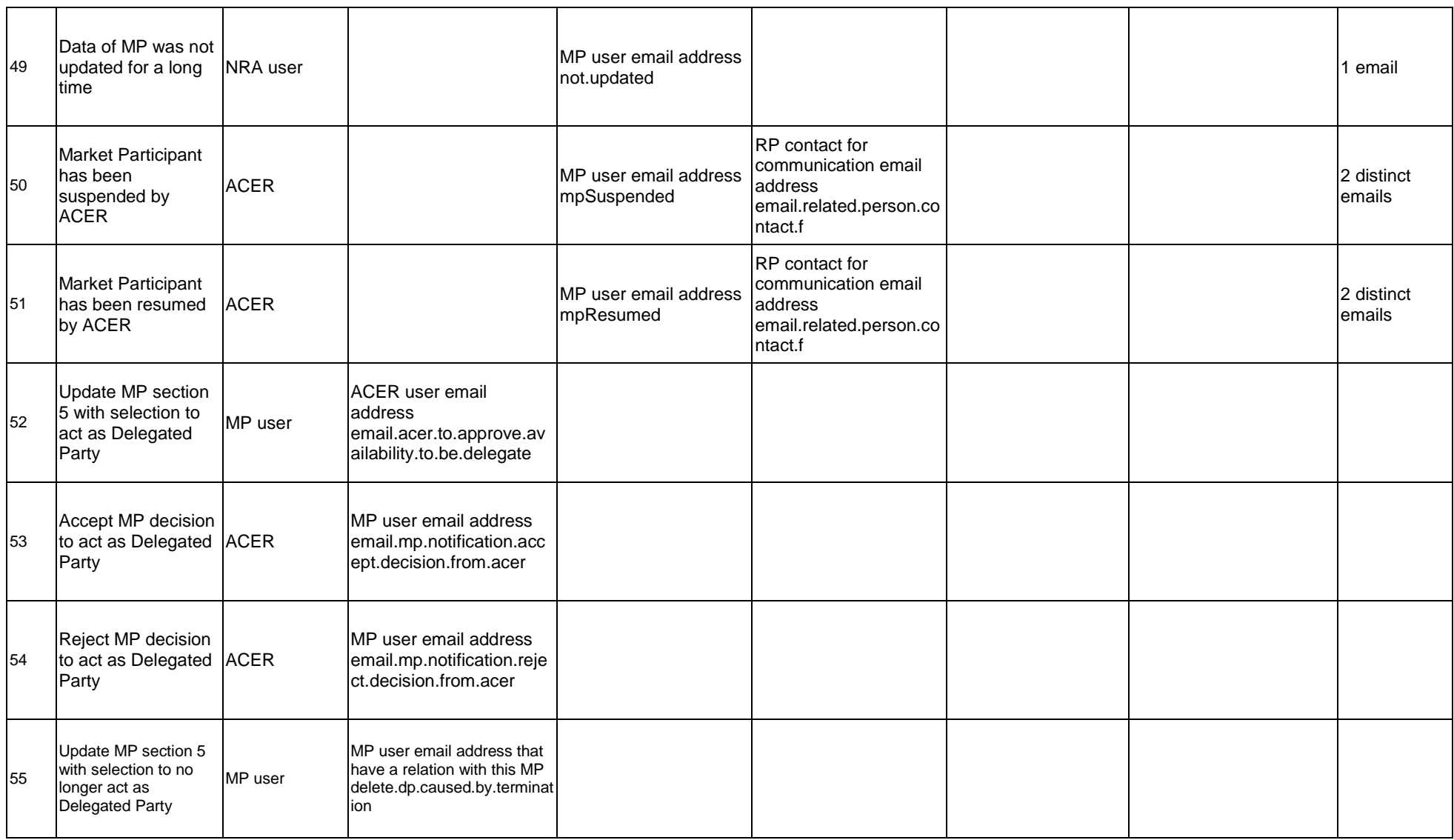

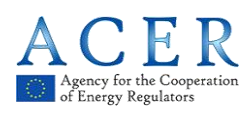

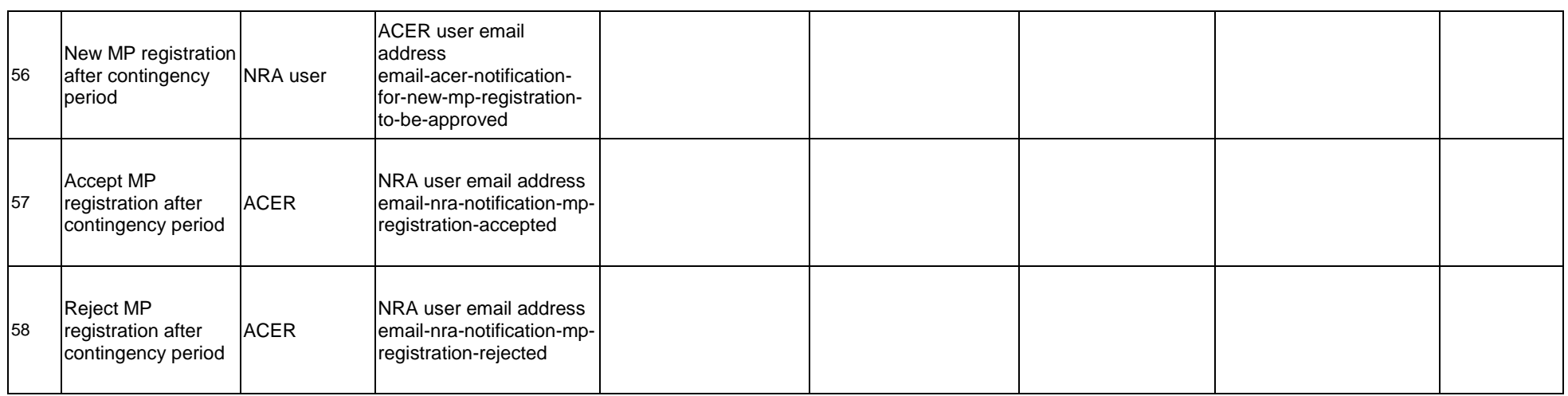

# NRA type B

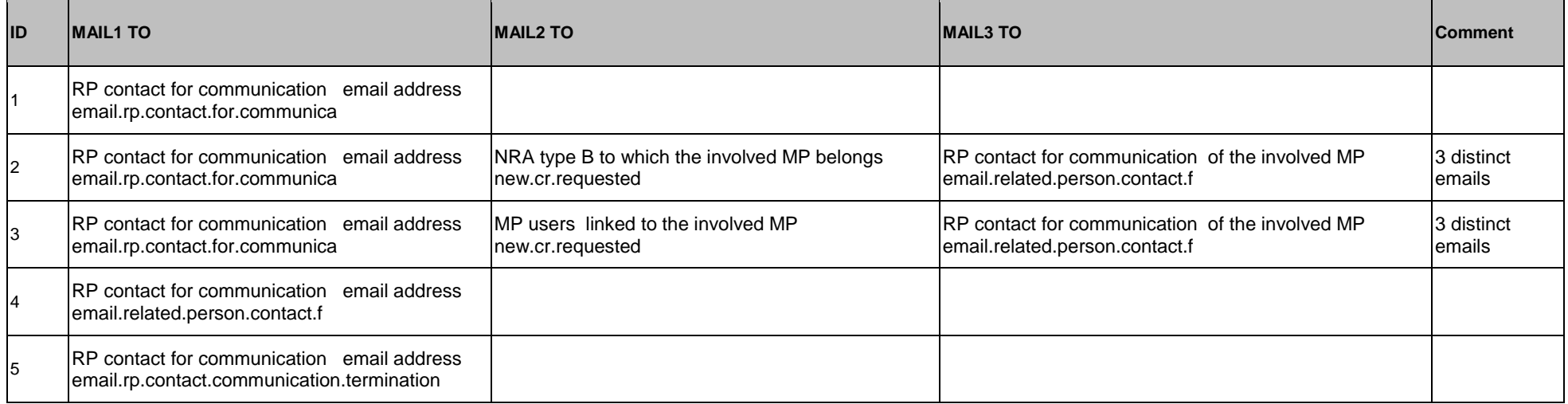

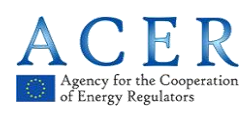

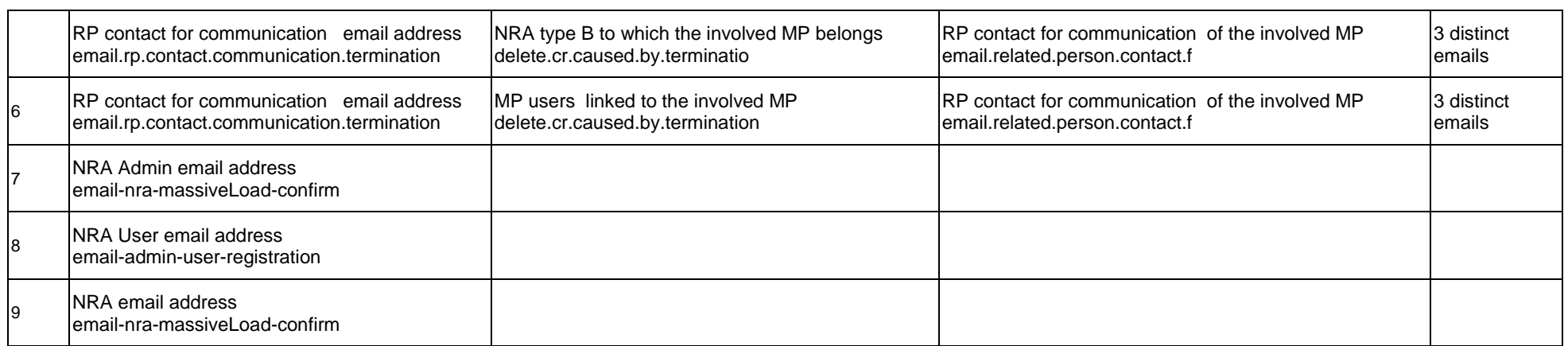

# Corporate Relationship

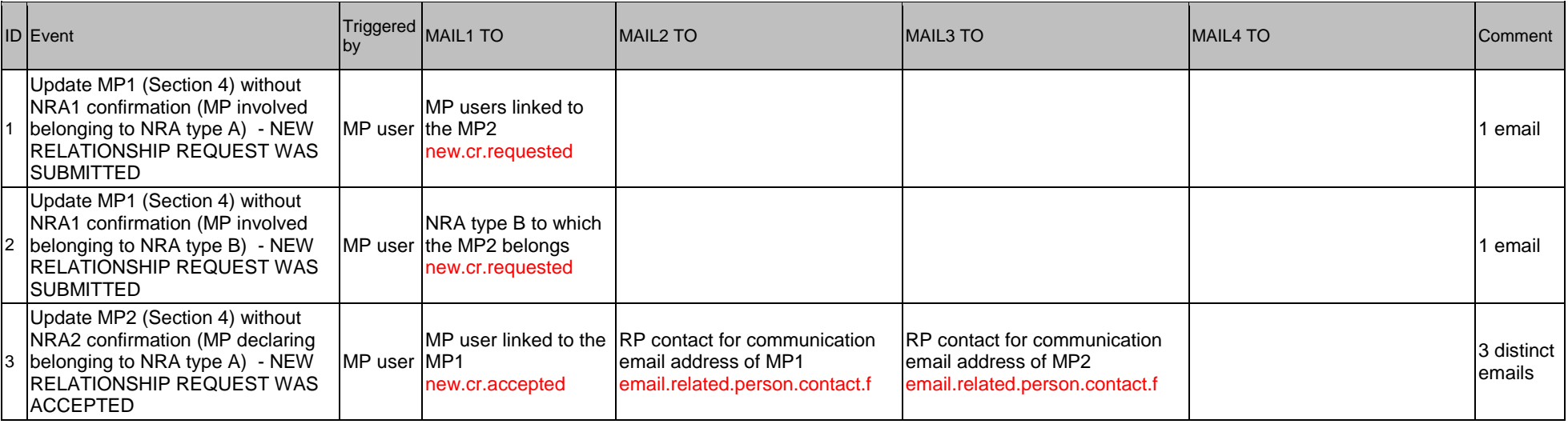

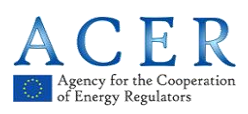

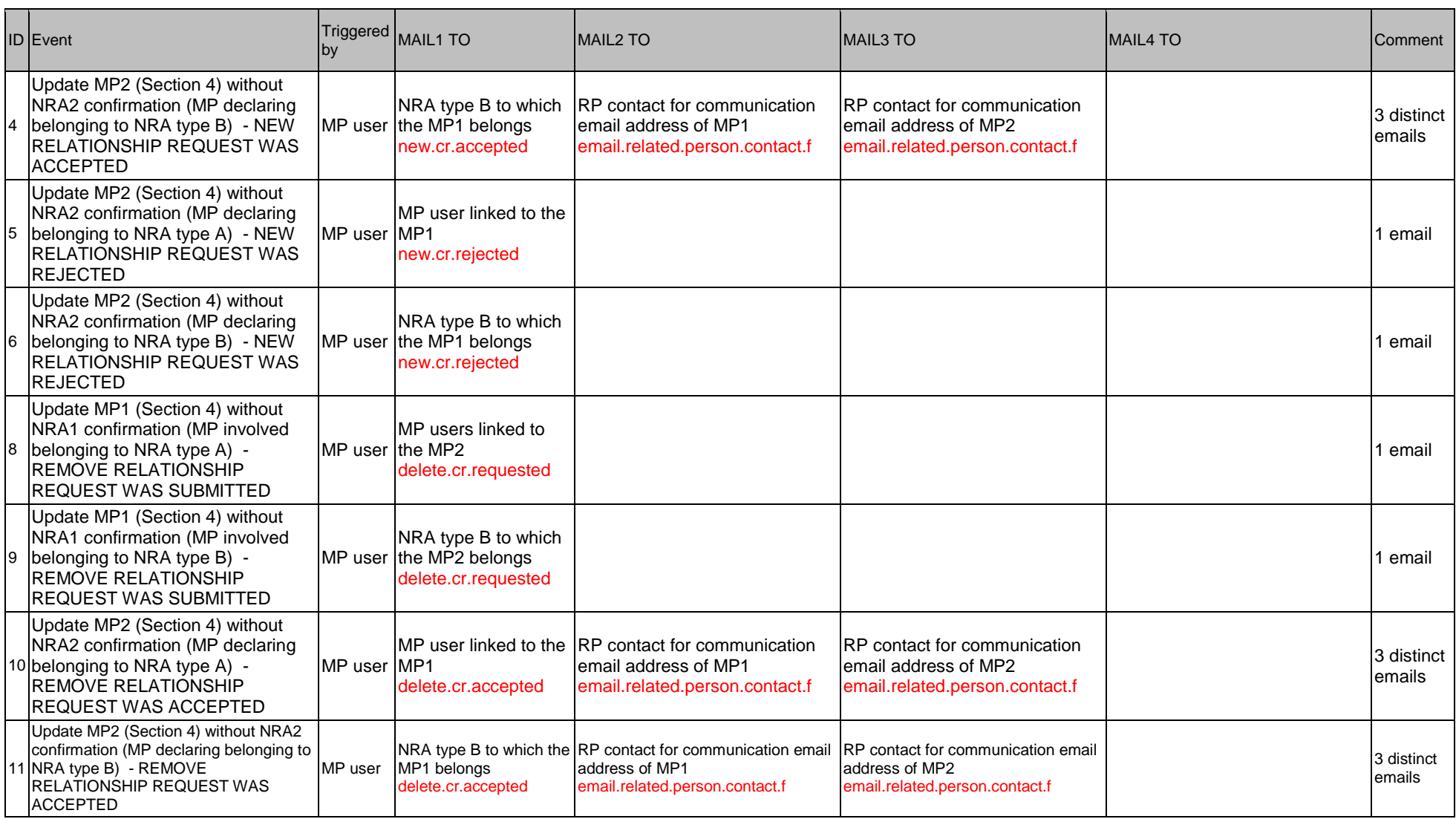

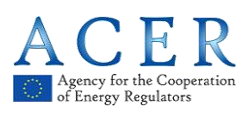

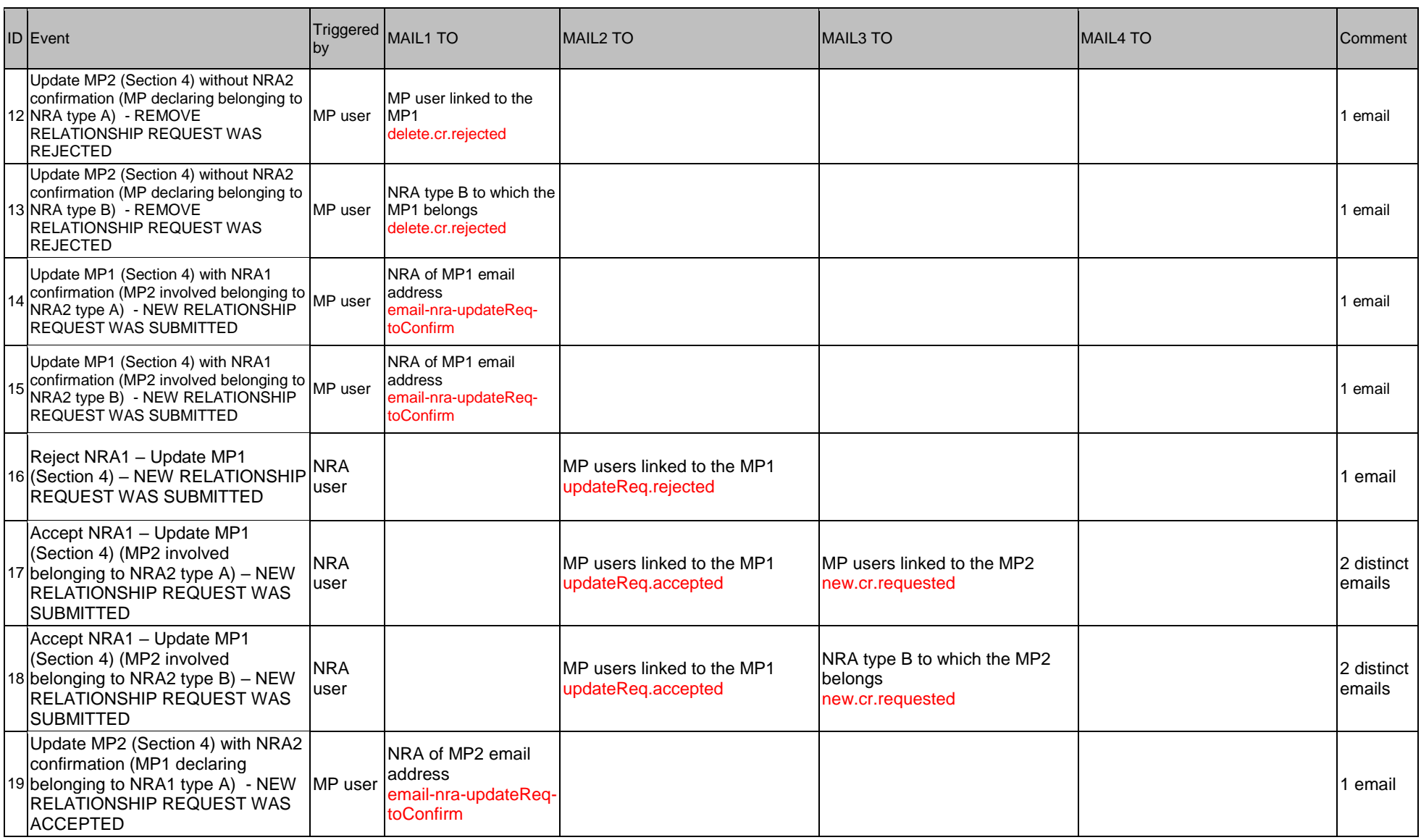

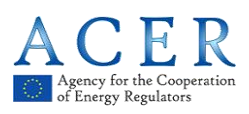

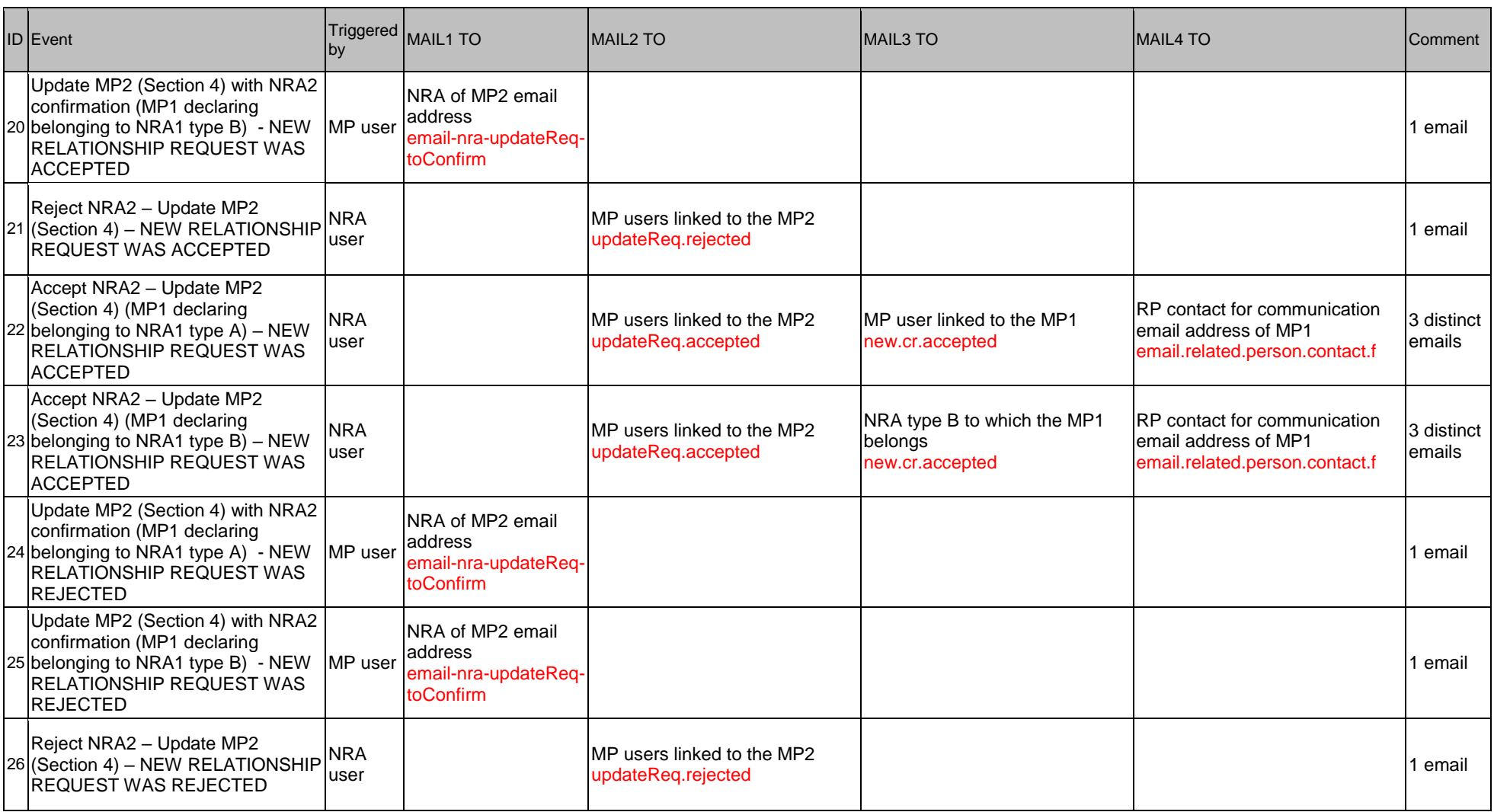

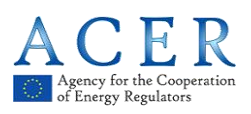

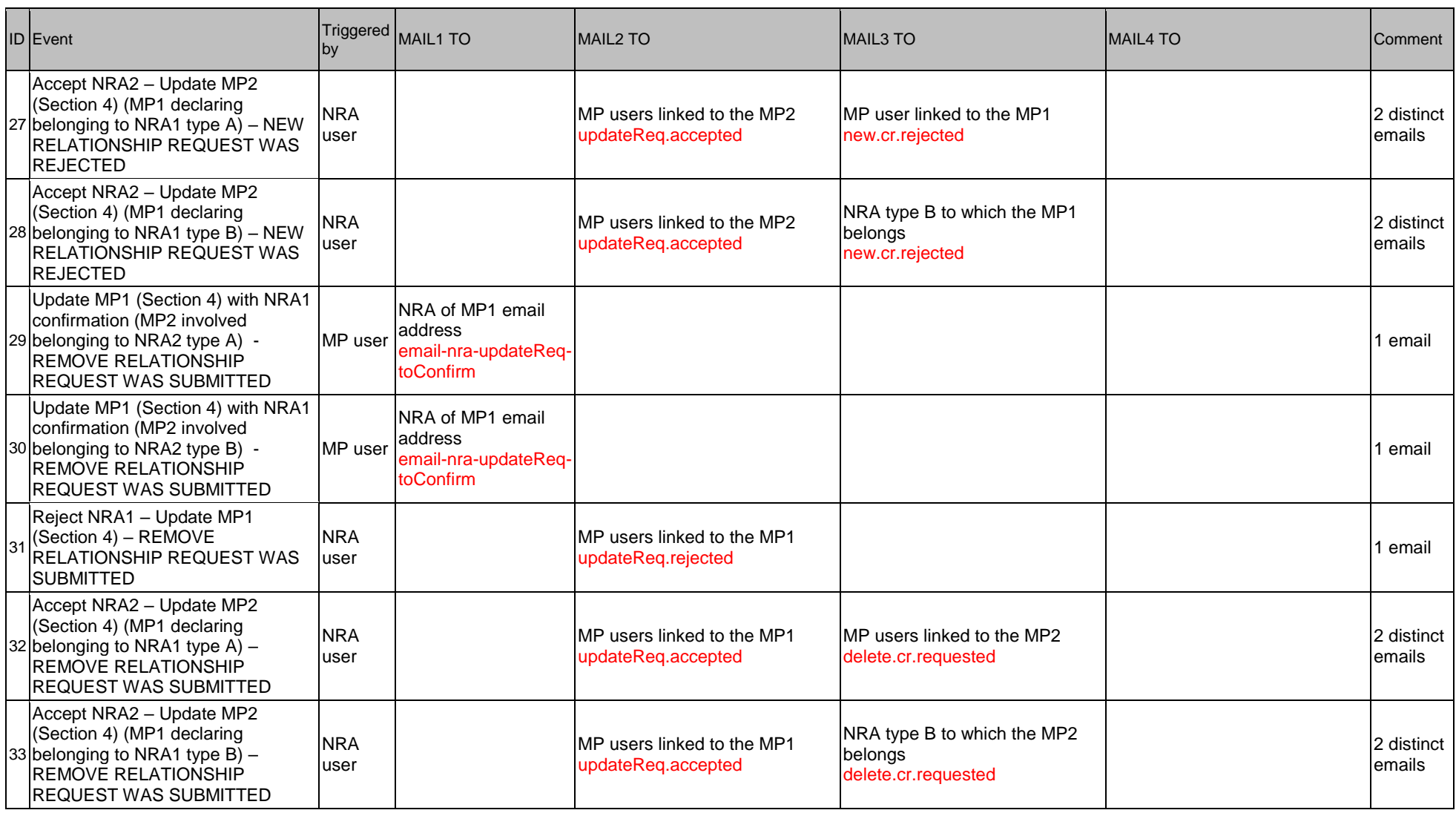
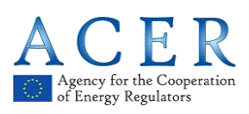

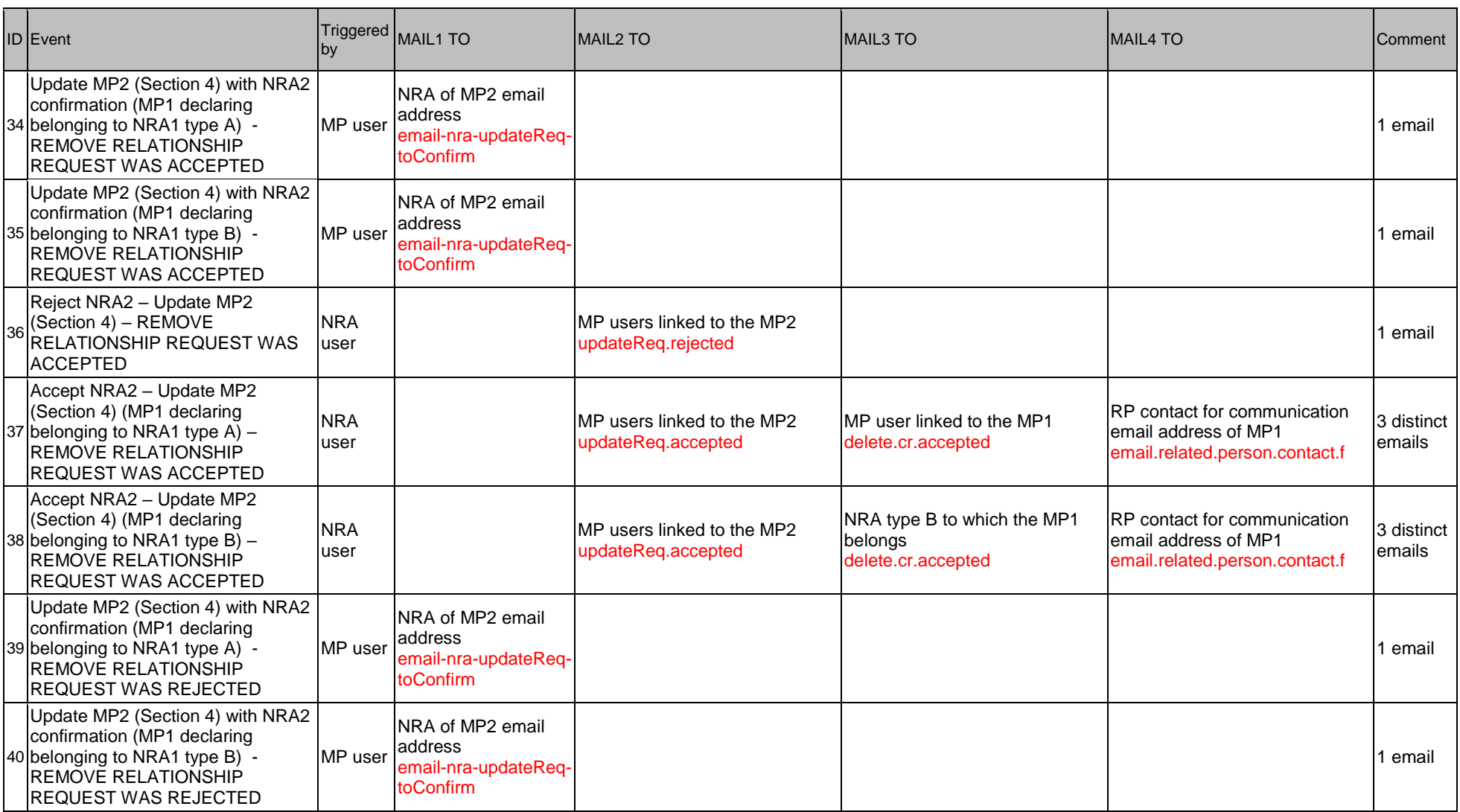

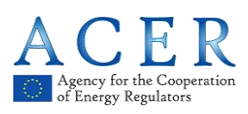

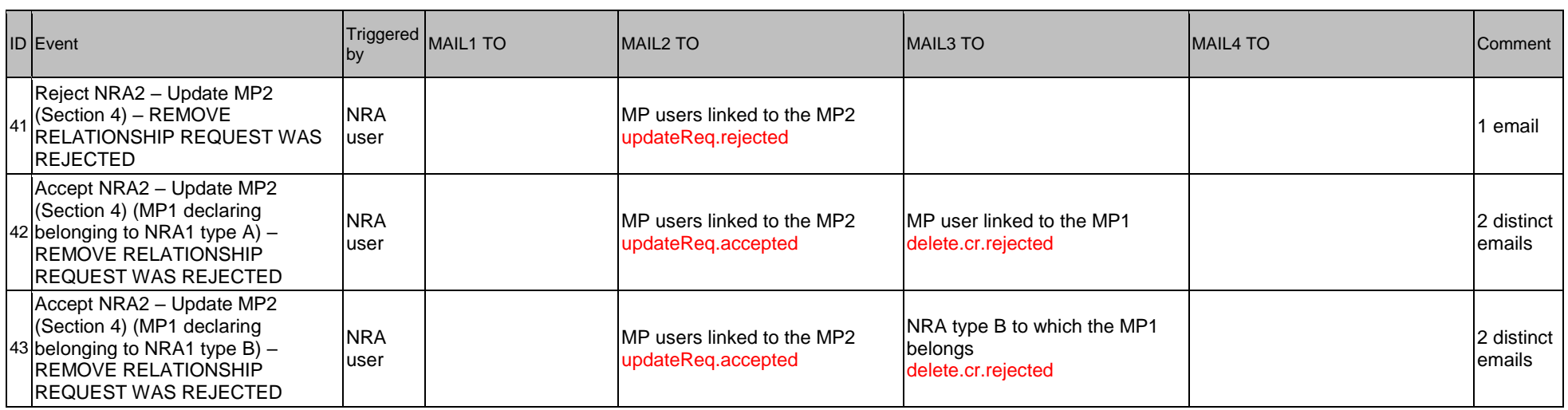

# All users

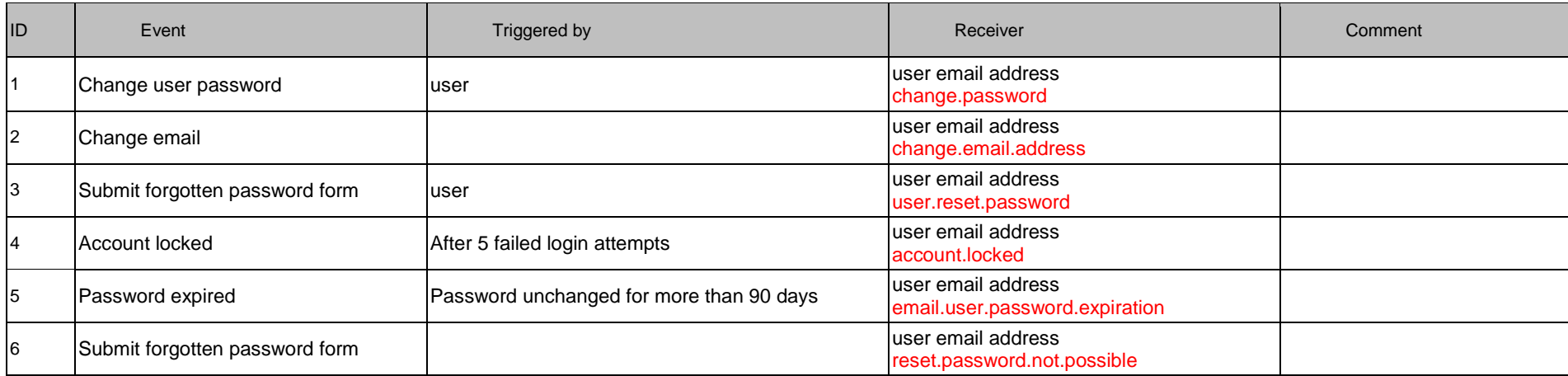

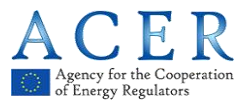

# **Annex II: Size limitation and validation rules in registration format**

*Section 1: Data related to Market Participant*

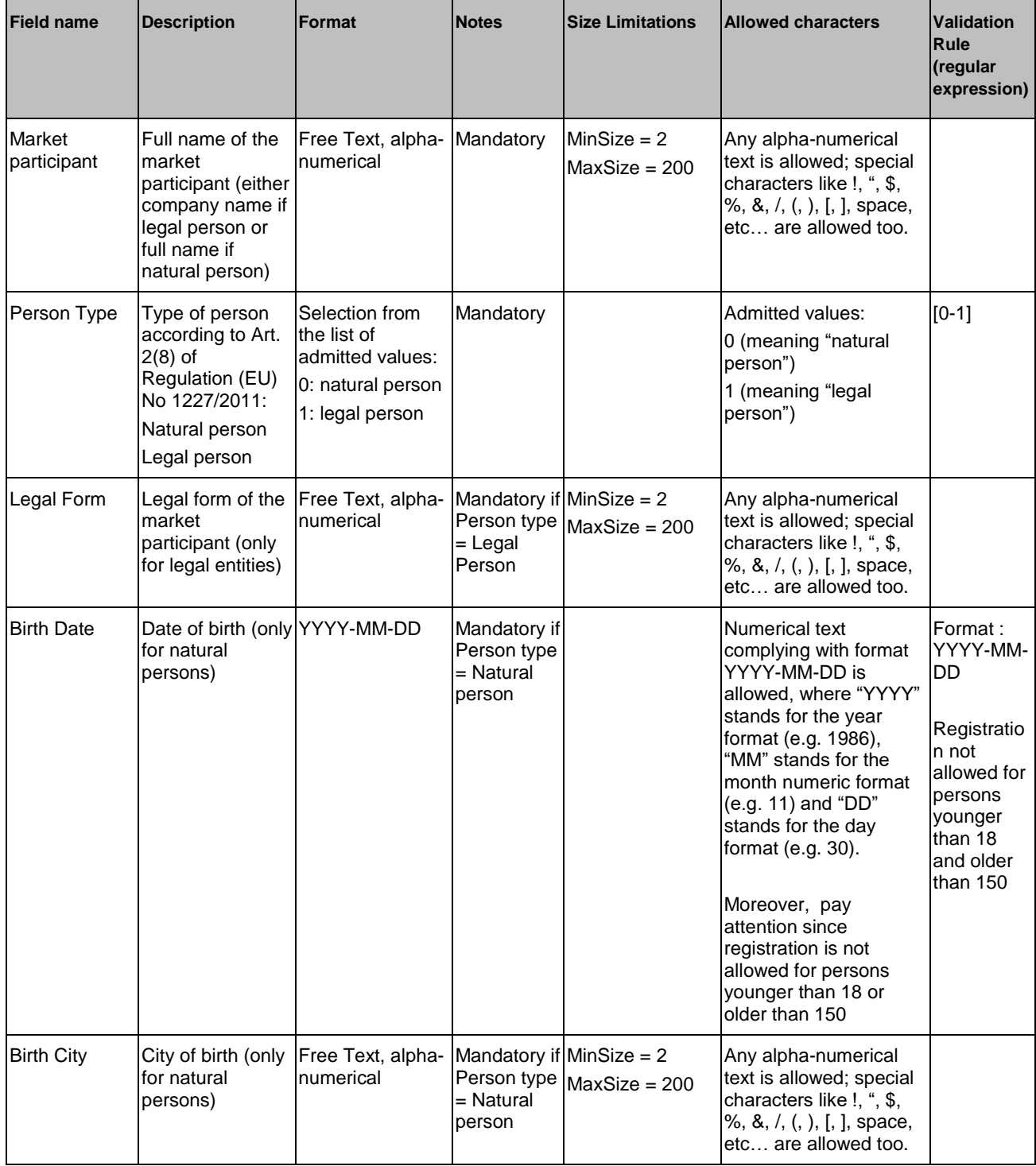

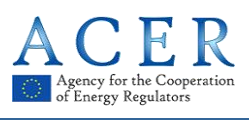

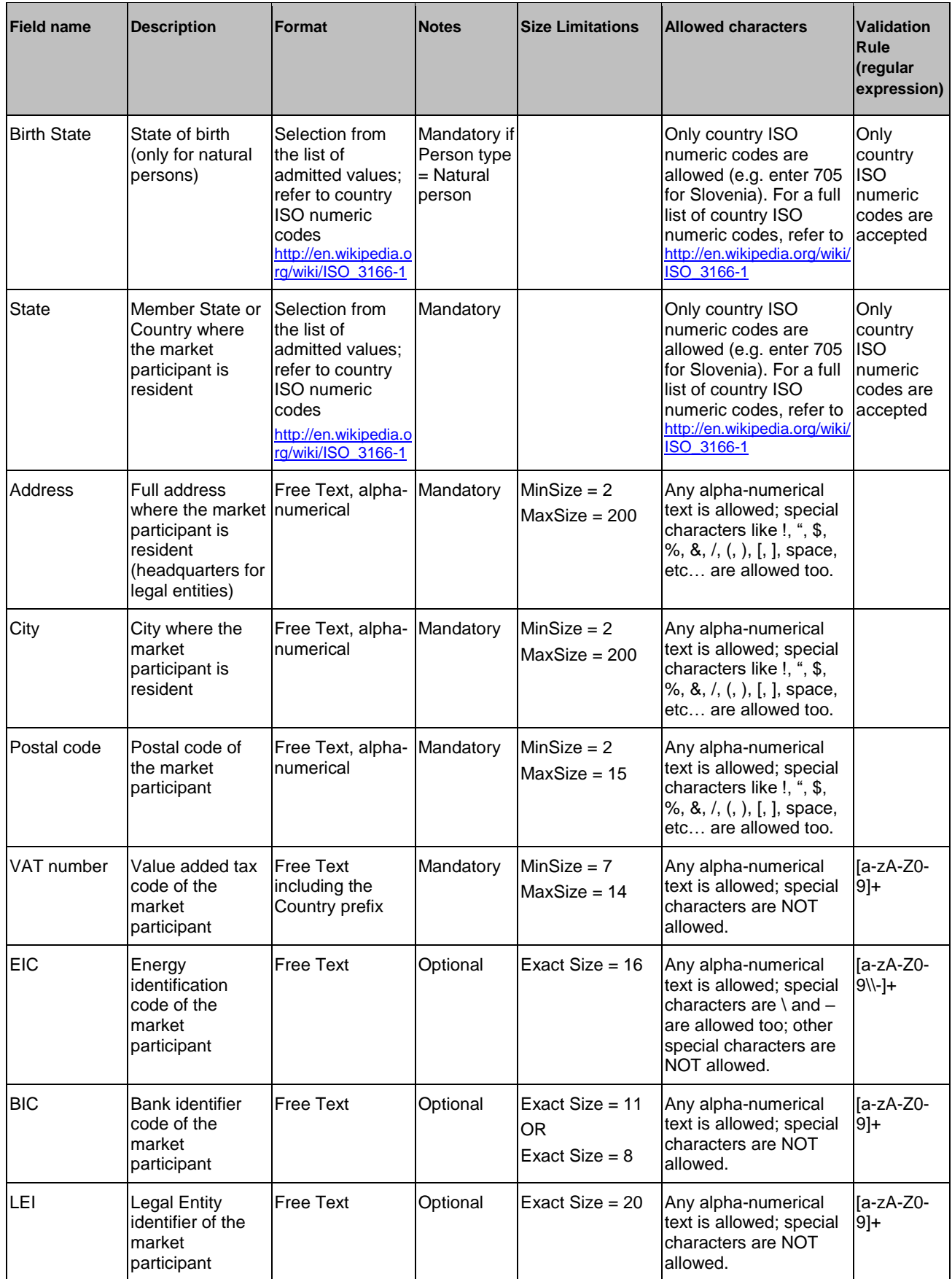

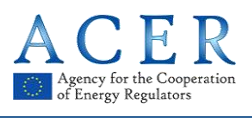

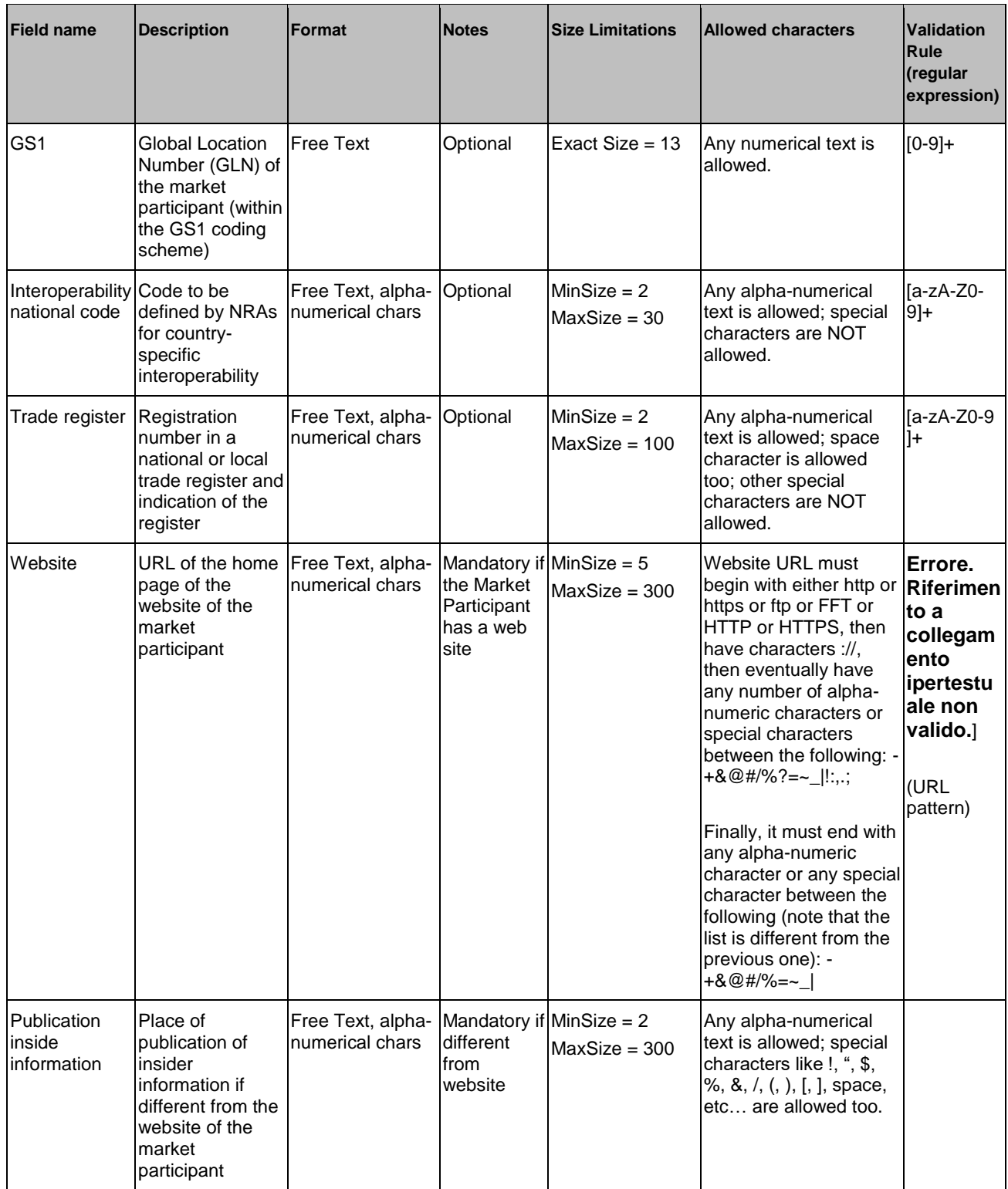

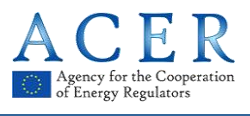

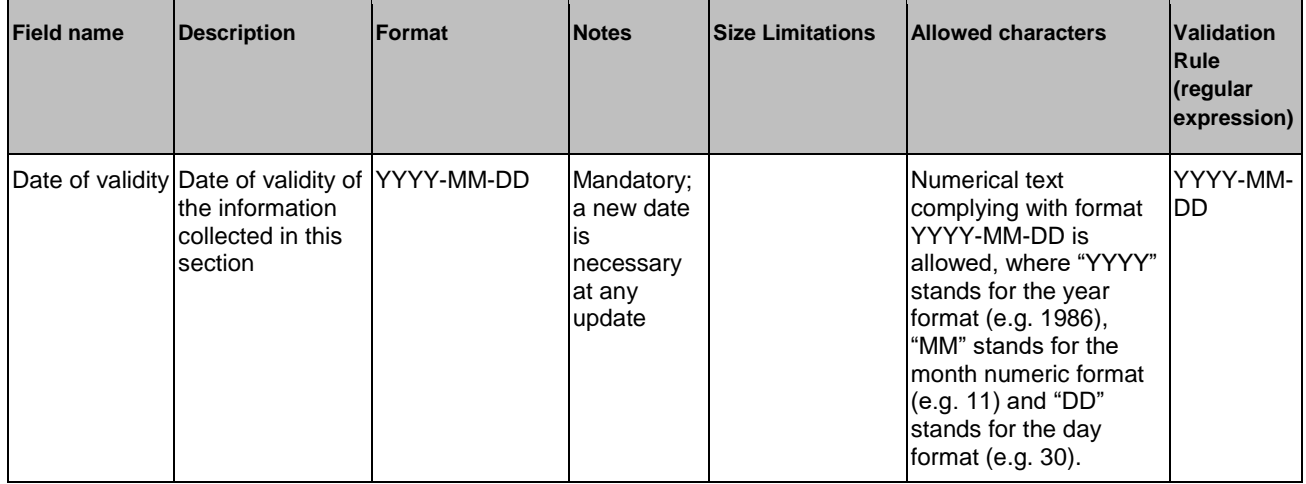

## *Section 2: Data Related to Natural Persons linked to Market Participant*

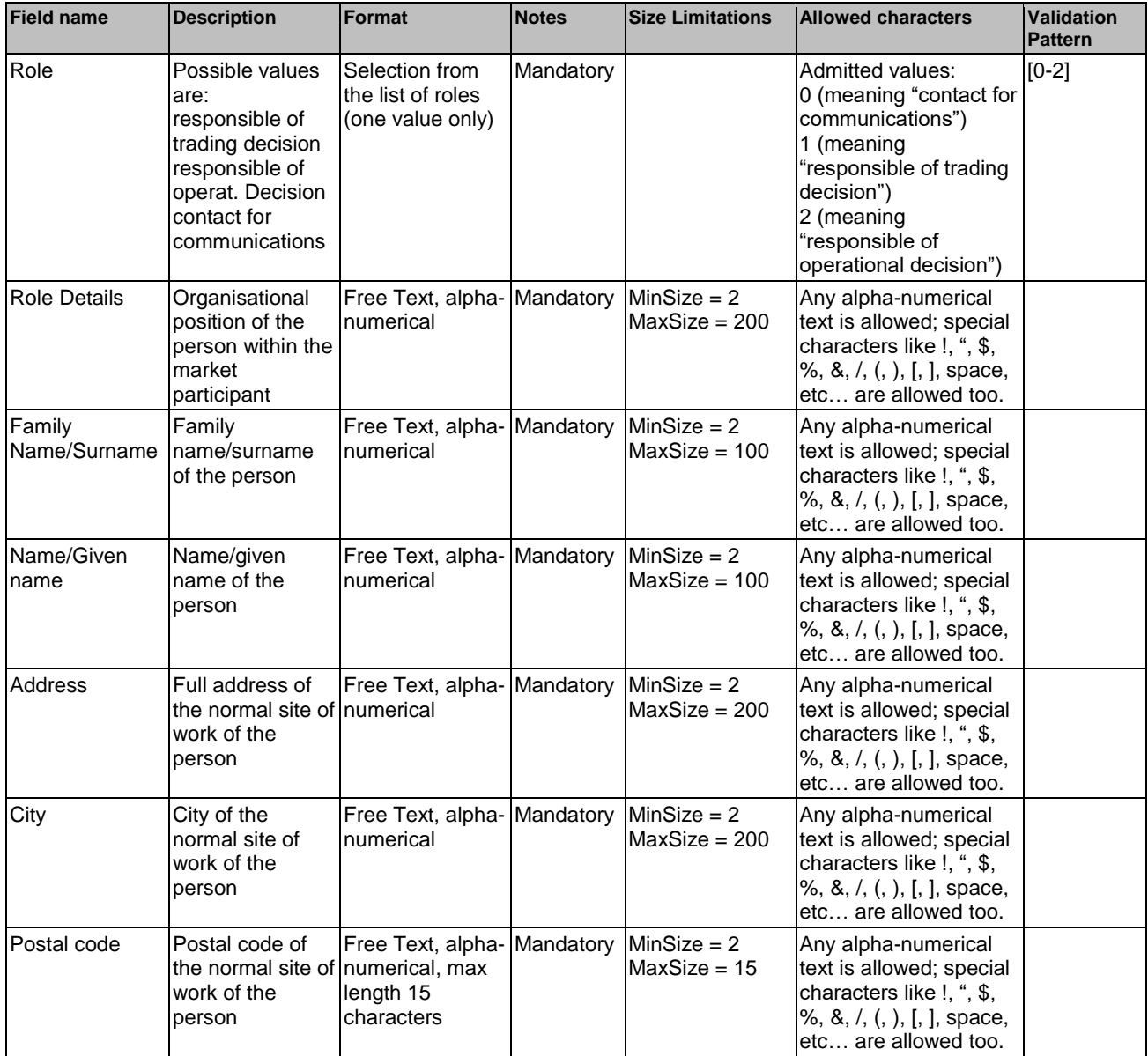

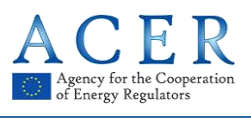

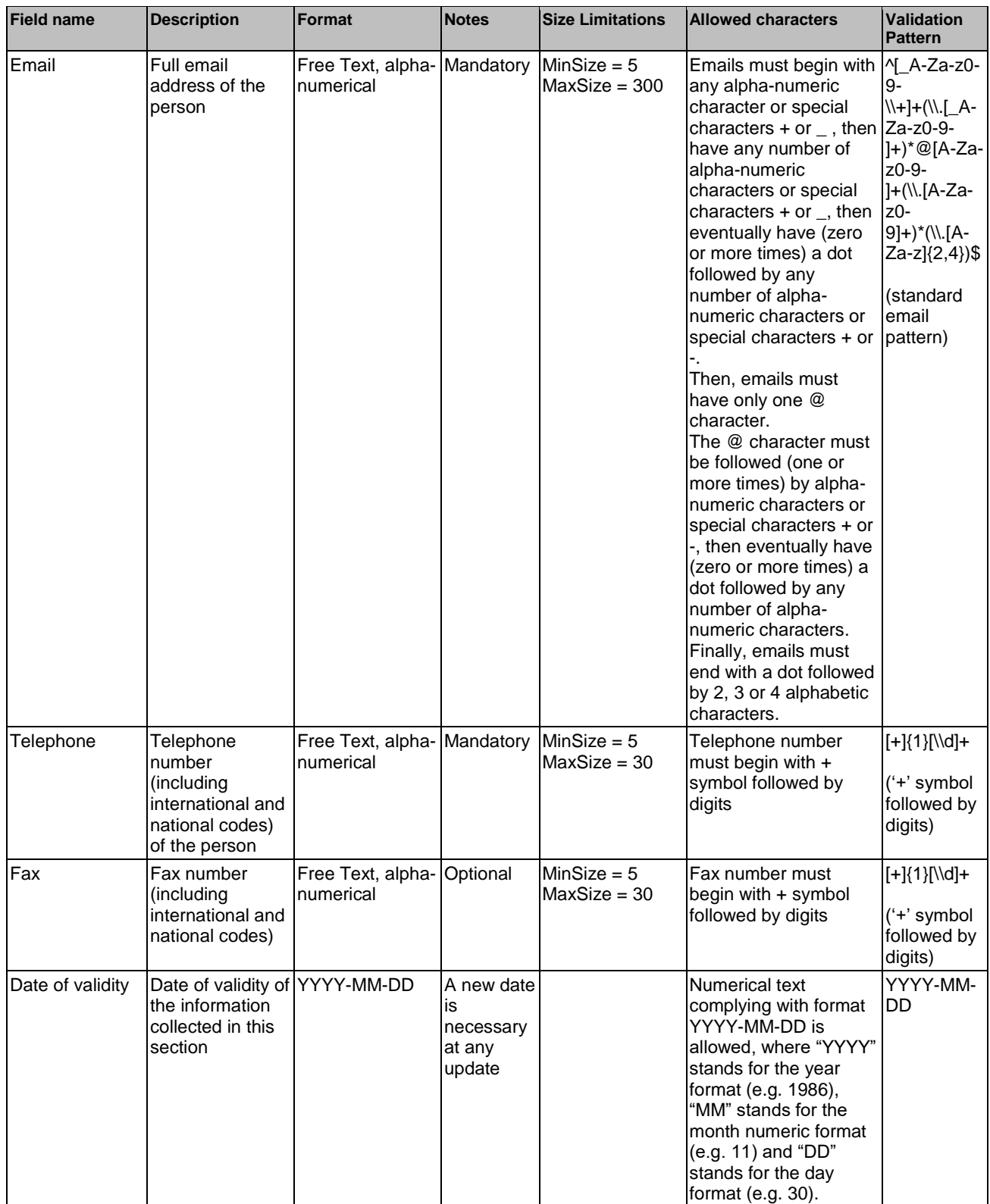

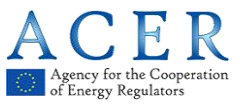

## *Section 3: Data related to Ultimate Controller or Last Beneficiary of the Market Participant*

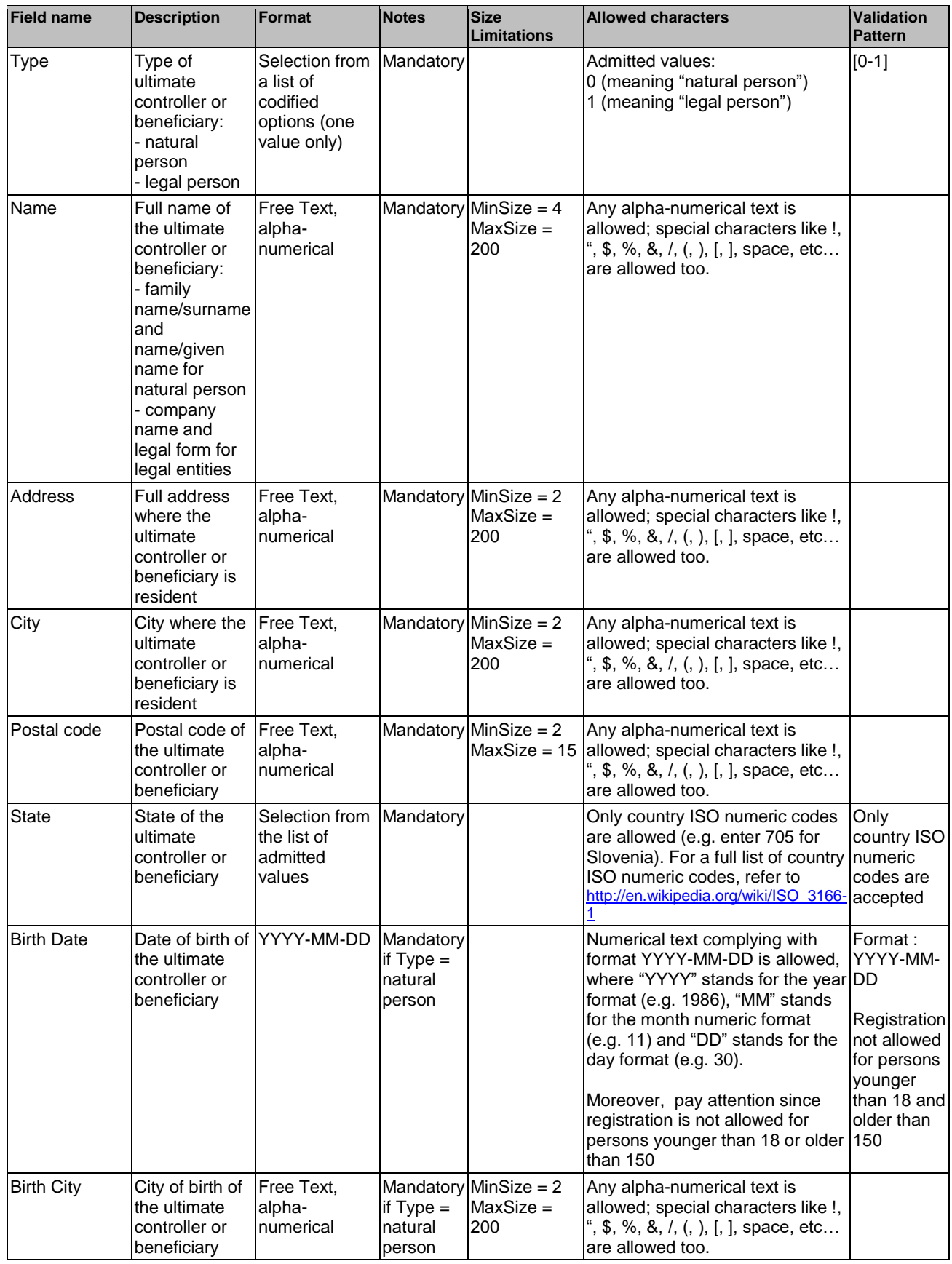

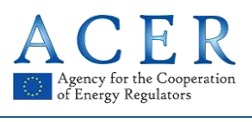

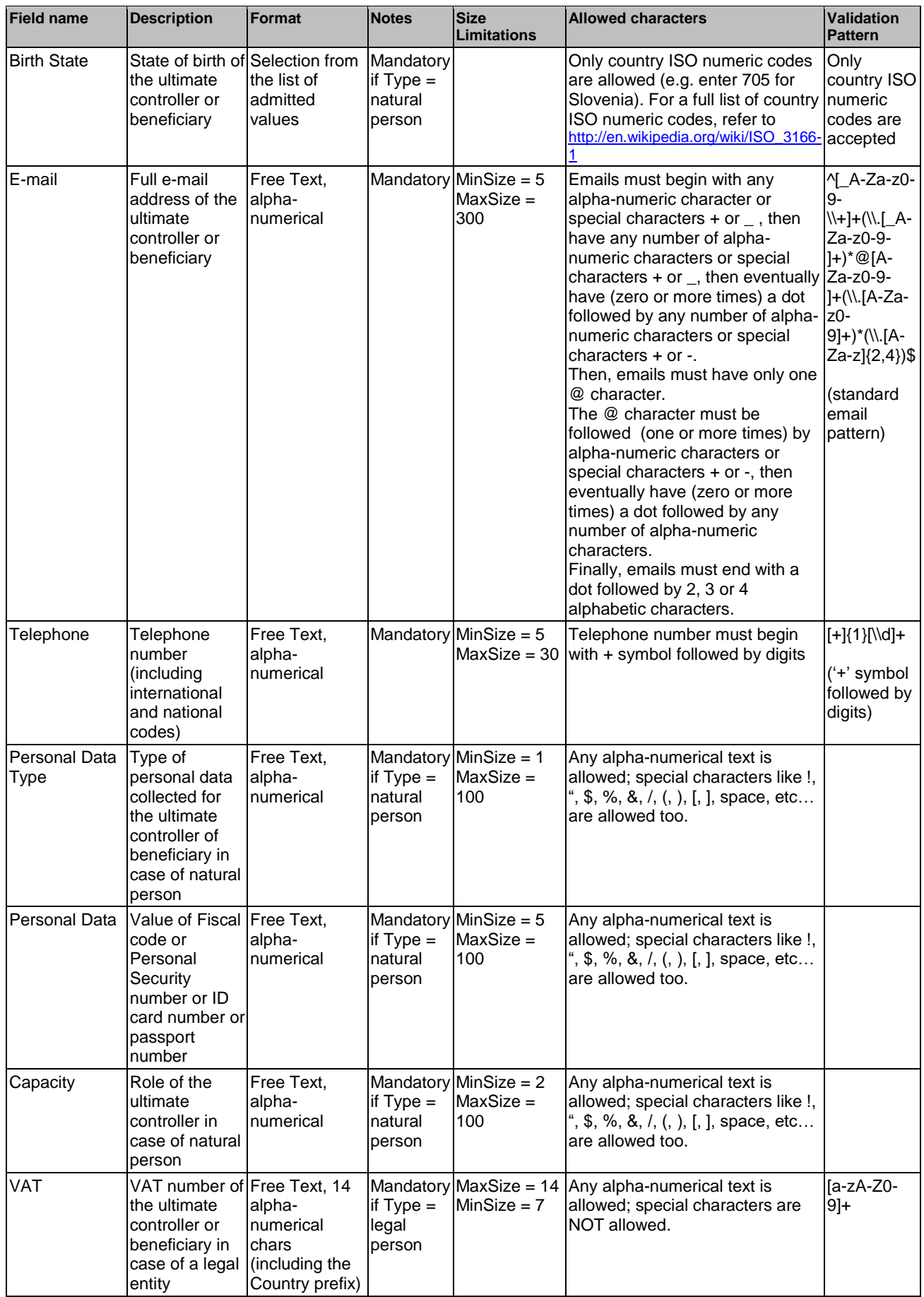

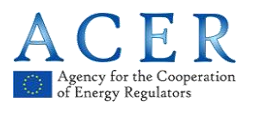

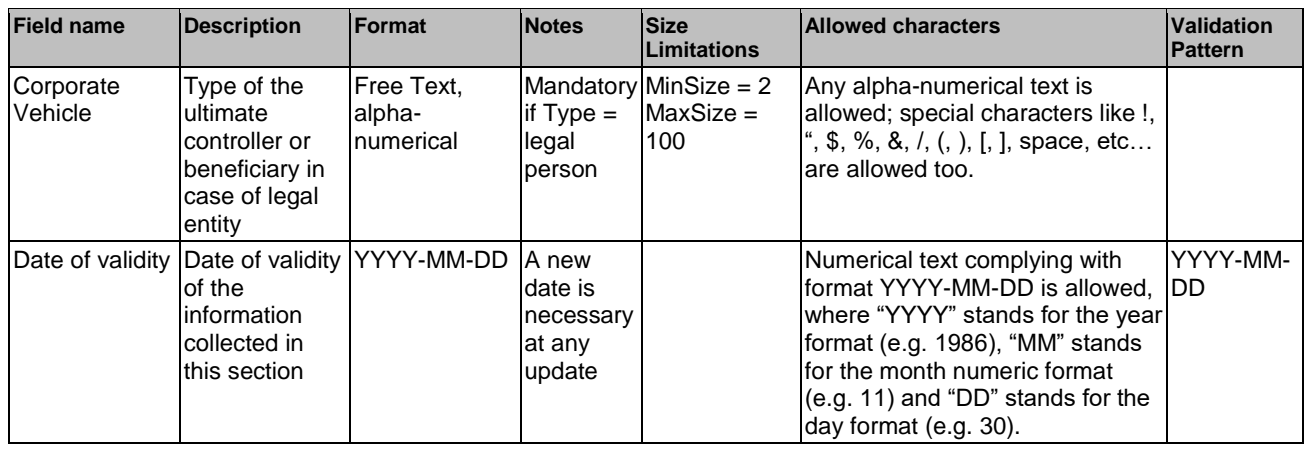

*Section 4: Data related to the corporate structure of the market participant*

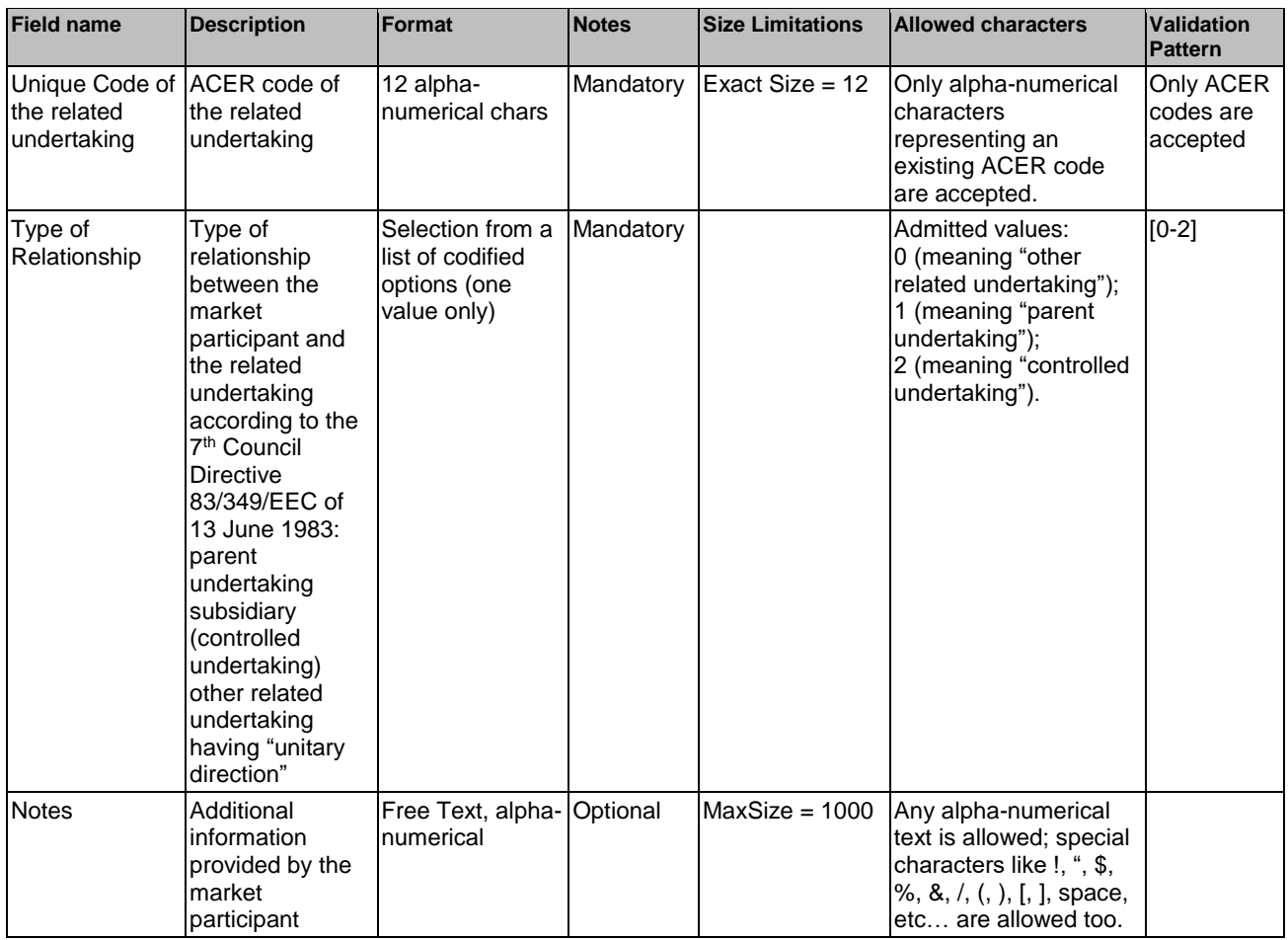

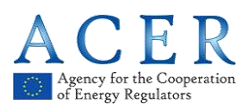

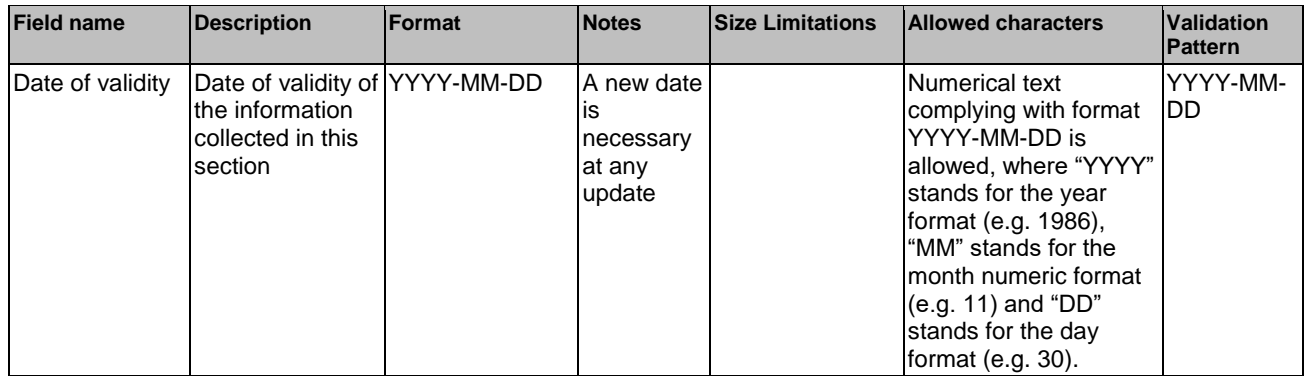

## *Section 5: Data related to Delegated Parties for reporting on behalf of the Market Participant*

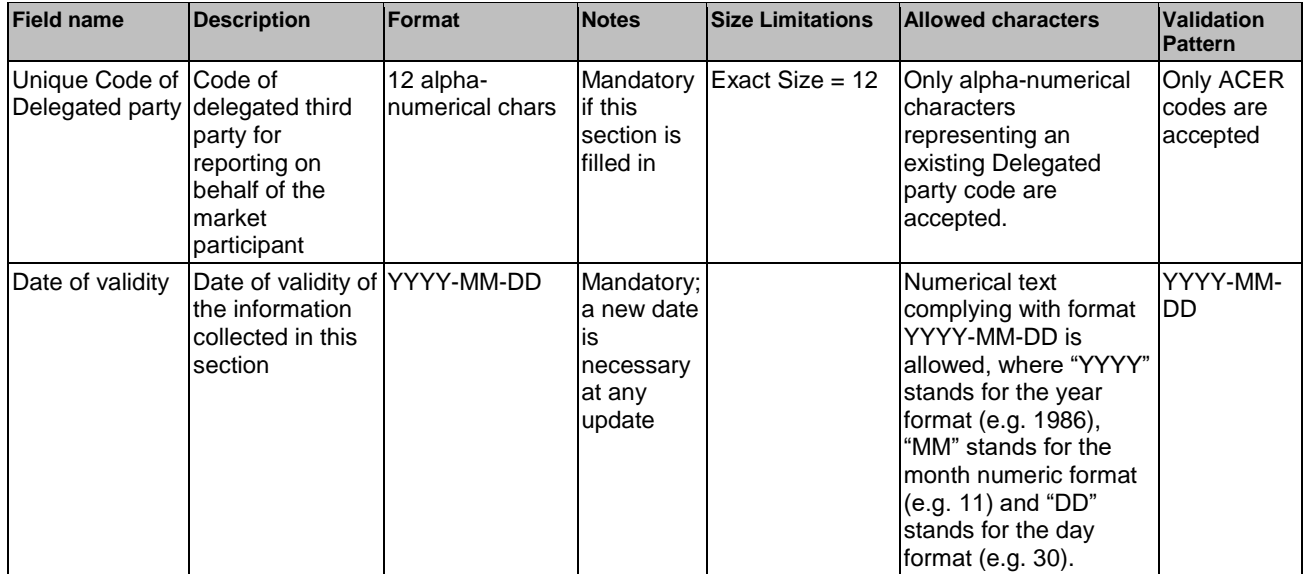

## Additional information related to the intention of the MP to be reporting entity.

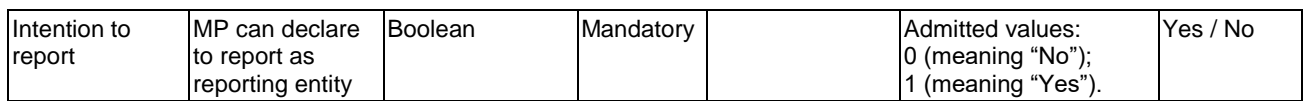

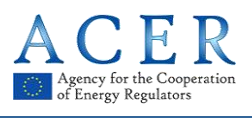

# **Annex III: Acronym list**

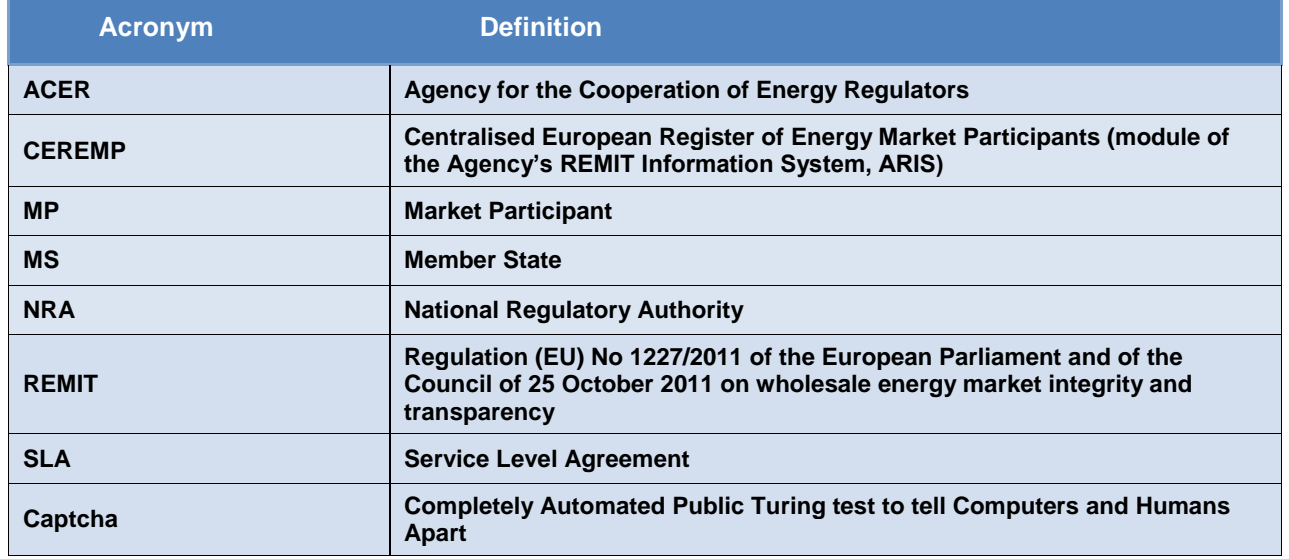